# ATGN

## **АТОЛ 1Ф**

Контрольно-кассовая техника ПО ККТ 5.0

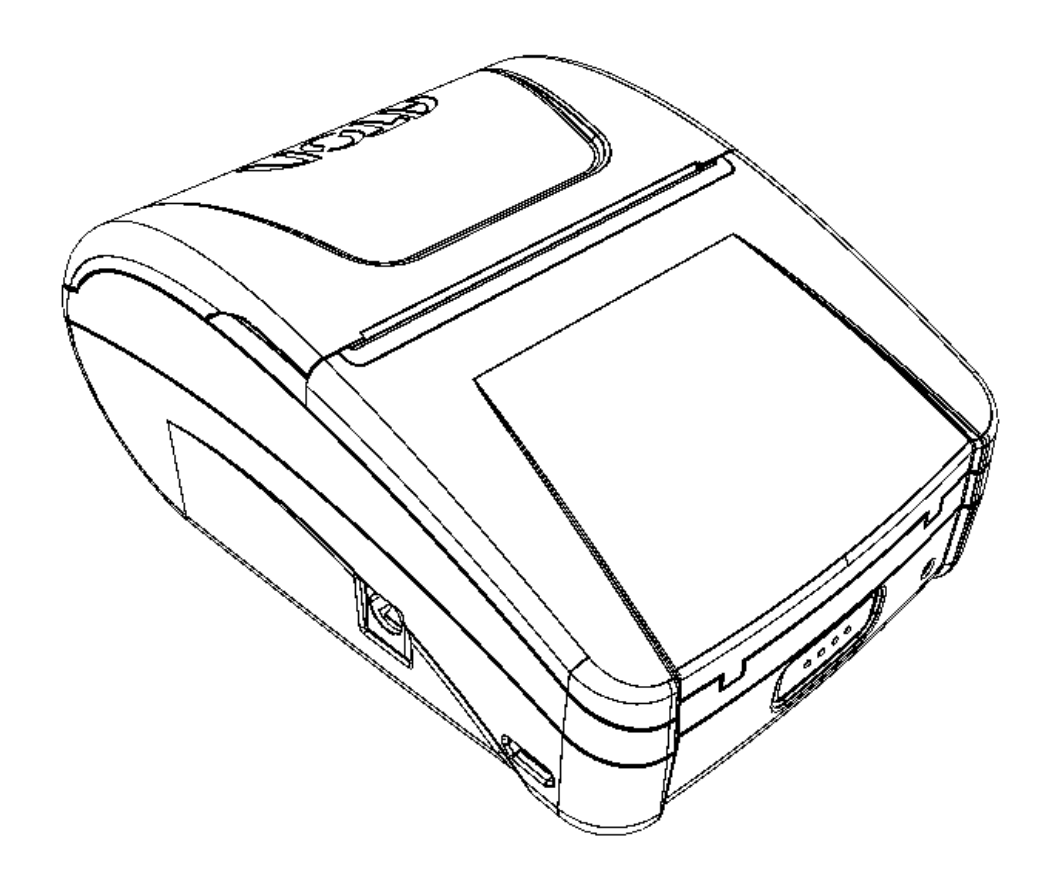

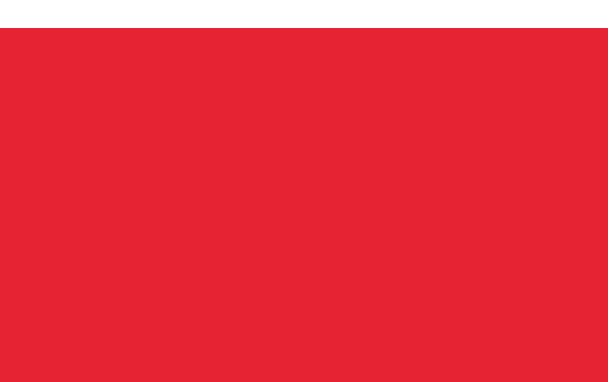

Руководство по эксплуатации

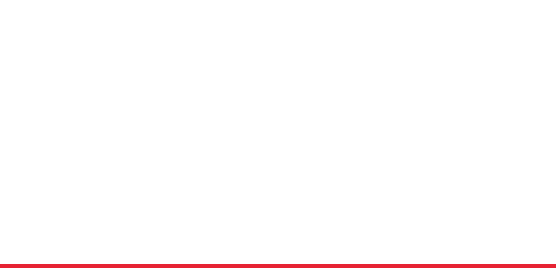

Руководство по эксплуатации AL.P031.00.000-50 РЭ Версия документации от 26.08.2020

## Содержание

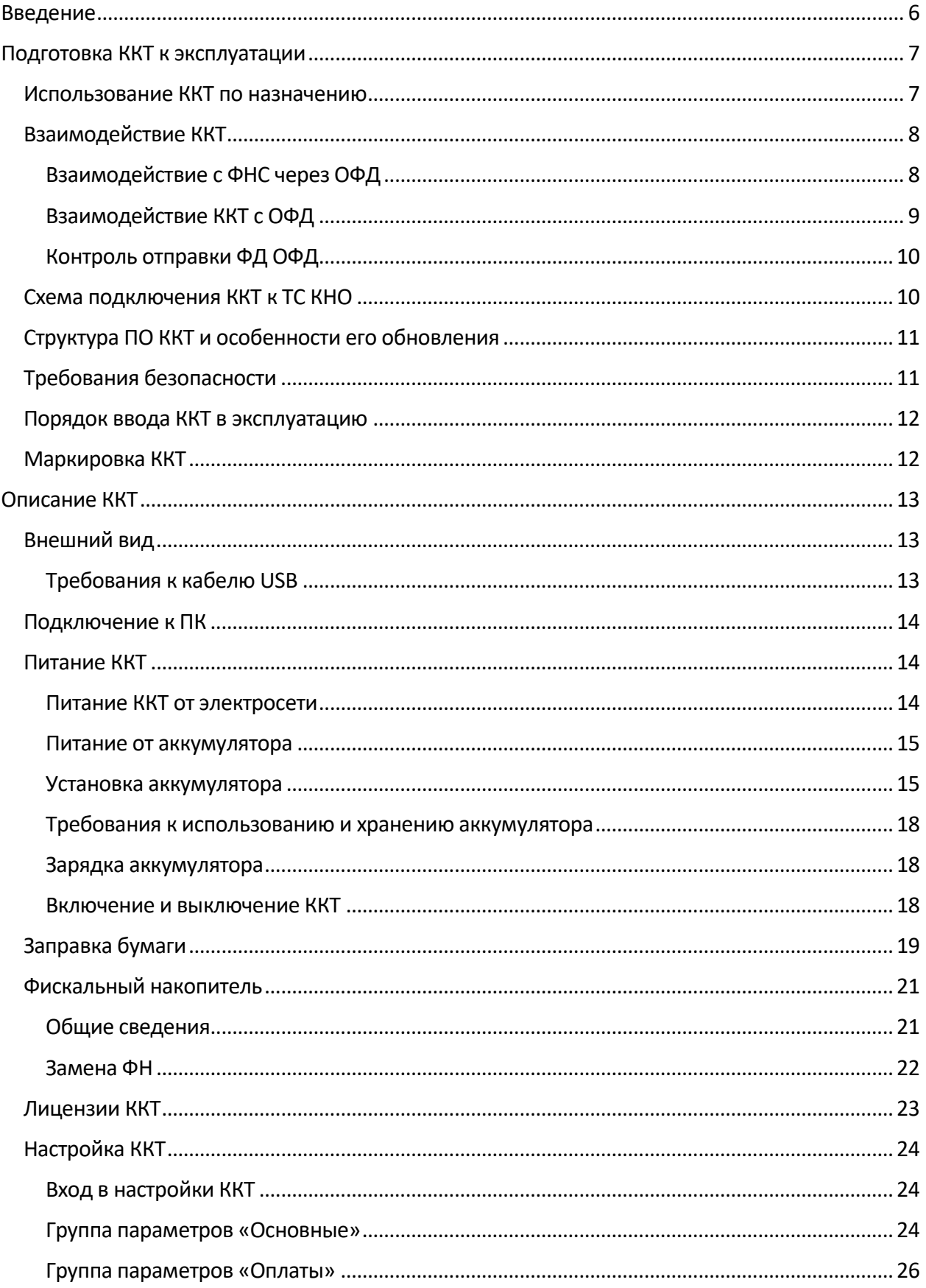

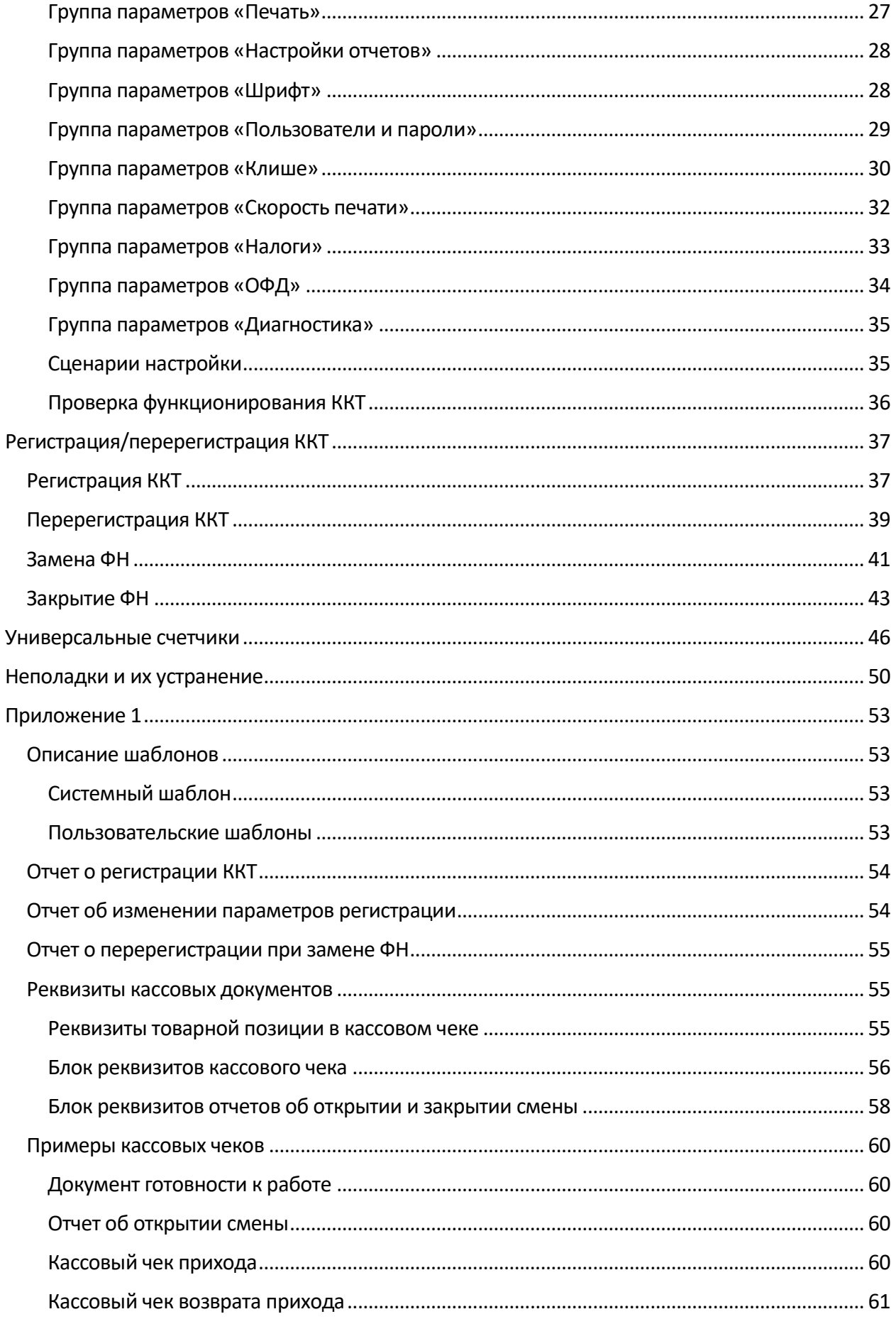

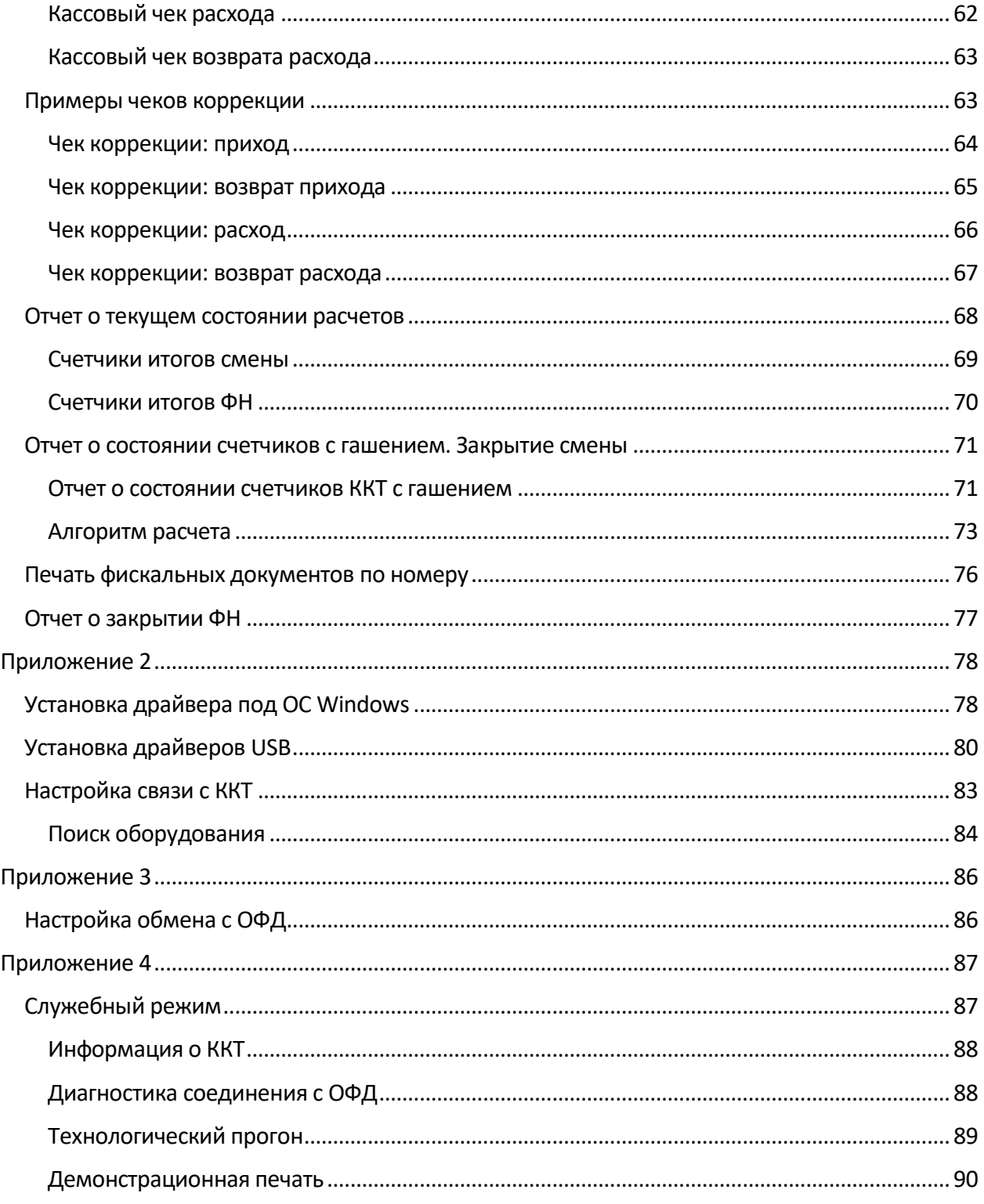

## <span id="page-5-0"></span>**Введение**

Руководство по эксплуатации предназначено для ознакомления с функциональными возможностями модели контрольно-кассовой техники АТОЛ 1Ф (далее – ККТ).

До ознакомления с документацией на ККТ, ввода ККТ в эксплуатацию и проведения пусконаладочных работ, подключать ККТ к ПК и сети электропитания, а также подключать к ККТ периферийное оборудование, не разрешается.

Пуско-наладочные работы и техническое обслуживание ККТ должно производиться технически подготовленными специалистами, с использованием документации для данной модели ККТ.

Гарантийное обслуживание ККТ должно производиться в соответствии с положениями, изложенными в «Инструкции по быстрому запуску» AL.P031.00.000 БЗ из комплекта поставки.

В настоящем руководстве представлена информация о работе с ККТ, описаны параметры ее настройки, примеры их использования, а также образцы печатаемых документов ФФД 1.05 и ФФД 1.1 (подробнее см. документ «Форматы фискальных документов, обязательных к использованию», представленном на сайте ФНС).

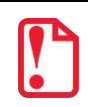

**Запрещается включать ККТ до ознакомления с разделом [«Требования безопасности»](#page-10-1).**

## АКБ Аккумуляторная батарея ДТО Драйвер торгового оборудования (ККТ) ЗН Заводской номер ККТ ККТ Контрольно-кассовая техника ОС Операционная система ОФД Оператор фискальных данных ПК Персональный компьютер ПО Программное обеспечение РН ККТ Регистрационный номер ККТ ФД Фискальный документ ФН Фискальный накопитель ФНС Федеральная налоговая служба ФП Фискальный признак ФФД Формат фискального документа ЧЛ Чековая лента

#### **Используемые сокращения**

## <span id="page-6-0"></span>**Подготовка ККТ к эксплуатации**

#### <span id="page-6-1"></span>**Использование ККТ по назначению**

ККТ АТОЛ 1Ф соответствует всем требованиям, установленным Федеральным законом № 54- ФЗ «О применении контрольно-кассовой техники при осуществлении расчетов<sup>1</sup> в Российской Федерации» и Федеральным законом №303-ФЗ<sup>2</sup> «О внесении изменений в отдельные законодательные акты российской федерации о налогах и сборах» (повышение НДС до 20%) и внесена в реестр контрольно-кассовой техники. ККТ АТОЛ 1Ф имеет уникальный для своего наименования номер версии модели ККТ, присвоенный ее изготовителем – 093.

ККТ АТОЛ 1Ф содержит внутри корпуса фискальный накопитель, обеспечивает запись фискальных данных в фискальный накопитель, формирование фискальных документов, передачу фискальных документов в налоговые органы через оператора фискальных данных и печать фискальных документов на бумажных носителях. Установленный в корпусе ККТ АТОЛ 1Ф фискальный накопитель, является программно-аппаратным шифровальным (криптографическим) средством защиты фискальных данных и обеспечивает возможность формирования фискальных признаков, запись фискальных данных в некорректируемом виде (с фискальными признаками), их энергонезависимое долговременное хранение, проверку фискальных признаков, расшифровывание и аутентификацию фискальных документов, подтверждающих факт получения оператором фискальных данных фискальных документов, переданных контрольно-кассовой техникой, направляемых в контрольно-кассовую технику оператором фискальных данных (далее – подтверждение оператора), а также обеспечивает возможность шифрования фискальных документов в целях обеспечения конфиденциальности информации, передаваемой оператору фискальных данных. Операторы фискальных данных организации, созданные в соответствии с законодательством Российской Федерации и находящиеся на территории Российской Федерации, получившие в соответствии с законодательством Российской Федерации разрешение на обработку фискальных данных.

До начала применения ККТ для осуществления расчетов, ККТ должна быть зарегистрирована в налоговых органах<sup> з</sup> . Действия, которые необходимо выполнить пользователю ККТ, для регистрации ККТ в налоговых органах и начала эксплуатации ККТ, описаны в разделе [«Взаимодействие с ФНС через ОФД»](#page-7-1).

<sup>&</sup>lt;sup>1</sup> – Расчеты – прием (получение) и выплата денежных средств наличными деньгами и (или) в безналичном порядке за товары, работы, услуги, а также прием денежных средств при реализации лотерейных билетов, электронных лотерейных билетов, выплате денежных средств в виде выигрыша при осуществлении деятельности по организации и проведению лотерей. В целях настоящего Федерального закона под расчетами понимаются также прием (получение) и выплата денежных средств в виде предварительной оплаты и (или) авансов, зачет и возврат предварительной оплаты и (или) авансов, предоставление и погашение займов для оплаты товаров, работ, услуг (включая осуществление ломбардами кредитования граждан под залог принадлежащих гражданам вещей и деятельности по хранению вещей) либо предоставление или получение иного встречного предоставления за товары, работы, услуги.

 $2 - \Phi$ едеральный закон №303-ФЗ вступает в силу 01.01.2019 года.

 $3$  – Регистрация в налоговых органах подразумевает под собой внесение налоговым органом записи об экземпляре модели контрольно-кассовой техники, ее фискального накопителя и о пользователе ККТ в журнал учета контрольно-кассовой техники, присвоение налоговым органом контрольно-кассовой технике регистрационного номера и выдача пользователю карточки регистрации контрольно-кассовой техники с указанием ее регистрационного номера на бумажном носителе или в электронном документе, подписанном усиленной квалифицированной электронной подписью.

### <span id="page-7-0"></span>**Взаимодействие ККТ**

#### <span id="page-7-1"></span>*Взаимодействие с ФНС через ОФД*

Для работы с ККТ АТОЛ 1Ф пользователю ККТ необходимо выполнить следующие действия:

- 1. Зарегистрироваться лично в отделении ФНС или в кабинете ККТ на официальном сайте налогового органа (ФНС) в сети «Интернет», указав при регистрации все необходимые реквизиты (организации или индивидуального предпринимателя).
- 2. Заключить договор с Оператором фискальных данных (далее ОФД), аккредитованным налоговым органом, для обмена данными и последующей передачи информации о данном экземпляре ККТ в налоговый орган (ФНС). ОФД выполняет обработку фискальных данных с применением технических средств, которая включает получение, проверку достоверности, сбор, запись, систематизацию, накопление, хранение в некорректируемом виде, извлечение, использование, передачу в адрес налогового органа в виде фискальных документов, предоставление налоговому органу таких данных и доступа к ним.
- 3. Подать заявление в налоговый орган (ФНС) на регистрацию ККТ. При этом заявление, подаваемое через кабинет ККТ в виде электронного документа, должно быть подписано усиленной квалифицированной электронной подписью (КЭП). КЭП можно получить в удостоверяющем центре, аккредитованном Минкомсвязи. Адреса таких центров опубликованы на сайте ведомства.
- 4. Получить от налогового органа (ФНС) данные, необходимые для проведения регистрации данного экземпляра ККТ.
- 5. Внести в регистрируемый экземпляр ККТ реквизиты регистрации ККТ и выполнить регистрацию ККТ, используя Драйвер ККТ v. 10 (подробнее изложено в разделе [«Регистрация](#page-36-1)  [ККТ»](#page-36-1)).
- 6. Получить карточку регистрации ККТ.

После успешной регистрации ККТ взаимодействие с ФНС через ОФД осуществляется по следующей схеме:

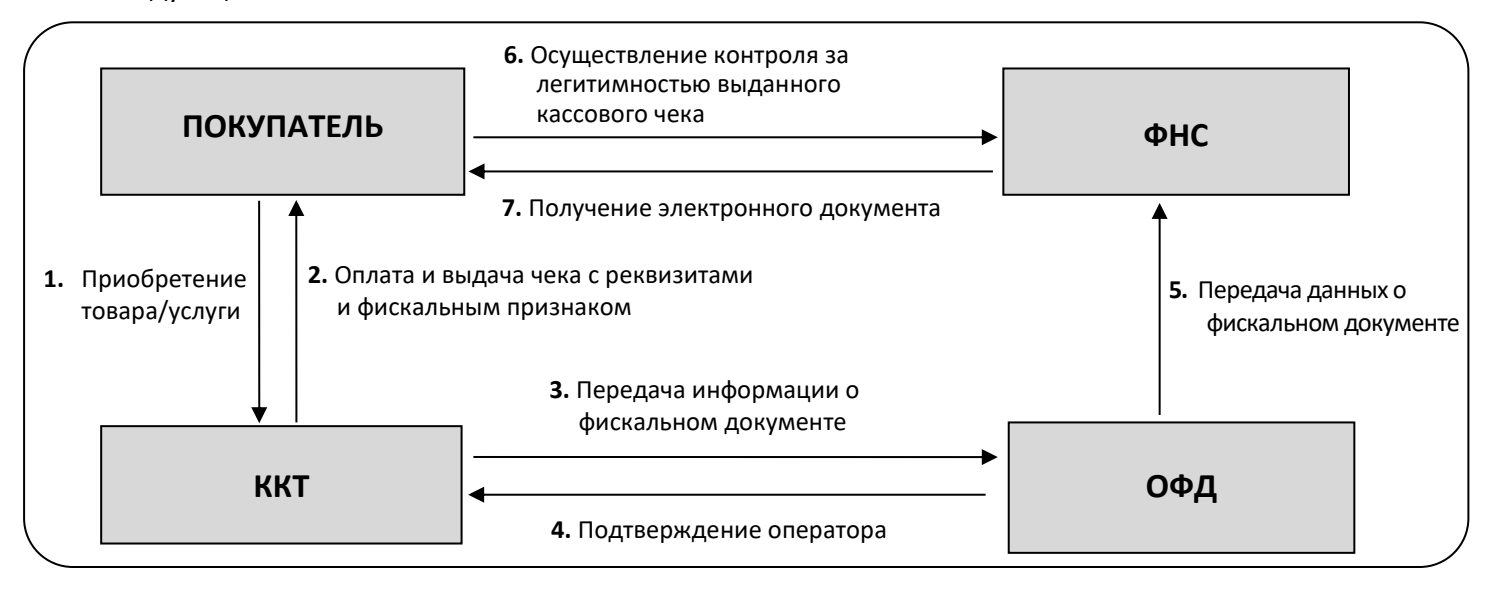

#### <span id="page-8-0"></span>*Взаимодействие ККТ с ОФД*

В целях обеспечения информационной безопасности первичное подключение ККТ по каналам связи осуществляется через межсетевой экран (маршрутизатор, шлюз и т.д.).

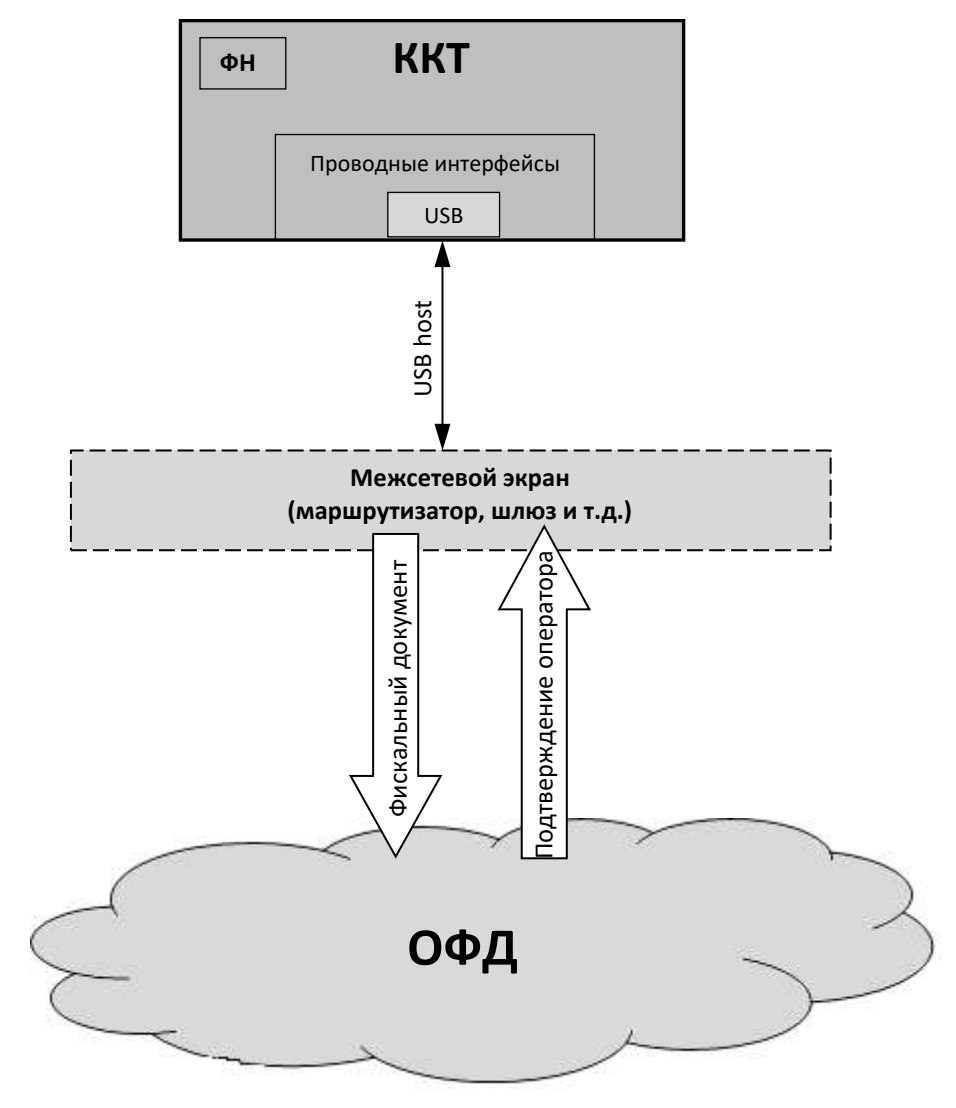

#### <span id="page-9-0"></span>*Контроль отправки ФД ОФД*

В избежание блокировки ККТ в процессе работы рекомендуется контролировать своевременную передачу фискальных документов оператору фискальных данных.

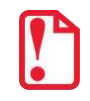

**В случае если в течение 30-ти дней фискальные документы не отправлялись ОФД, ККТ будет заблокирована!**

Проверку изделия на наличие неотправленных фискальных документов можно выполнить одним из способов:

- Распечатать нефискальный документ выполнить диагностику соединения с ОФД (информация о документе не будет отправлена ОФД). Подробнее изложено в разделе [«Диагностика соединения с ОФД»](#page-87-1) на странице [88.](#page-87-1)
- Распечатать один из фискальных документов (информация о документе будет отправлена ОФД!):

отчет о состоянии счетчиков с гашением и отчет о закрытии смены (образец отчета представлен в разделе «Отчет о состоянии счетчиков [с гашением. Закрытие смены»](#page-70-0) на странице [68\)](#page-67-1);

‒ отчет о текущем состоянии расчетов (образец отчета представлен в разделе [«Отчет о](#page-67-0)  [текущем состоянии расчетов»](#page-67-0) на странице [68\)](#page-67-0).

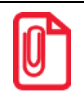

**В случае если отправка ФД не осуществляется необходимо проверить настройки согласно разделу [«Настройка обмена с ОФД»](#page-85-1)).**

### <span id="page-9-1"></span>**Схема подключения ККТ к ТС КНО**

ККТ АТОЛ 1Ф после регистрации в налоговых органах обеспечивает запись фискальных данных в фискальный накопитель, формирует фискальные документы, обеспечивает передачу фискальных документов в налоговые органы через оператора фискальных данных в соответствии с правилами, установленными законодательством Российской Федерации о применении контрольно-кассовой техники. Помимо этого, в ККТ есть возможность подключения технического средства контроля налоговых органов для осуществления проверки и контроля данных, заархивированных в ФН. Контроль посредством ТС КНО может осуществлять **только налоговый инспектор**. Контроль рекомендуется осуществлять при закрытой смене. Чтобы считать информацию из фискального накопителя, установленного в ККТ, нужно к выключенной ККТ подключить техническое средство контроля налоговых органов по интерфейсу USB. Затем включить ККТ и произвести выгрузку данных из ФН посредством ТС КНО и специализированного ПО. Подключение оборудования и выгрузка информации с ФН производятся согласно схеме:

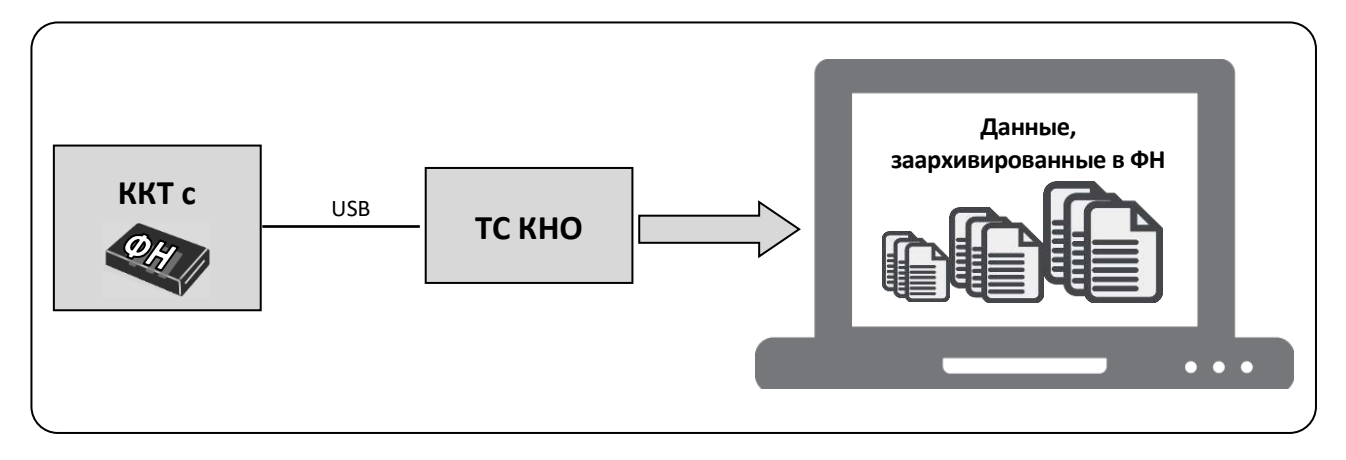

## <span id="page-10-0"></span>**Структура ПО ККТ и особенности его обновления**

Программное обеспечение данной ККТ АТОЛ 1Ф имеет структуру, которая состоит из:

- Фискального ядра, которое отвечает за выполнение требований законодательства и препятствует неправильным действиям кассира. Фискальное ядро также отвечает за логику работы с фискальным накопителем, оператором фискальных данных и налоговым органом (при обмене через ОФД), отвечает за работу обязательных по ФФД счетчиков ККТ, и не может быть модифицировано или изменено.
- Пользовательского ПО (шаблонов), которое отвечает за вспомогательный функционал ККТ: внешний вид печатаемых документов (размер шрифта, межстрочный интервал, расположение и порядок строк, рекламный текст, картинки и т.д.) и содержимое печатаемых документов (наличие нефискальных/необязательных пользовательских реквизитов), которое не включает в себя никакой фискальной информации.

В данной ККТ реализована возможность обновления пользовательского ПО при прямом подключении ККТ к ПК, через облачные сервисы и т. д.

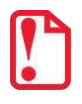

**При обновлении пользовательских шаблонов фискальное ядро не обновляется, соответственно обозначение версии фискального ядра при это не меняется! Версии фискального ядра и пользовательского ПО можно увидеть, распечатав документ «Информация о ККТ» (см. раздел [«Информация о ККТ»](#page-87-0) на странице [88\)](#page-87-0).**

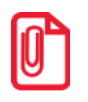

**В данной ККТ есть настройка, которая предназначена для включения возможности использования пользовательского ПО (подробнее изложено в разделе [«Группа параметров](#page-23-2)  [«Основные»](#page-23-2) на странице [24\)](#page-23-2).** 

### <span id="page-10-1"></span>**Требования безопасности**

- Перед допуском к эксплуатации ККТ операторы и специалисты по обслуживанию и  $\bullet$ ремонту ККТ должны пройти подготовку и инструктаж по технике безопасности. Лица, не прошедшие инструктаж по технике безопасности, к работе на ККТ не допускаются.
- Запрещается оставлять включенную ККТ без присмотра.
- Запрещается работа при снятом корпусе.
- При работе с ККТ необходимо принимать меры, исключающие удары и падение ККТ.
- **Для версии ККТ с блоком питания!** Рабочее место оператора должно быть оборудовано  $\bullet$ трехполюсной розеткой. Подводку питающего напряжения сети 220 В к розетке осуществлять в соответствии с требованиями «Правил устройства электроустановок» (ПУЭ) и учетом квалификации помещений по степени опасности. Заземляющий контакт розетки должен быть присоединен к заземляющему устройству проводом с сечением не менее 1,5 мм<sup>2</sup>.
- **Для версии ККТ с блоком питания!** При окончании работы, в перерывах или в случае остановки по другим причинам, ККТ должна быть выключена и отсоединена от электрической сети.

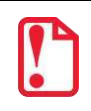

**До ввода в эксплуатацию:** 

- **ККТ версии с блоком питания не разрешается подключать к сети электропитания и включать изделие!**
- **В ККТ версии с аккумулятором не разрешается подключать АКБ и включать изделие!**

#### <span id="page-11-0"></span>**Порядок ввода ККТ в эксплуатацию**

Если транспортировка оборудования осуществлялась при низких температурах, то перед использованием ККТ необходимо выдержать при комнатной температуре как минимум в течение 6 часов, не распаковывая.

Перед распаковкой ККТ необходимо проверить целостность упаковки.

При распаковке ККТ необходимо:

- проверить комплектацию в соответствии с Паспортом;
- убедиться в отсутствии внешних дефектов, которые могли возникнуть в процессе транспортировки;
- проверить соответствие заводского номера ККТ, печатаемого в документах (например, в «Информации о ККТ»), номеру, указанному на шильдике ККТ;
- проверить наличие и целостность заводских пломб.

При выборе места для установки ККТ необходимо руководствоваться следующими указаниями:

- освещенность рабочего места должна быть не менее 300 лк при общем и комбинированном освещении;
- необходимо избегать попадания прямых солнечных лучей;
- не допускается использование ККТ в местах с повышенной запыленностью;  $\bullet$
- не допускается использование ККТ в местах вблизи открытого огня;
- не допускается использование ККТ в местах около радиаторов центрального отопления или нагревательных приборов (расстояние должно быть не менее 1 м), холодильных комнат или воздушных кондиционеров;
- не допускается использование ККТ в местах с повышенной влажностью, а также в местах, где вода может попадать на ККТ;
- необходимо исключать воздействие вибрации или ударов;
- **для ККТ версии с блоком питания:** к месту установки ККТ должна быть подведена сеть электропитания с заземляющим проводом.

#### <span id="page-11-1"></span>**Маркировка ККТ**

При поставке ККТ должна быть опломбирована изготовителем ККТ. На ККТ должен быть установлен шильдик, содержащий наименование ККТ и заводской номер.

## <span id="page-12-0"></span>**Описание ККТ**

## <span id="page-12-1"></span>**Внешний вид**

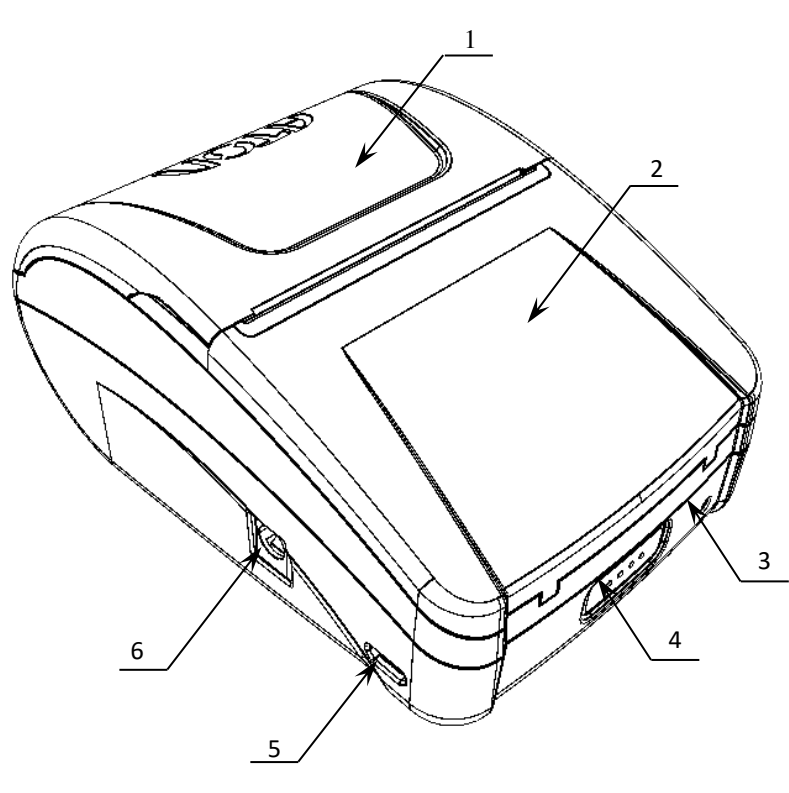

Рисунок 1. Внешний вид ККТ

- 1. Крышка ККТ.
- 2. Крышка отсека для ФН и АКБ.
- 3. Индикатор состояния ККТ:
	- горит зеленым цветом ККТ включена и находится в рабочем состоянии;
	- горит красным цветом ККТ в состоянии ошибки.
- 4. Кнопка включения /промотки ЧЛ.
	- однократно нажать и удерживать при выключенной ККТ – включение ККТ;
	- нажать и удерживать при включенной ККТ – промотка ЧЛ;
	- трижды быстро нажать при включенной ККТ – выключение.
- 5. Разъем USB micro.
- 6. Разъем для подключения блока питания 9В (только для версии поставки ККТ с блоком питания).

**Подключение любых устройств к ККТ допускается только после отключения питания ККТ.**

#### <span id="page-12-2"></span>*Требования к кабелю USB*

Допустимо использовать кабели USB, соответствующие следующим требованиям:

- диаметр кабеля не менее 4 мм (экранирован);
- рекомендуемая длина кабеля не более 1,8 м;
- рекомендуется использовать USB-кабель, оснащенный ферритовыми кольцами (в части кабеля, подключаемого к разъему ККТ);
- не рекомендуется использование удлинителей, усилителей, концентраторов, разветвителей, кабелей с ответвителями, плоских кабелей и кабелей, не соответствующих характеристикам, описанным выше.

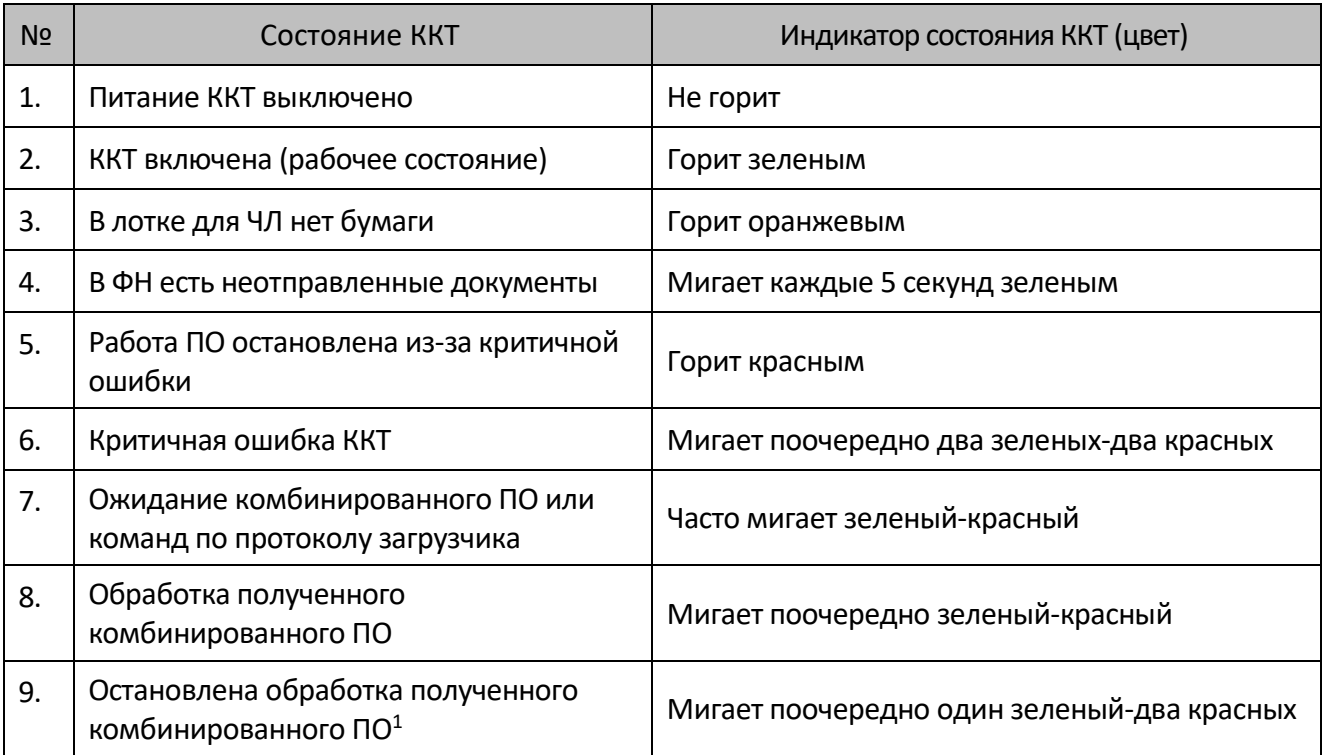

Ниже приведено описание работы индикаторов для ККТ АТОЛ 1Ф:

Состояния 5-9 возникают при программировании ККТ, подробнее изложено в документе «Инструкция по сервисному обслуживанию и ремонту».

#### <span id="page-13-0"></span>**Подключение к ПК**

Подключение ККТ к ПК осуществляется по схеме:

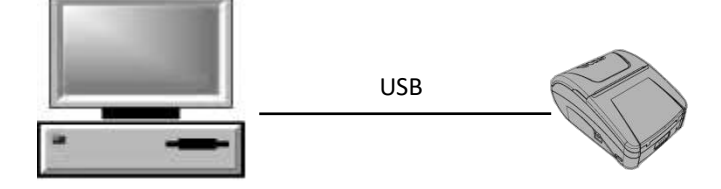

#### <span id="page-13-1"></span>**Питание ККТ**

Питание ККТ зависит от комплекта ее поставки: если в комплекте поставки идет АКБ и блок питания отсутствует, то ККТ питается от аккумулятора, если в комплекте поставки идет блок питания и АКБ отсутствует, то ККТ питается только от электросети через блок питания.

#### <span id="page-13-2"></span>*Питание ККТ от электросети*

Питание ККТ осуществляется от сети через внешний блок питания, входящий в комплект поставки (9В, 2А постоянного тока).

 $\overline{a}$ 

 $1 - 0$ шибка цифровой подписи, ожидание прошивки или команд по протоколу загрузчика.

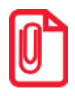

**При подключении (или отключении) разъема кабеля блока питания к разъему ККТ необходимо убедиться, что сетевой кабель отключен от электрической розетки, ККТ выключена. При использовании блоков питания с другими параметрами работоспособность ККТ не гарантируется, и в случае выхода из строя ККТ не подлежит гарантийному обслуживанию и ремонту.**

#### <span id="page-14-0"></span>*Питание от аккумулятора<sup>1</sup>*

Автономное питание ККТ осуществляется от литий-ионного аккумулятора Li-ion 18650 1600 mAh номинальное напряжение 3,7 V из комплекта поставки.

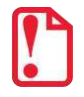

**ККТ работает только в случае, если подключен кабель micro-USB!** 

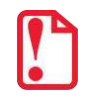

**Не рекомендуется использование аккумуляторов с другими параметрами! В случае выхода из строя ККТ не подлежит гарантийному обслуживанию и ремонту.** 

#### <span id="page-14-1"></span>*Установка аккумулятора 1*

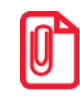

L

**Во избежание разрядки аккумулятор не устанавливается в корпус ККТ при производстве!**

**При первом использовании устройства с АКБ необходимо заряжать устройство не менее 5 часов. Это необходимо для печати без потери скорости и качества, а так же для продления срока службы АКБ.**

Подключение аккумулятора производится при отключенной от ПК ККТ согласно описанию ниже.

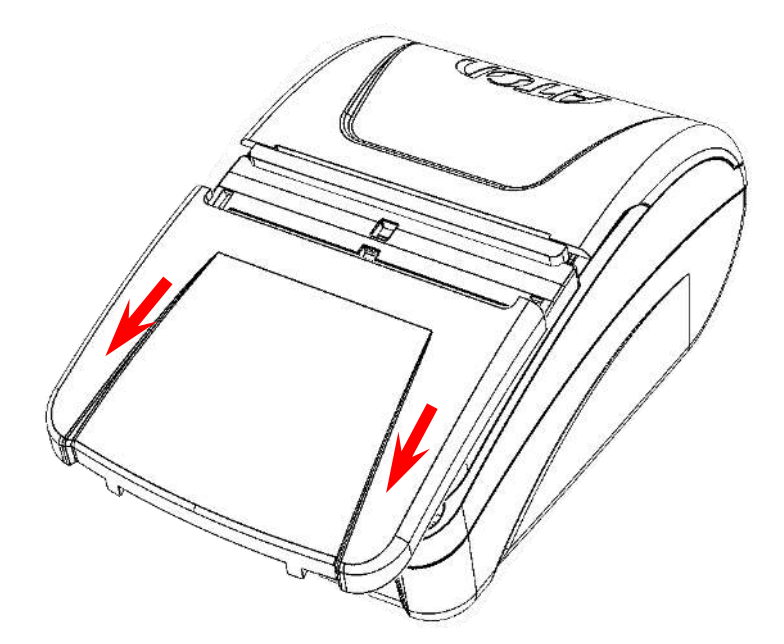

1. Сдвинуть крышку отсека для ФН и АКБ в направлении, показанном на рисунке.

<span id="page-14-2"></span>Рисунок 2. Направление смещения крышки отсека для ФН и АКБ

 $1 - \Delta$ ля варианта поставки ККТ с АКБ в комплекте.

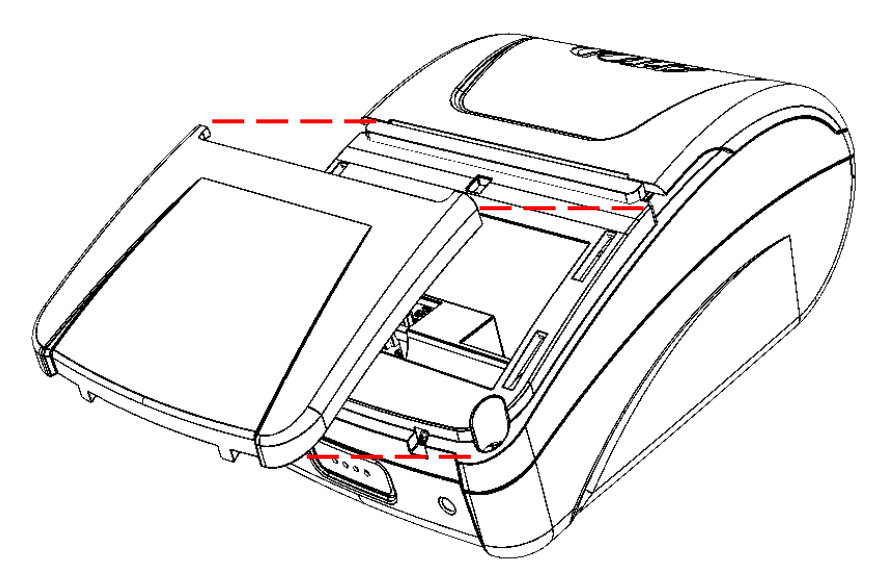

2. Отделить крышку отсека, аккуратно освободив фиксаторы из пазов.

<span id="page-15-0"></span>Рисунок 3. Крышка отсека для ФН и АКБ отделена от корпуса ККТ

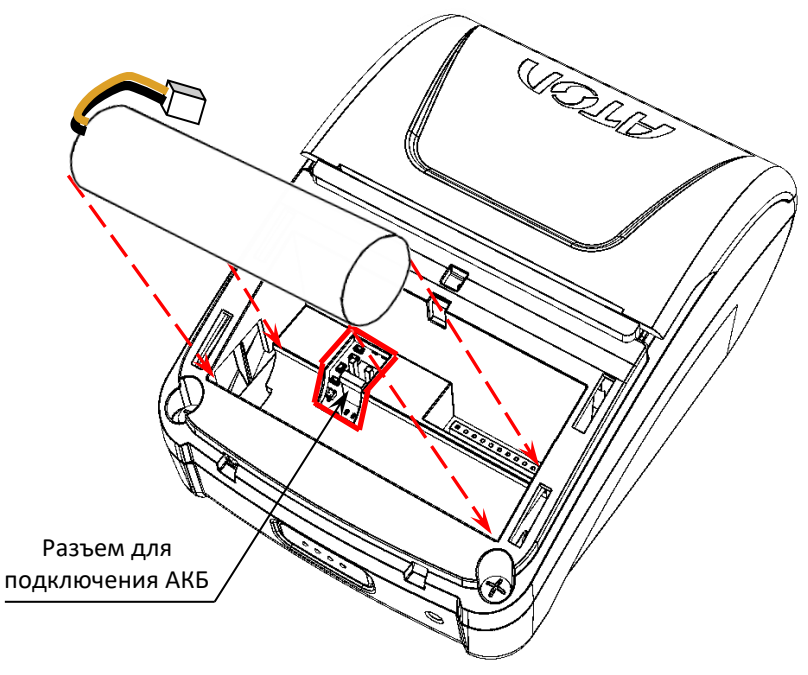

3. Установить АКБ в отсек.

Рисунок 4. Установка аккумулятора

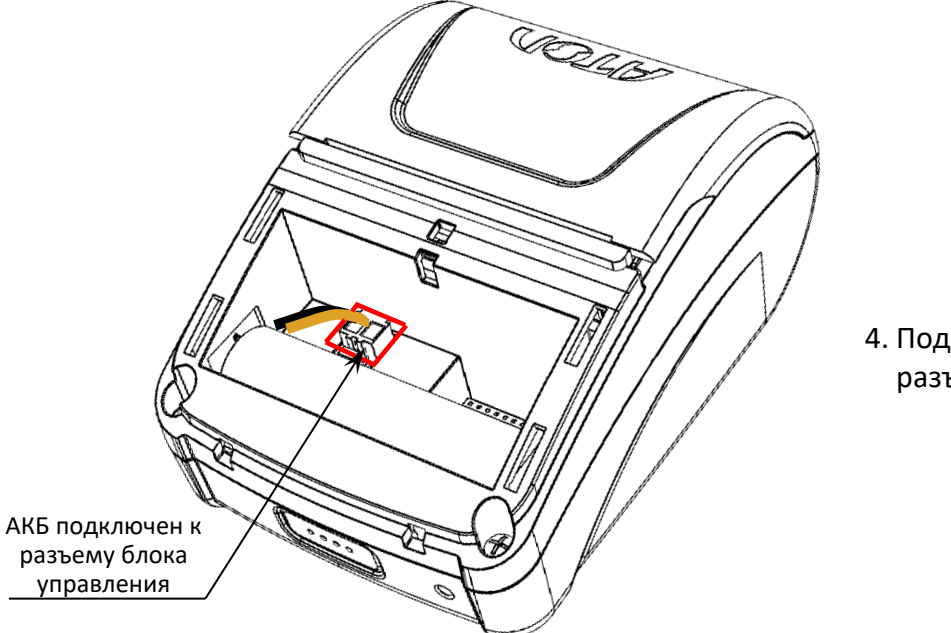

4. Подключить кабель АКБ к разъему.

Рисунок 5. АКБ в отсеке для АКБ и ФН, подключен к разъему

5. Установить крышку отсека – совместить фиксаторы с пазами в корпусе ККТ согласно рисунку 6.

<span id="page-16-0"></span>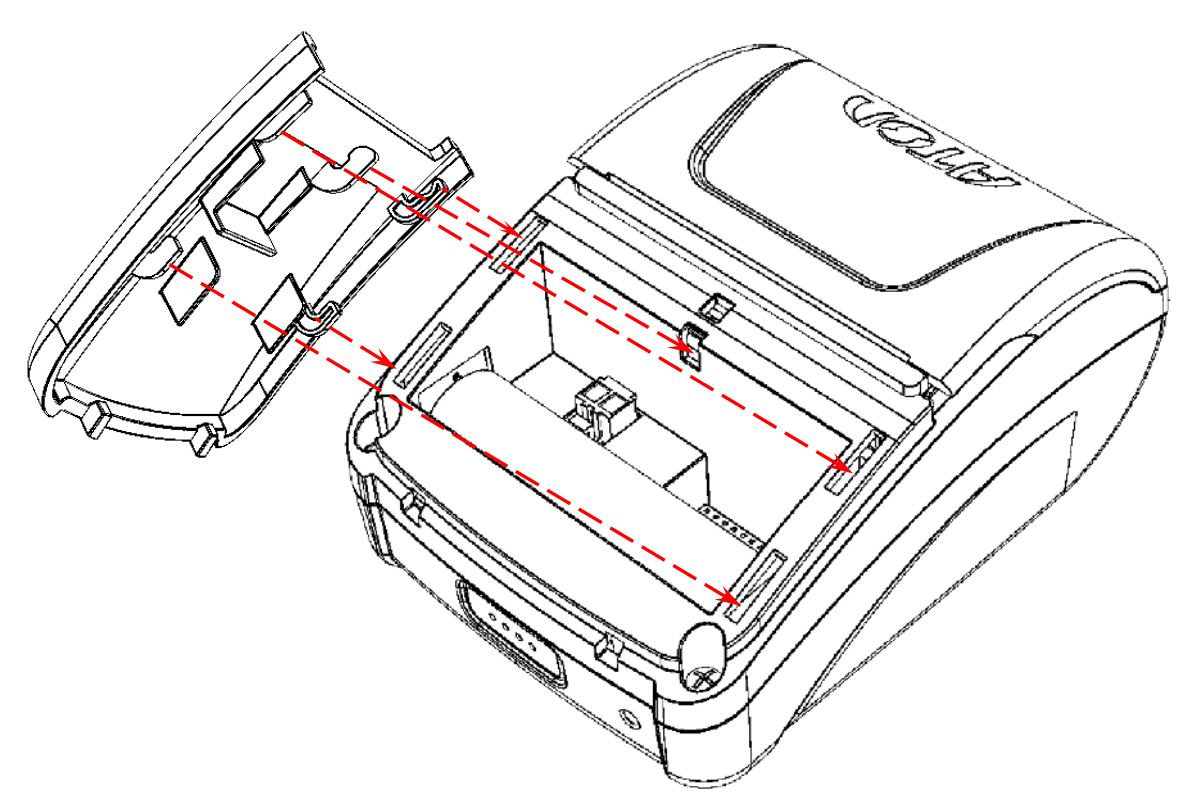

Рисунок 6. Установка крышки отсека для АКБ и ФН (совмещение фиксаторов крышки с пазами в корпусе ККТ)

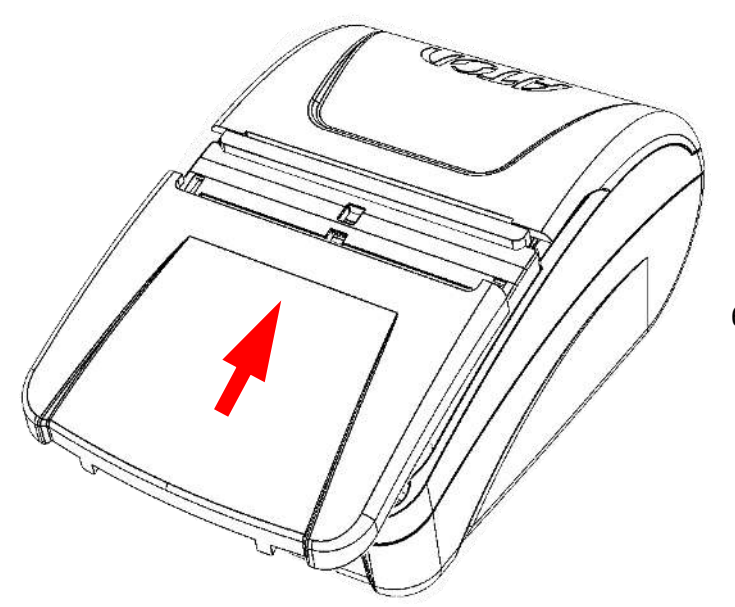

6. Сместить крышку (до щелчка) направлении, показанном на рисунке.

<span id="page-17-3"></span>Рисунок 7. Закрытие крышки

#### <span id="page-17-0"></span>*Требования к использованию и хранению аккумулятора*

Для качественной и долговременной службы аккумулятора необходимо выполнять следующее:

- Регулярно полностью разряжать аккумулятор.
- Хранить только заряженный аккумулятор (долговременное хранение разряженного аккумулятора приводит к его порче).
- Не заряжать аккумулятор дольше трех часов.
- Рекомендуется избегать дозарядки не полностью разряженного аккумулятора.
- Каждые 6 месяцев хранения рекомендуется делать не менее 3 циклов заряда-разряда в стандартном режиме.
- <span id="page-17-1"></span>Не заряжать аккумулятор при температурах ниже 0°С.

#### *Зарядка аккумулятора*

Зарядка аккумулятора производится в составе ККТ через кабель USB (ККТ должна быть подключена к ПК). Полная зарядка полностью разряженного аккумулятора занимает не более трех часов. Информацию о заряде аккумулятора можно узнать, распечатав документ «Информация о ККТ» (описано в разделе [«Информация о ККТ»](#page-87-0)).

#### <span id="page-17-2"></span>*Включение и выключение ККТ*

Для включения ККТ, необходимо однократно нажать и удерживать кнопку включения ККТ. При включении ККТ проводится ее автоматическое самотестирование. Автоматическое тестирование занимает несколько секунд, и при успешном его окончании ККТ воспроизводит короткий звуковой сигнал и загорается индикатор питания.

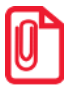

**В случае возникновения какой-либо ошибки при автоматическом тестировании, необходимо выключить ККТ и обратиться к изготовителю ККТ или в аккредитованный сервисный центр, обслуживающий данную модель ККТ. Описание видов неполадок приведено в разделе [«Неполадки и их устранение»](#page-49-0) на странице [50.](#page-49-0)** 

Если ККТ включена, то для ее выключения нужно трижды быстро нажать кнопку включения ККТ, после этого ККТ воспроизведет два коротких звуковых сигнала и индикатор питания погаснет.

## <span id="page-18-0"></span>**Заправка бумаги**

В данной ККТ предусмотрена работа с чековой лентой шириной 57мм. Для установки чековой ленты в лоток для ЧЛ нужно выполнить следующую последовательность действий:

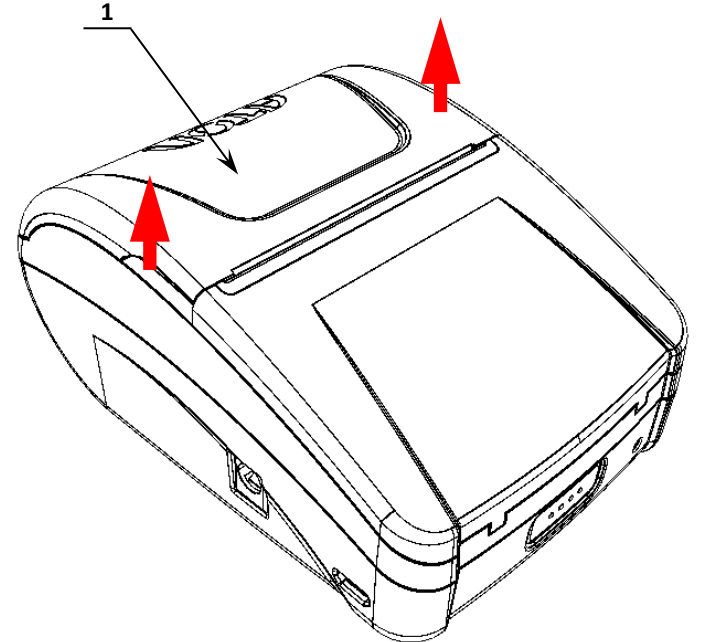

1. Удерживая корпус ККТ, аккуратно с усилием открыть крышку **1** (места приложения усилий показаны стрелками).

Рисунок 8. Места приложения усилий при открытии крышки

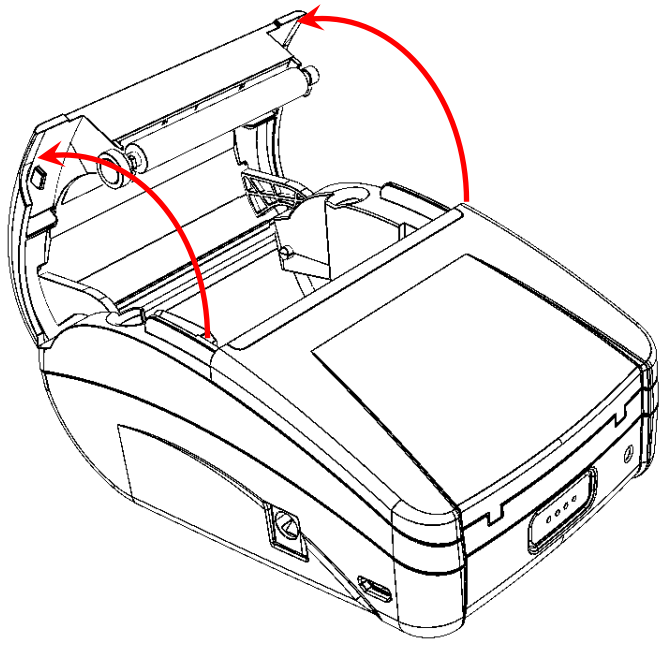

2. Откинуть крышку ККТ.

Рисунок 9. Открытие крышки ККТ

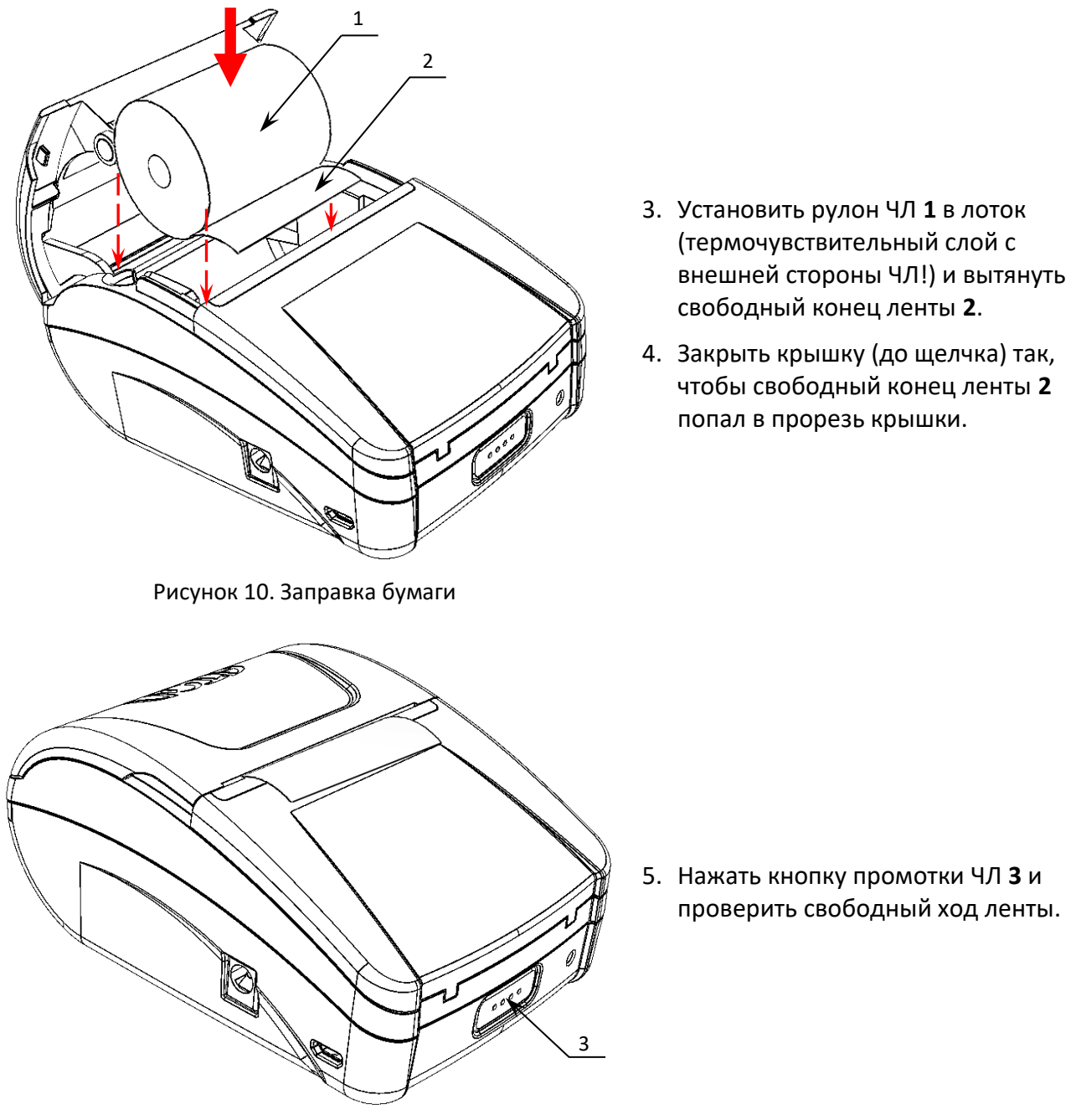

Рисунок 11. ЧЛ установлена в лоток ККТ

**Запрещается открывать крышку во время печати.** 

**Запрещается вытягивать ленту вручную при закрытой крышке, это может повредить устройство.**

**Не допускается установка неплотно намотанных рулонов бумаги.**

#### **В случае остановки («заедания»)** продвижения бумаги необходимо:

- 1. Открыть крышку ККТ;
- 2. Удалить рулон с замятой лентой;
- 3. Освободить печатающее устройство от смятых кусочков бумаги;
- 4. Обрезать конец замятой ленты;
- 5. Заправить бумагу, как описано выше.

**При перекосе** бумаги необходимо:

- 1. Открыть крышку ККТ;
- 2. Установить ленту в штатное положение;
- 3. Закрыть крышку так, чтобы свободный конец ЧЛ попал в прорезь крышки.

#### <span id="page-20-0"></span>**Фискальный накопитель**

#### <span id="page-20-1"></span>*Общие сведения*

ККТ АТОЛ 1Ф содержит внутри корпуса фискальный накопитель, обеспечивает запись фискальных данных в фискальный накопитель, формирование фискальных документов, передачу фискальных документов в налоговые органы через оператора фискальных данных и печать фискальных документов на бумажных носителях. Установленный в корпусе ККТ АТОЛ 1Ф фискальный накопитель, является программно-аппаратным шифровальным (криптографическим) средством защиты фискальных данных и обеспечивает возможность формирования фискальных признаков, запись фискальных данных в некорректируемом виде (с фискальными признаками), их энергонезависимое долговременное хранение, проверку фискальных признаков, расшифровывание и аутентификацию фискальных документов, подтверждающих факт получения оператором фискальных данных фискальных документов, переданных контрольно-кассовой техникой, направляемых в контрольно-кассовую технику оператором фискальных данных (далее – подтверждение оператора), а также обеспечивает возможность шифрования фискальных документов в целях обеспечения конфиденциальности информации, передаваемой оператору фискальных данных. Операторы фискальных данных организации, созданные в соответствии с законодательством Российской Федерации и находящиеся на территории Российской Федерации, получившие в соответствии с законодательством Российской Федерации разрешение на обработку фискальных данных.

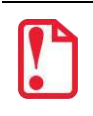

#### **Фискальный накопитель не подлежит ремонту.**

После исчерпания ресурса фискального накопителя, установленного в корпус изделия, нужно установить новый экземпляр ФН. Внешний вид фискального накопителя соответствует рисунку 12.

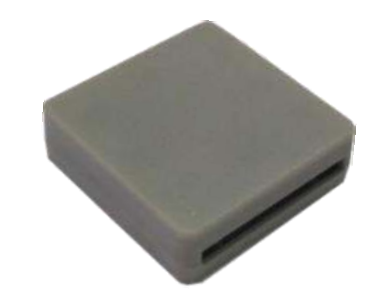

Рисунок 12. Фискальный накопитель

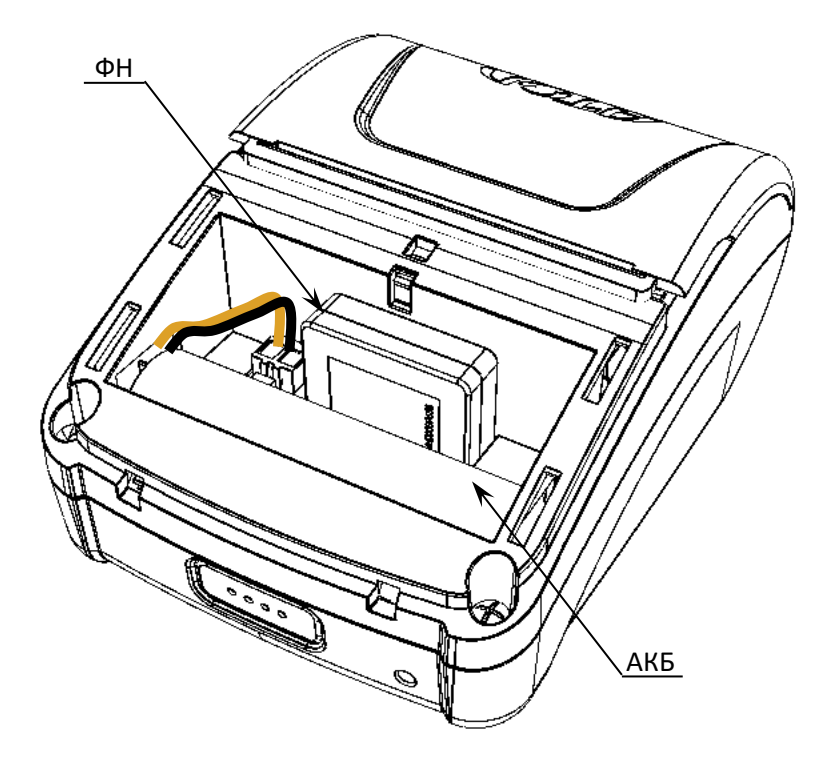

Рисунок 13. Место расположения ФН и АКБ в корпусе ККТ, для версии ККТ с АКБ (крышка отсека условно не показана)

**Конструкция ККТ предусматривает подключение ФН непосредственно к разъему блока управления ККТ.** 

#### <span id="page-21-0"></span>*Замена ФН*

Для того чтобы произвести замену ФН необходимо закрыть ФН и выполнить следующее:

- 1. Выключить ККТ.
- 2. Отсоединить кабель USB, если он был подключен. Для версии ККТ с БП отключить кабель блока питания.
- 3. Сдвинуть крышку отсека для ФН и АКБ в направлении, показанном на рисунке [2](#page-14-2) на странице [15.](#page-14-2)
- 4. Отделить крышку отсека (рисунок [3\)](#page-15-0).
- 5. Взять ФН с двух сторон и извлечь из отсека, отключив от разъема блока управления, направление приложения усилий показано на рисунке далее.

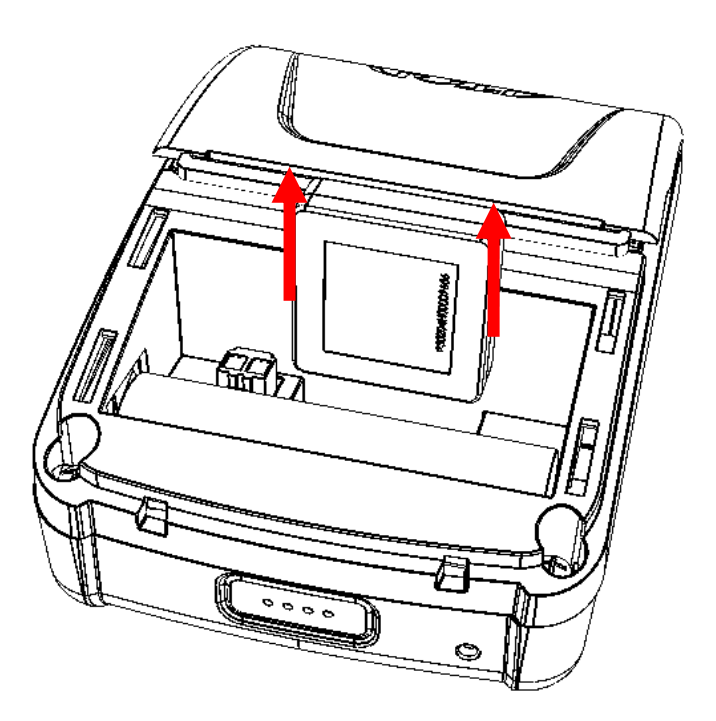

Рисунок 14. Извлечение ФН из корпуса ККТ

- 6. Установить новый экземпляр ФН в отсек, надавить до упора.
- <span id="page-22-0"></span>7. Закрыть крышку отсека для ФН согласно рисункам [6](#page-16-0) и [7](#page-17-3) на странице [17.](#page-16-0)

#### **Лицензии ККТ**

В данной ККТ могут быть введены следующие лицензии:

- **Фискальные функции** при введенной лицензии ККТ работает с включенными фискальными функциями. Без данной лицензии ККТ будет работать в режиме принтера документов.
- **Запись ПО ККТ** при введенной лицензии возможно обновление ПО ККТ без вскрытия корпуса, а также загрузка шаблонов.
- **Работа с НДС 20%** при введенной лицензии ККТ соответствует Федеральному закону №303-ФЗ «О внесении изменений в отдельные законодательные акты Российской Федерации о налогах и сборах» (повышение НДС до 20%).
- **Обработка маркировки**  при введенной лицензии в ККТ возможна обработка кода маркировки товара – формирование реквизита «Код товара» (тег 1162).
- **Расширенные функции**  при введенной лицензии в ККТ будут доступны следующие (необязательные по законодательству РФ) функции:
	- работа с электронным журналом;
	- использование пользовательских шаблонов;
	- возможность самостоятельной настройки клише и рекламного текста, печатаемого в чеке;
	- использование универсальных счетчиков.

Перечень введенных лицензий можно проверить, распечатав документ «Информация о ККТ», подробнее изложено в разделе [«Служебный](#page-86-1) режим».

## <span id="page-23-0"></span>**Настройка ККТ**

#### <span id="page-23-1"></span>*Вход в настройки ККТ*

- 1. Запустить тестовую утилиту: Пуск/Все программы/АТОЛ/Драйвер ККТ v.10 /Тест драйвера ККТ.
- 2. Нажать кнопку Свойства откроется страница свойств теста драйвера ККТ.
- 3. Выполнить проверку связи (подробнее изложено в разделе [«Настройка связи с](#page-82-0) ККТ» на странице [83\)](#page-82-0).
- 4. Нажать кнопку **Параметры ККТ**, откроется окно с настройками параметров оборудования.

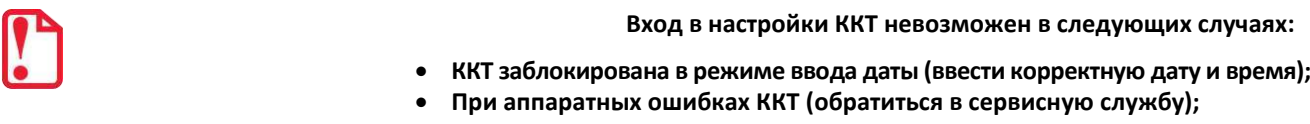

**Не завершены операции регистрации ККТ, закрытия смены.**

Далее приведено описание проведения настройки параметров работы ККТ посредством теста драйвера ККТ.

**Для настройки ККТ нужно использовать последнюю версию теста драйвера ККТ (в том числе с сайта компании АТОЛ [atol.ru](http://atol.ru/)). Внешний вид вкладок ДТО может отличаться от приведенных в данном документе!**

#### <span id="page-23-2"></span>*Группа параметров «Основные»*

В данной группе производится настройка основных параметров работы ККТ.

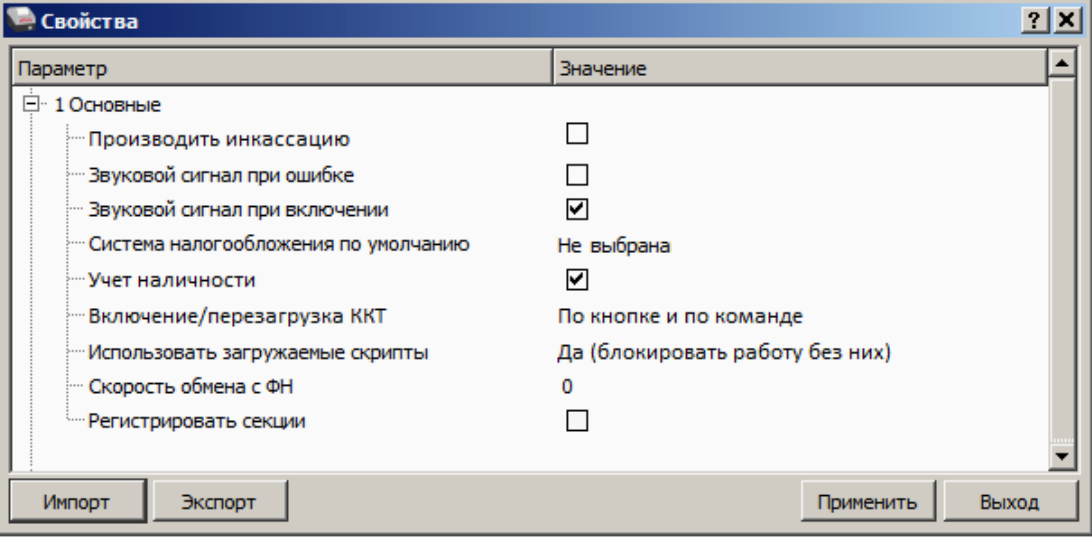

**Производить инкассацию.** Если флаг установлен, то считается, что произведена инкассация и после снятия отчета о закрытии смены обнуляется счетчик наличных денег в ККТ и печатается строка «ИНКАССАЦИЯ», иначе (флаг не установлен) печатается строка «НАЛИЧНОСТЬ».

По умолчанию в ККТ: Флаг не установлен.

**Звуковой сигнал при ошибке.** Если флаг установлен, то при возникновении протокольных ошибок ККТ воспроизведет звуковой сигнал.

По умолчанию в ККТ: Флаг не установлен.

**Звуковой сигнал при включении**. Если флаг установлен, то при включении ККТ воспроизведет звуковой сигнал.

По умолчанию в ККТ: Флаг установлен.

**Система налогообложения по умолчанию.** В поле содержится информация о СНО, которая будет использоваться в ККТ по умолчанию. В ККТ содержится информация обо всех налогах, запрограммированных при ее регистрации в ФНС. Чтобы изменить СНО по умолчанию, нужно из выпадающего списка выбрать одну из систем налогообложения: **Традиционная СНО, Упрощенная СНО (Доход)**, **Упрощенная СНО (Доход минус Расход)**, **Единый налог на вмененный доход**, **Единый сельскохозяйственный налог**, **Патентная система налогообложения**. Если СНО по умолчанию не будет использоваться, то можно указать значение **Не выбрана**. Значения СНО печатается в чеках и в отчетах за смену.

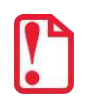

**Запрограммированные при регистрации СНО нельзя изменить!**

По умолчанию в ККТ: Не выбрана.

**Учет наличности**. Параметр предназначен для включения учета наличных в денежном ящике. Если флаг установлен, то при оформлении чека возврата прихода или расхода с оплатой наличными будет контролироваться сумма наличных в ДЯ и при их нехватке будет выводится соответствующее сообщения «Недостаточно наличных в ДЯ» – оплата чека наличными будет невозможна. Если флаг не установлен, то контроль наличных не будет осуществляться, и ошибка выводится не будет.

По умолчанию в ККТ: Флаг установлен.

**Выключение / перезагрузка ККТ**. Параметр отвечает за выключение и перезагрузку ККТ. Возможно установить значения или **По кнопке**, или **По команде**, или одновременно оба варианта – **По кнопке и по команде**.

По умолчанию в ККТ: По кнопке и по команде.

**Использовать загружаемые скрипты.** Параметр предназначен для включения возможности использования пользовательских скриптов (шаблонов) для печати документов (подробнее о пользовательском ПО изложено в разделе «Структура ПО ККТ [и особенности его обновления»](#page-10-0) на странице [11\)](#page-10-0). Параметр может принимать следующие значения:

- **Нет** пользовательские скрипты (шаблоны) не будут использоваться.
- **Да (блокировать работу без них)** пользовательские скрипты будут всегда использоваться, при их отсутствии работа ККТ будет заблокирована с выводом информации об ошибке (загрузка пользовательских скриптов описана в «Инструкции по сервисному обслуживанию и ремонту).
- **Да (не блокировать работу без них)** пользовательские скрипты будут использоваться, но при их отсутствии ККТ будет работать только со встроенными системными скриптами (не будет заблокирована).

По умолчанию в ККТ: Да (блокировать работу без них).

**Скорость обмена с ФН.** Параметр позволяет настроить скорость обмена ККТ с ФН и может принимать значения от 1 – минимальная скорость обмена, до 7 – максимальная скорость обмена.

По умолчанию в ККТ: 0.

**Регистрировать секции.** Параметр предназначен для включения работы с секциями (от 1 до 5)<sup>1</sup>. Если флаг установлен, то секции будут регистрироваться в ККТ (ККТ будет ожидать ввода данных по секции), если флаг не установлен, то считается, что ККТ работает с одной секцией, причем в печатаемых документах информации о секциях также не будет.

По умолчанию в ККТ: Флаг не установлен.

#### <span id="page-25-0"></span>*Группа параметров «Оплаты»*

В данной группе параметров можно запрограммировать формы расчета и наименование способа расчета.

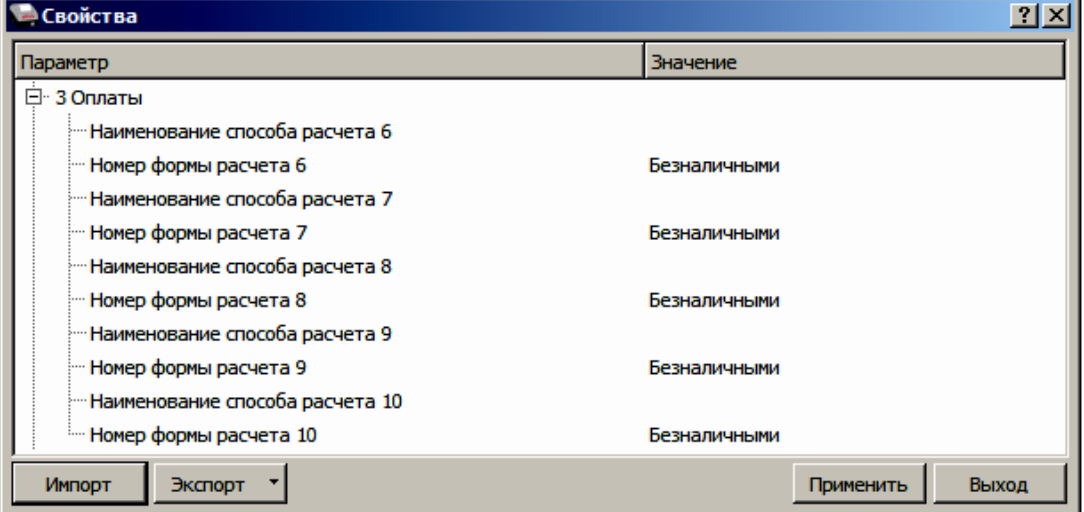

Оплата товара может осуществляться формами расчета: Наличными, Безналичными, Предварительная оплата (аванс), Последующая оплата (кредит), Иная форма оплаты (встречное предоставление).

**Номер формы расчета.** Параметр предназначен для программирования формы расчета и может принимать значения: Безналичными, Предварительная оплата (аванс), Последующая оплата (кредит), Иная форма оплаты (встречное предоставление).

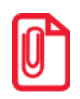

**Наименование форм расчетов невозможно переименовать.**

По умолчанию установлена форма расчетов «БЕЗНАЛИЧНЫМИ» (для способов расчетов 6..10).

**Наименование способа расчета 6..10** Параметр предназначен для программирования наименования способов расчета. Максимальное количество символов зависит от ширины, используемой ЧЛ и запрограммированного в шаблонах ККТ шрифта.

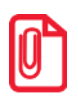

**При изменении наименования способа расчета рекомендуется задавать названия в творительном падеже. При больших суммах допустимо автоматическое затирание нескольких последних символов названия способа расчета. При печати отчетов о закрытии смены ККТ не выводит данные о способах расчета при их нулевом значении.**

 $\overline{a}$ 

 $1 -$  Реализовано только в пользовательских шаблонах.

#### <span id="page-26-0"></span>*Группа параметров «Печать»*

Группа параметров предназначена для настройки печати некоторых реквизитов в кассовом чеке.

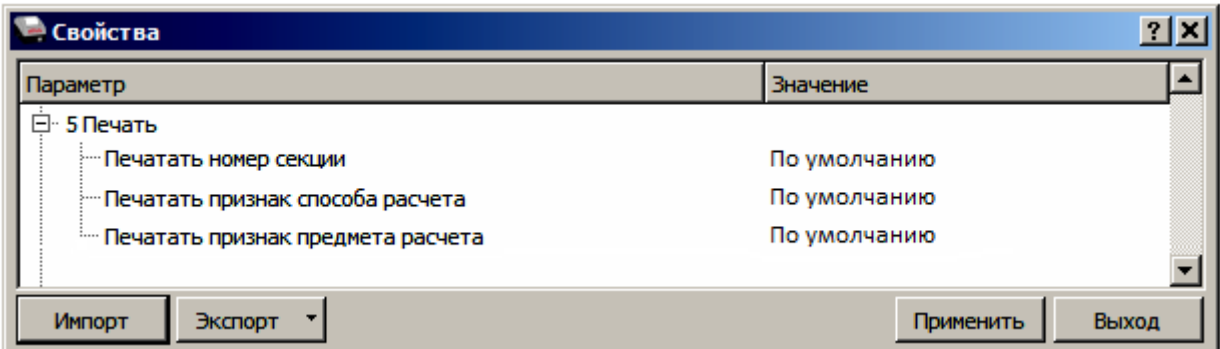

**Печатать номер секции.** Параметр предназначен для настройки печати номера секции слева от стоимости позиции чека. Параметр может принимать значения:

- **По умолчанию** будет использована настройка, запрограммированная в ККТ по умолчанию.
- **Печатать** номер секции, в которую данная позиция зарегистрирована, будет печататься.

**Номер секции печатается Номер секции не печатается**

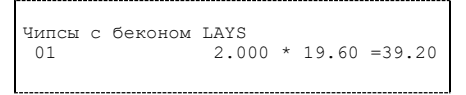

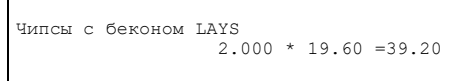

По умолчанию в ККТ: По умолчанию.

**Печатать признак способа расчета**. Данный параметр предназначен для настройки печати наименования способа расчета, который указывается при оформлении позиции в кассовом чеке. Параметр может принимать значения:

- **По умолчанию** будет использована настройка, запрограммированная в ККТ по умолчанию.
- **Печатать** признак способа расчета будет печататься.

По умолчанию в ККТ: По умолчанию.

**Печатать признак предмета расчета.** Данный параметр предназначен для настройки печати наименования предмета расчета и может принимать следующие значения:

- **По умолчанию** будет использована настройка, запрограммированная в ККТ по умолчанию.
- **Печатать** признак предмета расчета будет печататься.

По умолчанию в ККТ: По умолчанию.

#### <span id="page-27-0"></span>*Группа параметров «Настройки отчетов»*

В данной группе параметров можно настроить печать нулевых сумм.

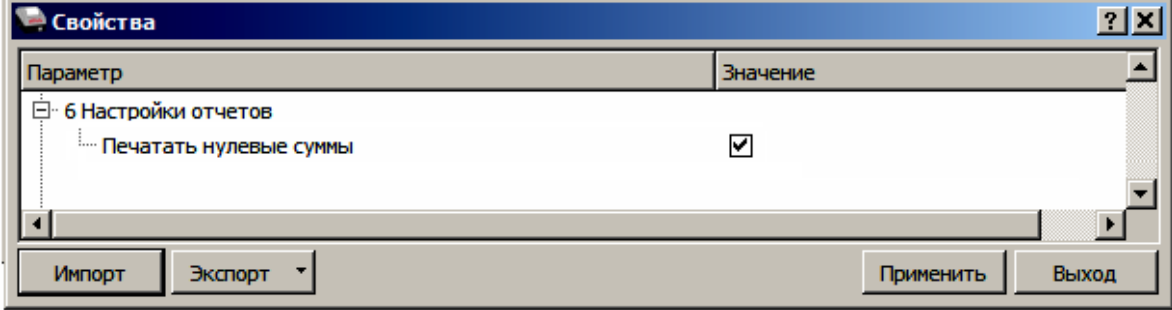

**Печатать нулевые суммы.** В данной ККТ по умолчанию в суточных отчетах печатаются и ненулевые суммы, и нулевые суммы приходов, возвратов приходов, расходов, возвратов расходов. Данная настройка предназначена для включения/отключения печати нулевых сумм. Если флаг установлен, то в суточных отчетах будут печататься нулевые суммы, в противном случае нулевые суммы печататься не будут.

<span id="page-27-1"></span>По умолчанию в ККТ: Установлен.

#### *Группа параметров «Шрифт»*

Данная группа параметров предназначена для настройки яркости печатаемого текста, межстрочного интервала и шрифта для чеков и отчетов в ККТ.

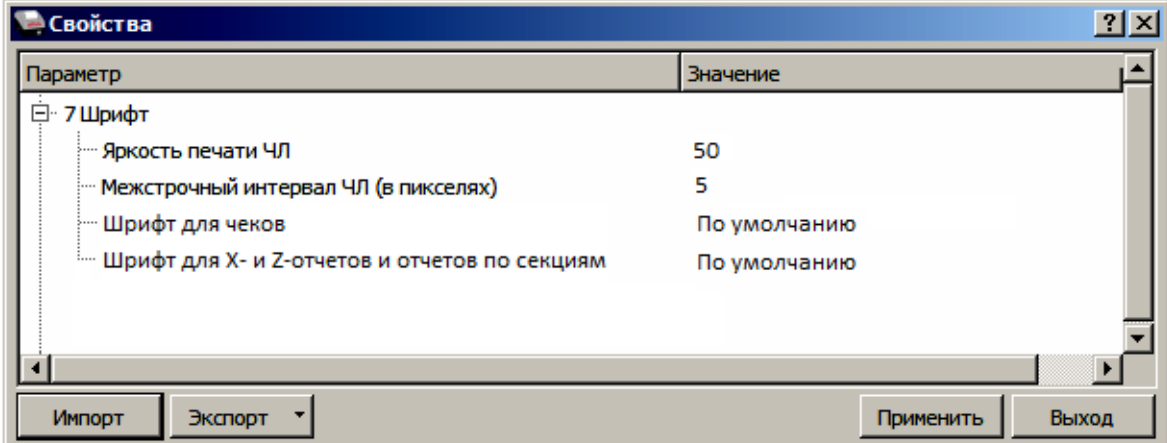

**Яркость печати ЧЛ.** В ККТ можно изменить яркость печати. Яркость печати может меняться при изменении температуры окружающей среды. Яркость при температуре воздуха +10 °С должна быть больше, чем при температуре +35 °С для того, чтобы на чеке изображение имело одинаковую яркость. Если печать производится нечасто и чеки короткие, то следует установить яркость больше, чем при интенсивной печати длинных чеков.

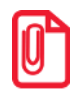

**С уменьшением яркости быстрее отводится тепло из зоны печати, что приводит к некоторому увеличению скорости печати.**

По умолчанию в ККТ: 50.

**Межстрочный интервал ЧЛ (в пикселях)**. Указывает количество точек (по вертикали) между соседними строками текста. То есть чем большее значение указано в данном параметре, тем разреженнее строки: с одной стороны, чем меньше межстрочный интервал, тем короче чек (экономия расходных материалов), а, с другой стороны, строки начинают сливаться (чек труднее читать). Межстрочный интервал может принимать значения в диапазоне от 0 до 15. Новое значение межстрочного интервала будет применено после печати следующей строки.

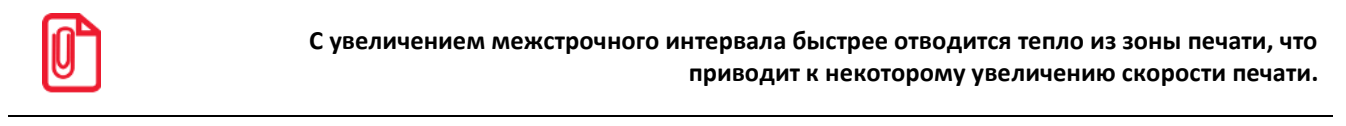

По умолчанию в ККТ: 5.

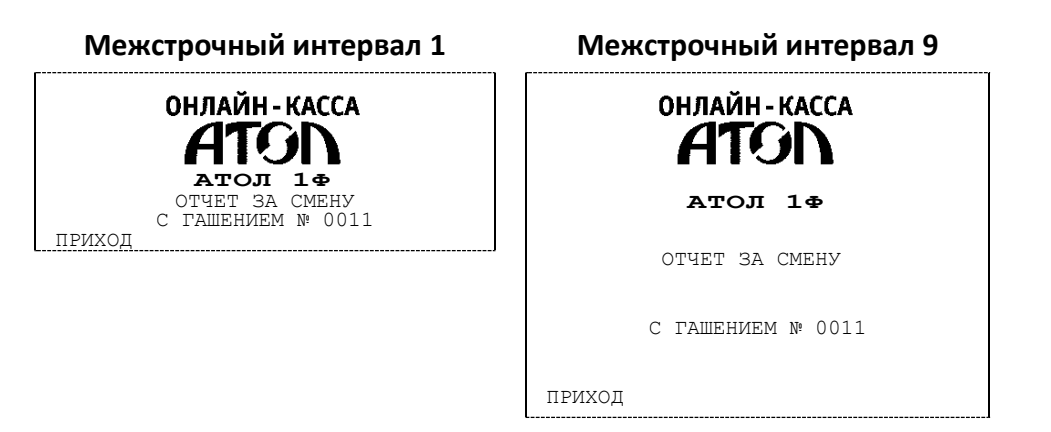

**Шрифт для чеков** и **Шрифт для X- и Z-отчетов и отчетов по секциям.** Данный параметр предназначен для настройки шрифта печати в кассовых чеках и отчетах (настройка работает только с пользовательскими шаблонами). Параметр может принимать значения:

- **0**  12х24 пикселя;
- **1** 9х14 пикселей;
- **2** 10х14 пикселей;
- **3** 12х16 пикселей;
- **255 – По умолчанию** (используется значение, запрограммированное в ККТ по умолчанию).

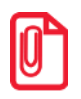

**Настройка шрифта поддерживается только в шаблоне ATCPXXXX.** 

По умолчанию в ККТ: По умолчанию.

#### <span id="page-28-0"></span>*Группа параметров «Пользователи и пароли»*

В данной группе параметров можно запрограммировать имя кассира и его ИНН по умолчанию.

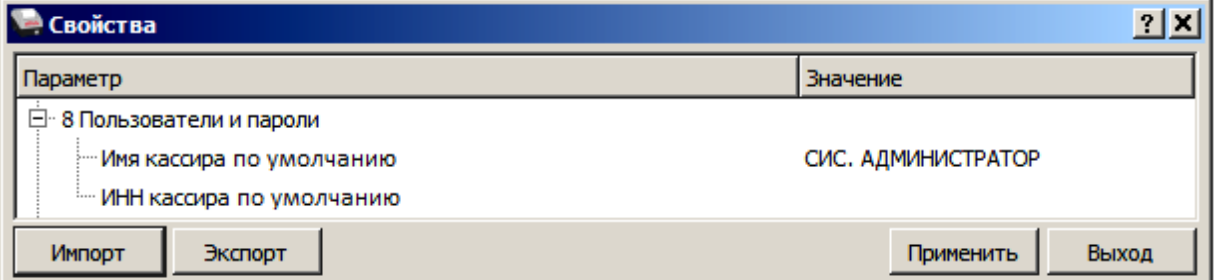

[Подготовка ККТ к эксплуатации]

В группе параметров «Пользователи и пароли» можно ввести имя оператора по умолчанию, это может быть кассир, администратор, системный администратор. При смене наименования кассира следует учитывать максимальное количество символов по ширине ЧЛ, установленной в ККТ. В имени кассира допустимо использовать все символы ККТ (русские и латинские строчные и прописные буквы, цифры и т.д.).

По умолчанию в ККТ: **Имя кассира по умолчанию** – СИС, АДМИНИСТРАТОР; **ИНН кассира по умолчанию** – не введен (пустая строка).

#### <span id="page-29-0"></span>*Группа параметров «Клише»*

В данной группе параметров можно настроить клише, печатаемое перед каждым документом:

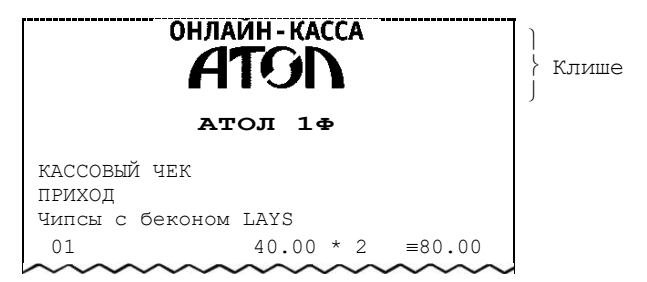

Для ЧЛ можно установить различное количество печатаемых строк.

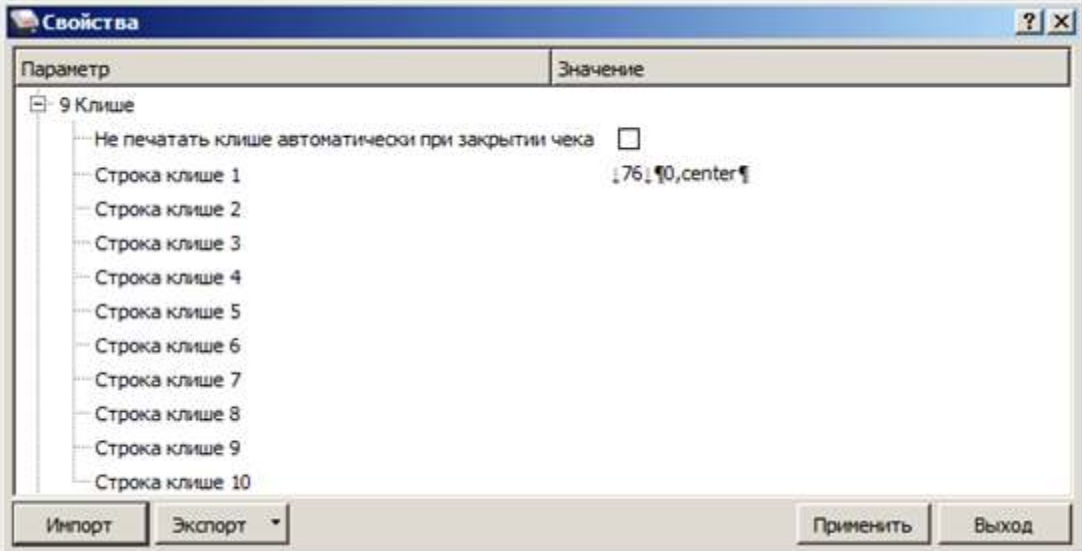

**Не печатать клише автоматически при закрытии чека**. Данный параметр предназначен для настройки печати клише после закрытия чека. Если флаг установлен, то клише будет печататься автоматически после закрытия чека, если флаг не установлен, то клише автоматически печататься не будет (но при этом можно напечатать клише отдельной командой).

По умолчанию в ККТ: Флаг не установлен.

**Строка клише 1.** В строке клише можно запрограммировать текст и/или изображение, которые будут печататься в клише, отступ перед печатаемой строкой (в пикселях) и выравнивание. Для изменения размера отступа перед печатаемой строкой необходимо отредактировать значение между символами **↓** (допустимы значения от 0 до 99) или нажать правую кнопку мыши и выбрать из выпадающего меню пункт **Промотать ЧЛ**.

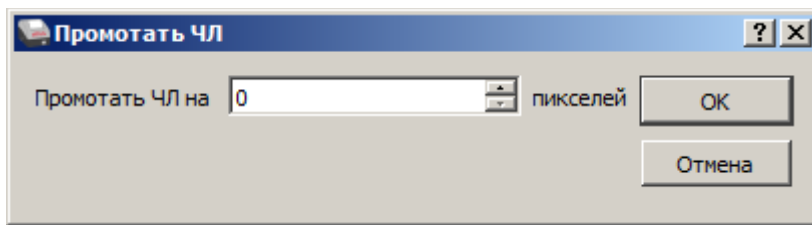

В строке **Промотать ЧЛ на** задать размер отступа перед печатаемой строкой в пикселях.

Для вставки изображения из памяти ККТ и его выравнивания необходимо выбрать строку клише, нажать правую кнопку мыши, затем из выпадающего меню выбрать пункт **Изображение из памяти**. Откроется окно, которое имеет вид:

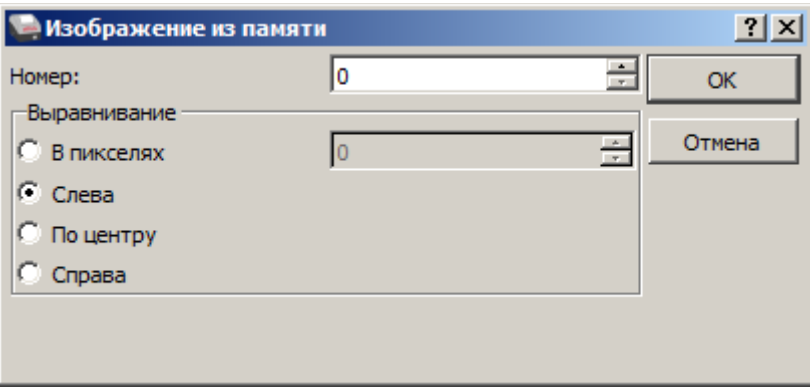

В поле **Номер** нужно указать номер изображения, в области **Выравнивание** можно указать выравнивание в пикселях: установить флаг напротив значения **В пикселях** (при этом поле ввода значения выравнивания станет активно), затем указать значение из диапазона 0..99. Также можно задать выравнивание, установив флаг напротив одного из значений: **Слева**, **По центру**  или **Справа**. При выборе выравнивания **Слева** в строке клише будет отображено значение ¶0,left¶, **По центру** – ¶0, center¶, **Справа** – ¶0,right¶.

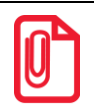

**При настройке выравнивания текста в строке клише нужно использовать символ «пробел». Общее количество символов не должно превышать допустимое для данной ККТ, в противном случае текст будет обрезан.** 

**При программировании клише можно использовать символ удвоения ширины "»" (нажать правую кнопку мыши и выбрать из выпадающего меню пункт Символ удвоения). Этот специальный знак указывает, что следующий символ будет занимать два знакоместа (спецсимвола и свое собственное). В приведенном примере перед символом «Д» установлен спецсимвол удвоения ширины:**

<sup>Ж</sup>**Д**ЕМ ВАС СНОВА!

По умолчанию в ККТ: Строка  $1 - \sqrt{76} \sqrt{90}$ , center $\sqrt{9}$  (76 – отступ перед печатаемой строкой, 0 – номер изображения, center – выравнивание изображения по центру).

**Строка клише 2 … Строка клише 10**. Заполнение строк осуществляется по аналогии со **строкой клише 1**.

По умолчанию в ККТ: «» (пустое поле).

#### *Настройки клише и рекламного текста*

Бумага проходит примерно 20 мм от печатающей головки до линии обрыва. То есть, чтобы не оторвать последние строки чека, после печати последней его строки надо промотать 20 мм

бумаги. Это нерационально – каждый чек увеличится на 20 мм (перед клише будет пустое поле) и перед печатью первой строки чека ККТ должна будет напечатать клише. Для экономии расходных материалов и повышения скорости печати чеков ККТ вместо промотки бумаги сразу за последней строкой чека печатает клише следующего чека. При этом если клише будет иметь длину 20 мм, то оно как раз сместит последнюю строку чека под обрыв. В таком случае для следующего чека уже будет готово клише и его не придется печатать при первом оформлении прихода/расхода/возврата прихода/возврата расхода.

При настройке клише и рекламного текста необходимо руководствоваться следующими правилами:

- учитывать то, что обрыв ЧЛ занимает одну строку;
- предварительно самостоятельно определить требуемое количество строк рекламного текста;
- учитывать, что количество строк клише зависит только от параметров печати, количество строк рекламного текста не зависит от параметров печати;
- при изменении параметров печати может измениться количество строк клише;
- учитывать, что строка клише содержит 24-32 символов стандартным шрифтом (в зависимости от ширины, установленной в ККТ чековой ленты).

#### <span id="page-31-0"></span>*Группа параметров «Скорость печати»*

В группе настраивается приоритет качества печати перед скоростью печати.

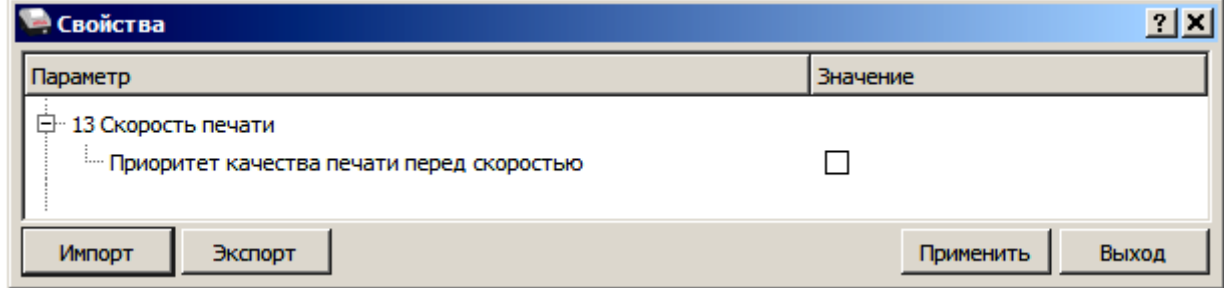

**Приоритет качества печати перед скоростью**. Параметр предназначен для выбора приоритета качества печати перед скоростью. В случае если флаг установлен, то качество печати будет хорошее, но при этом скорость печати может снизиться, в случае если флаг не установлен, то при хорошей скорости печати качество печати, может снизиться.

По умолчанию в ККТ: Флаг не установлен.

#### <span id="page-32-0"></span>*Группа параметров «Налоги»*

Группа параметров предназначена для настройки пересчета суммы налогов.

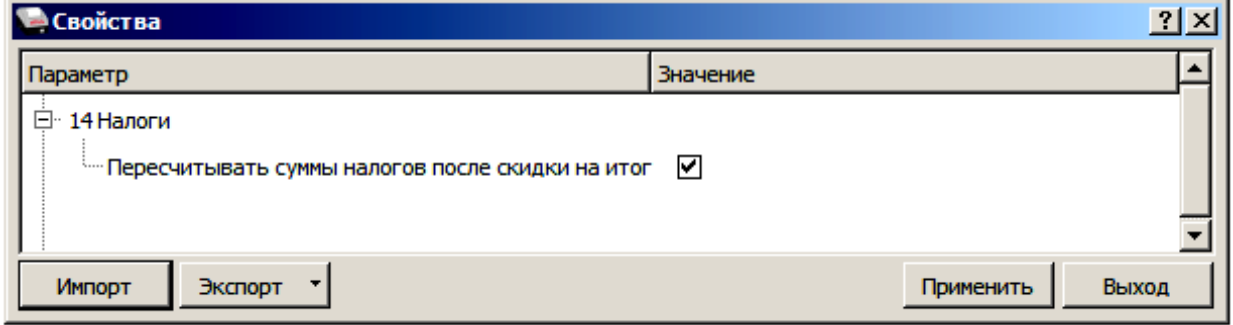

**Пересчитывать суммы налогов после скидки на итог.** Если флаг установлен, то будет выполнен пересчет суммы налогов после начисления скидки на итог, при этом скидка распределится по налоговым ставкам пропорционально обороту по этой ставке, в противном случае пересчет производиться не будет. Настройка в чеке не сработает если был задан вручную какой-либо налог на позицию или на чек (для подробного описания настройки использован шаблон чека не по умолчанию).

#### **Флаг не установлен Флаг установлен**

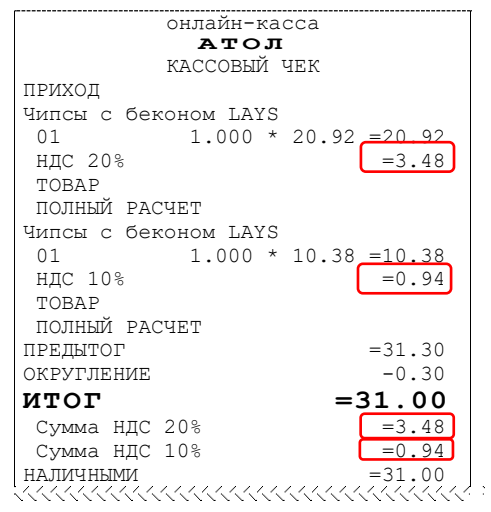

Скидка на итог не влияет на сумму налогов.

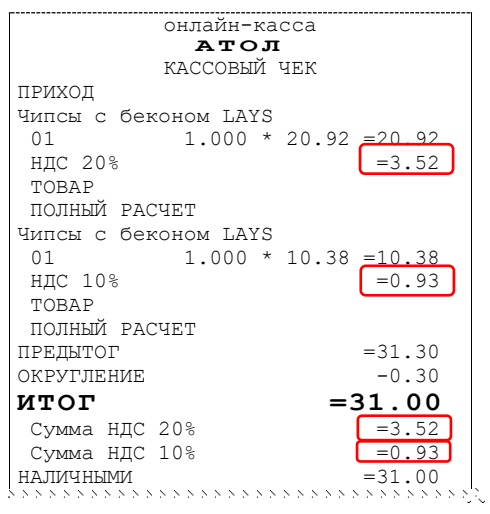

#### **Расчет налога**

```
1. Вычисляется процентная составляющая 
  от предытога по каждой позиции без 
  учета скидки: 
  31.30 – 100% 
  10.38 - X %Х = 10.38*100/31.30 = 33% 
  и
  31.30 – 100% 
  20.92 - Y%
  Y = 20.92*100/31.30 = 67%2. Вычисляется сумма на каждую позицию 
  с учетом скидки:
  31 - 100%Z - 33%Z = 31*33/100 = 10.23и
  31 - 100%N - 67%N = 31*67/100 = 20.77 
3. Из получившейся суммы в п.2 
  вычисляется НДС: 
  10.23*10% = 10.23*10/110 = 0.9320.77*20\% = 20.77*20/120 = 3.52
```
По умолчанию в ККТ: Флаг установлен.

#### <span id="page-33-0"></span>*Группа параметров «ОФД»*

В данной группе параметров производится настройка интерфейса и канала обмена с оператором фискальных данных (ОФД), аккредитованным налоговым органом (ФНС). Вся информация предоставляется ОФД, с которым был заключен договор.

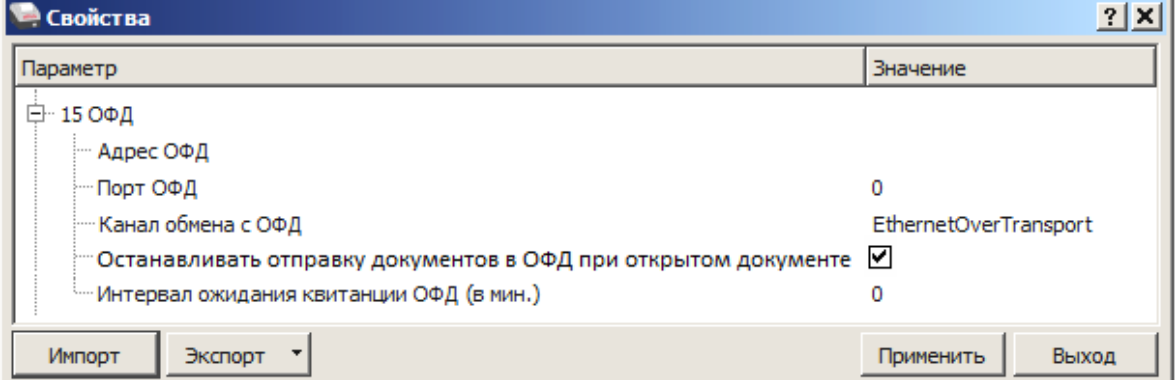

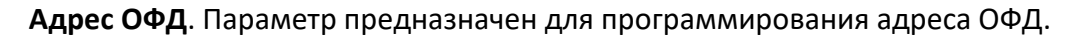

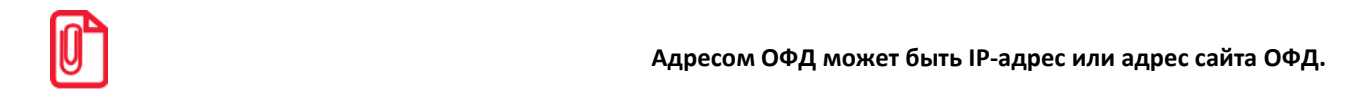

По умолчанию в ККТ: «» (пустое поле).

**Порт ОФД**. В поле нужно указать номер порта (диапазон 0..65535), по которому будет осуществляться обмен данными с ОФД.

По умолчанию: 0.

**Канал обмена с ОФД**. В поле нужно указать канал обмена, по которому будет осуществляться обмен. В данной ККТ параметр может принимать только значение EthernetOverTransport (беспроводные интерфейсы в данной ККТ не поддерживаются).

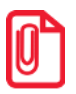

**Для отправки по выбранному каналу обмена необходимо, чтобы этот канал связи поддерживался в ККТ и был настроен для работы. Если канал обмена с ОФД в ККТ выбран как EthernetOverTransport, то кассовое ПО и Драйвер ККТ так же должны быть настроены на канал обмена до ОФД EthernetOverTransport (подробнее о настройке обмена с ОФД изложено в разделе [«Приложение](#page-85-0) 3. [Настройка обмена с ОФД»](#page-85-1) на странице [86.](#page-85-1)** 

По умолчанию: EthernetOverTransport.

**Останавливать отправку документов ОФД при открытом документе.** В ККТ отправка документов ОФД производится постоянно, данный параметр предназначен для остановки отправки документов ОФД при открытом кассовом чеке. При необходимости отправлять документы ОФД без перерыва нужно выключить работу настройки – снять установленный флаг.

По умолчанию в ККТ: Установлен.

**Интервал ожидания подтверждений от ОФД (в мин.)**. Параметр задает период времени, через который будет осуществляться опрос ФН на наличие подтверждений от ОФД, и может принимать значения от 0 до 5.

По умолчанию: 0 мин.

#### <span id="page-34-0"></span>*Группа параметров «Диагностика»*

В данной группе можно запрограммировать адрес и IP-порт сервера диагностики.

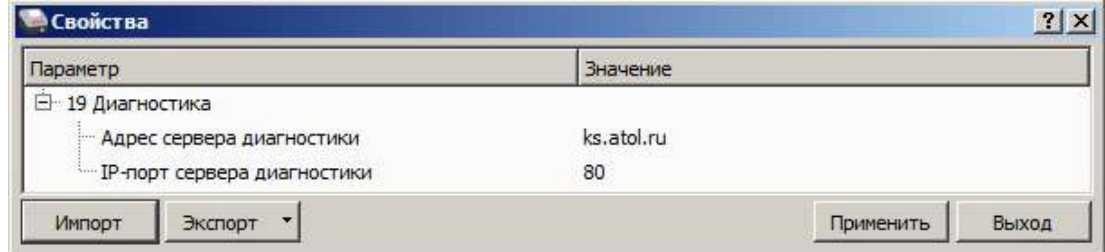

**Адрес сервера диагностики.** Параметр предназначен для программирования адреса сервера диагностики для последующего осуществления диагностирования связи ККТ с сервером диагностики.

По умолчанию в ККТ: ks.atol.ru.

**IP-порт сервера диагностики**. В параметре программируется IP-порт сервера диагностики. Параметр может принимать значения из диапазона 1 ... 65535.

<span id="page-34-1"></span>По умолчанию в ККТ: 80.

#### *Сценарии настройки*

В данном разделе приводятся некоторые рекомендации, которые позволят Вам настроить ККТ оптимальным образом.

**Минимальный расход бумаги.** Если стоит задача экономии расходных материалов, то необходимо решить, за счет чего эта экономия будет достигаться.

За счет сокращения количества информации:

не печатать отдельную строку с количеством и ценой (строка со стоимостью печатается всегда);

либо за счет способа отображения информации на чеке:

- использовать мелкий (по вертикали) шрифт $^1$ ;
- сократить расстояние между строками (межстрочный интервал);
- не выделять итоговую сумму чека двойной высотой шрифта $^{\rm 1}.$

Рекомендуется учитывать не только один параметр. Стоит оценить и набор отображаемой информации, и размер шрифта, и с каким межстрочным интервалом допустимо печатать чек.

#### <span id="page-35-0"></span>*Проверка функционирования ККТ*

Перед началом рабочей смены рекомендуется провести проверку функционирования ККТ АТОЛ 1Ф в следующей последовательности:

- 1. Проверить все соединительные шнуры ККТ и правильность подключения.
- 2. Включить питание ККТ и проверить связь ККТ с ПК и ОФД.
- 3. Проверить наличие чековой ленты в ККТ или заправить ленту согласно разделу [«Заправка](#page-18-0)  [бумаги»](#page-18-0) на странице [19.](#page-18-0)
- 4. Оформить тестовый чек и проверить правильность печати всех реквизитов.

 $\overline{a}$ 

 $1 -$  Настройка реализуется с помощью пользовательских шаблонов.
# **Регистрация/перерегистрация ККТ**

Перед выполнением регистрации ККТ необходимо выполнить действия по подготовке к работе с ККТ согласно описанию раздела [«Взаимодействие с ФНС через ОФД»](#page-7-0) на странице [8.](#page-7-0) Далее на ПК нужно установить Драйвер v. 10 согласно описанию раздела [«Установка драйвера](#page-77-0)  под ОС [Windows](#page-77-0)». Выполнить настройку ККТ согласно описанию раздела [«Настройка ККТ»](#page-23-0) на странице [24.](#page-23-0) **Для версии ККТ с БП** подключить к ККТ блок питания. **Для версии ККТ с АКБ** убедиться, что АКБ подключен к разъему блока управления (см. раздел «Установка аккумулятора» на странице [15](#page-14-0)). Затем подключить ККТ к ПК кабелем USB. Включить ККТ, при включении будет распечатано сообщение «ФН не фискализирован». Настроить связь с ККТ согласно описанию раздела [«Настройка связи с](#page-82-0) ККТ» на странице [83.](#page-82-0)

# <span id="page-36-0"></span>**Регистрация ККТ**

m

Для регистрации ККТ нужно выполнить следующие действия:

1. В рабочем окне Драйвера ККТ выбрать вкладку «Регистрация ККТ». Для регистрации кассира необходимо заполнить строки **Кассир** и **ИНН кассира** (данные реквизиты будут использоваться при регистрации ККТ) и нажать кнопку **Регистрация кассира**, затем указать все параметры регистрируемой ККТ: РН ККТ, реквизиты организации, СНО, настройки ККТ, признаки агента, параметры ОФД и т.д.

**Необходимо вводить реквизиты, которые были указаны при регистрации на официальном сайте** 

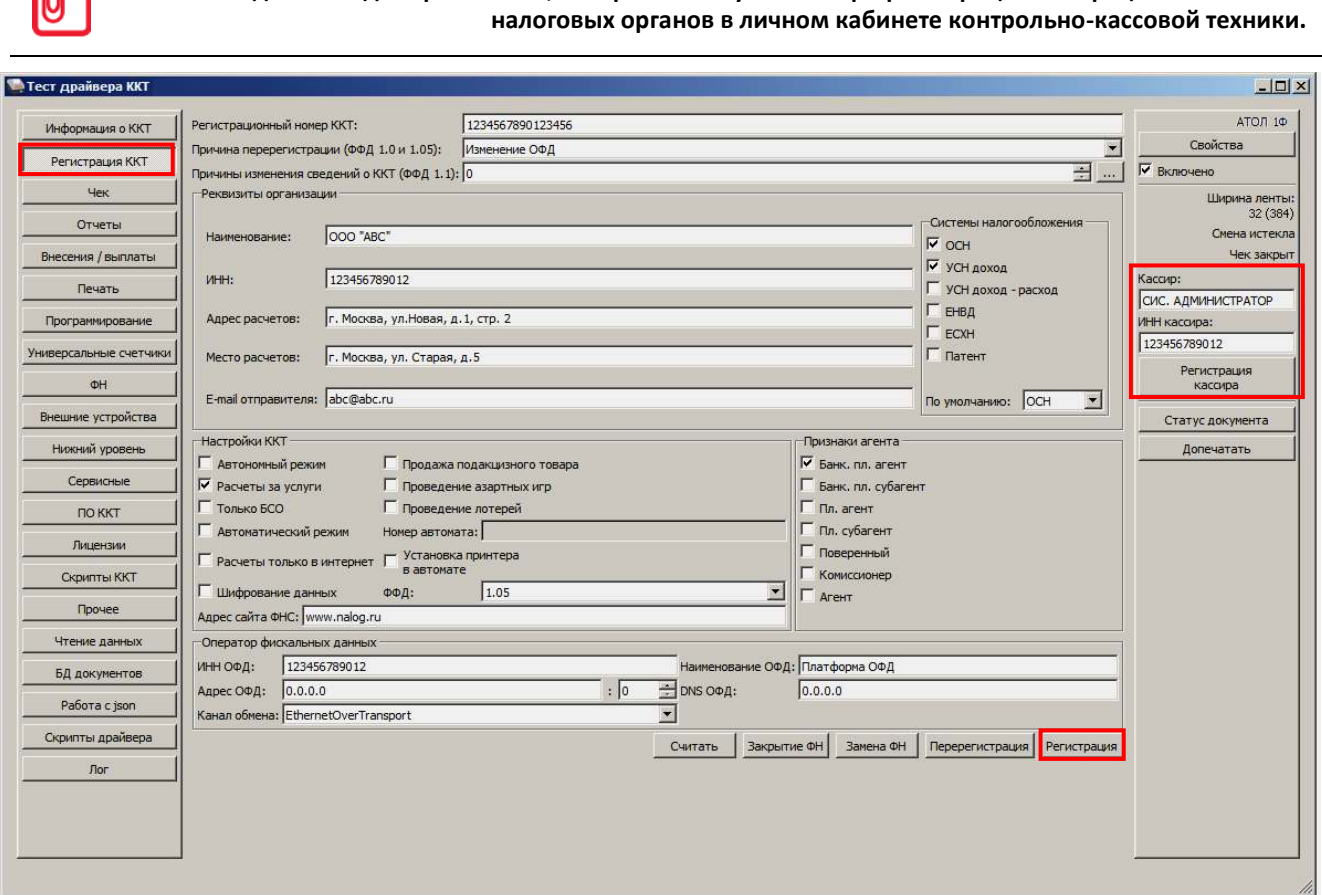

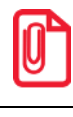

**Информация для заполнения параметров ОФД предоставляется ОФД, аккредитованным налоговым органом, с которым заключен договор.**

**Поля Причина перерегистрации и Причины изменения сведений о ККТ заполнять не нужно.**

#### 2. После ввода параметров нажать кнопку **Регистрация**.

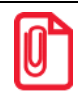

**В случае если какое-либо поле заполнено некорректно в строке состояния (в левом углу окна) отобразится информация об ошибке:** 

[26] Неверный формат команды

**или**

Ошибка программирования реквизита

**Для продолжения работы необходимо проверить введенные значения и нажать кнопку Регистрация.**

3. По завершению регистрации ККТ выведет на печать документ «Отчет о регистрации» (образец документа представлен в разделе [«Отчет о регистрации ККТ»](#page-53-0)), а в Драйвере отобразится окно с реквизитами регистрации.

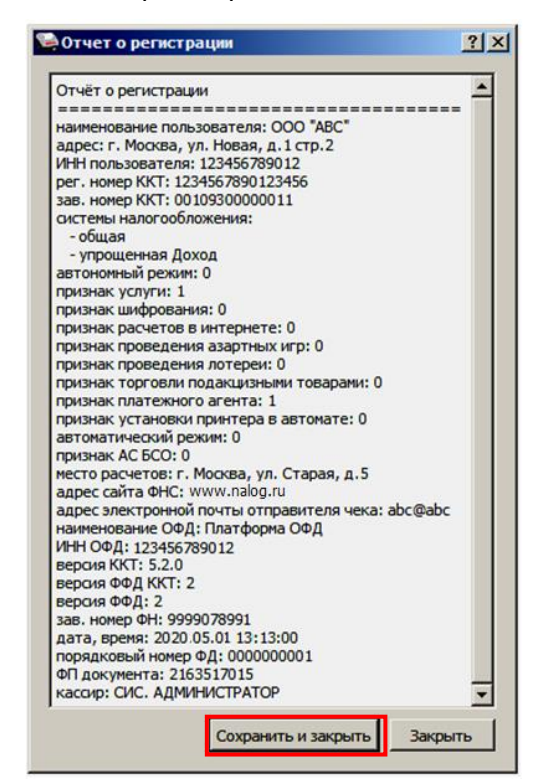

4. Для того чтобы сохранить документ, необходимо нажать кнопку **Сохранить и закрыть**, отобразится окно с выбором папки. По умолчанию в названии документа (\*.txt) содержится информация о ККТ: код модели, заводской номер, дата (в формате ГГММДД) и время регистрации (в формате ЧЧММ) (в данном примере имя файла: 93\_00109300000011\_200105\_1300.txt).

# <span id="page-38-0"></span>**Перерегистрация ККТ**

В случае если изменились реквизиты, указанные при регистрации (например, адрес торгового предприятия), то необходимо выполнить перерегистрацию:

- 1. В окне Драйвера ККТ выбрать вкладку «Регистрация ККТ».
- 2. Нажать кнопку **Считать**, поля заполнятся значениями, которые были указаны при регистрации ККТ.

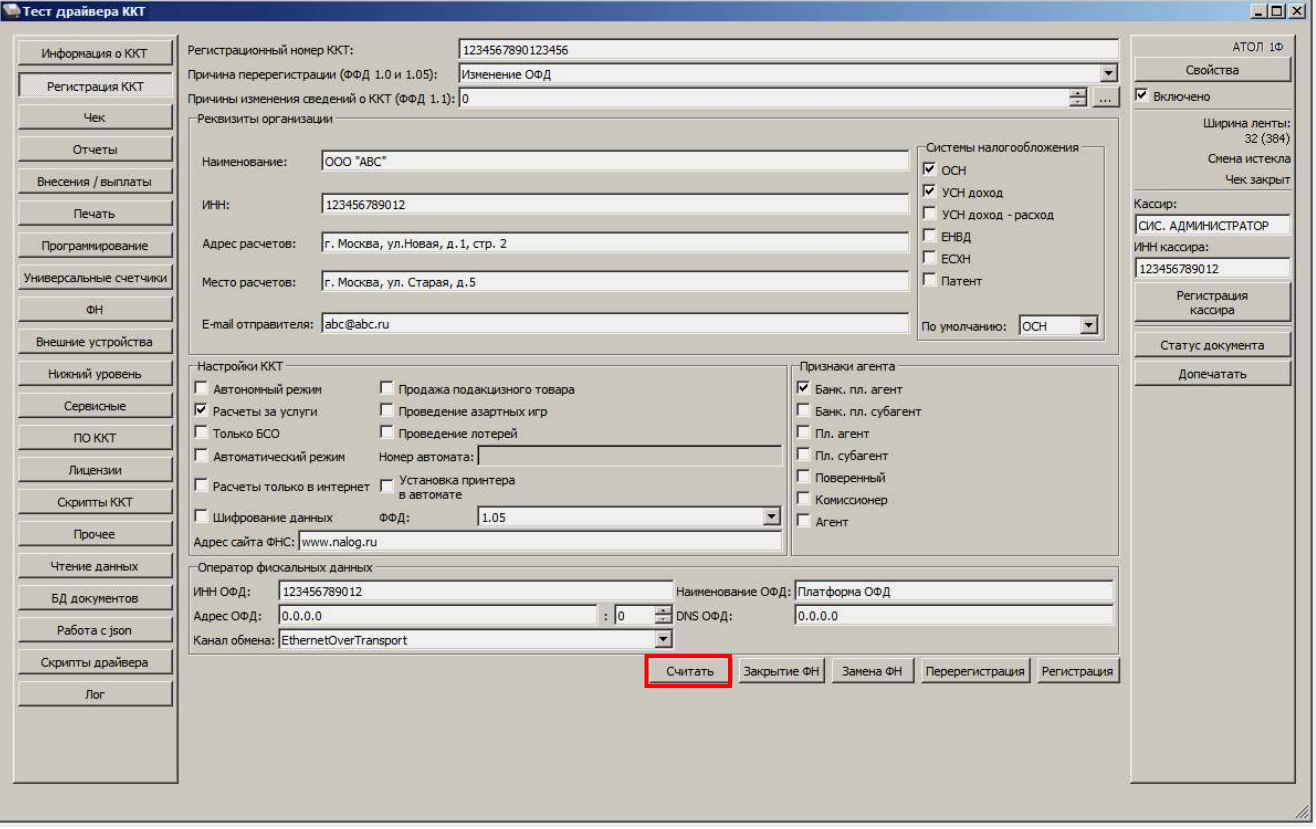

3. Затем изменить необходимые параметры (в примере изменен адрес расчетов), для ФФД 1.05 в поле **Причина перерегистрации** выбрать из выпадающего списка причину Изменение параметров регистрации, нажав кнопку **....** и выбрав причину из выпадающего списка. Затем нажать кнопку **Перерегистрация**.

В случае если параметры или реквизиты введены неверно, в строке состояния (в левом углу окна) отобразится информация об ошибке. Необходимо повторить ввод реквизитов и выполнить перерегистрацию.

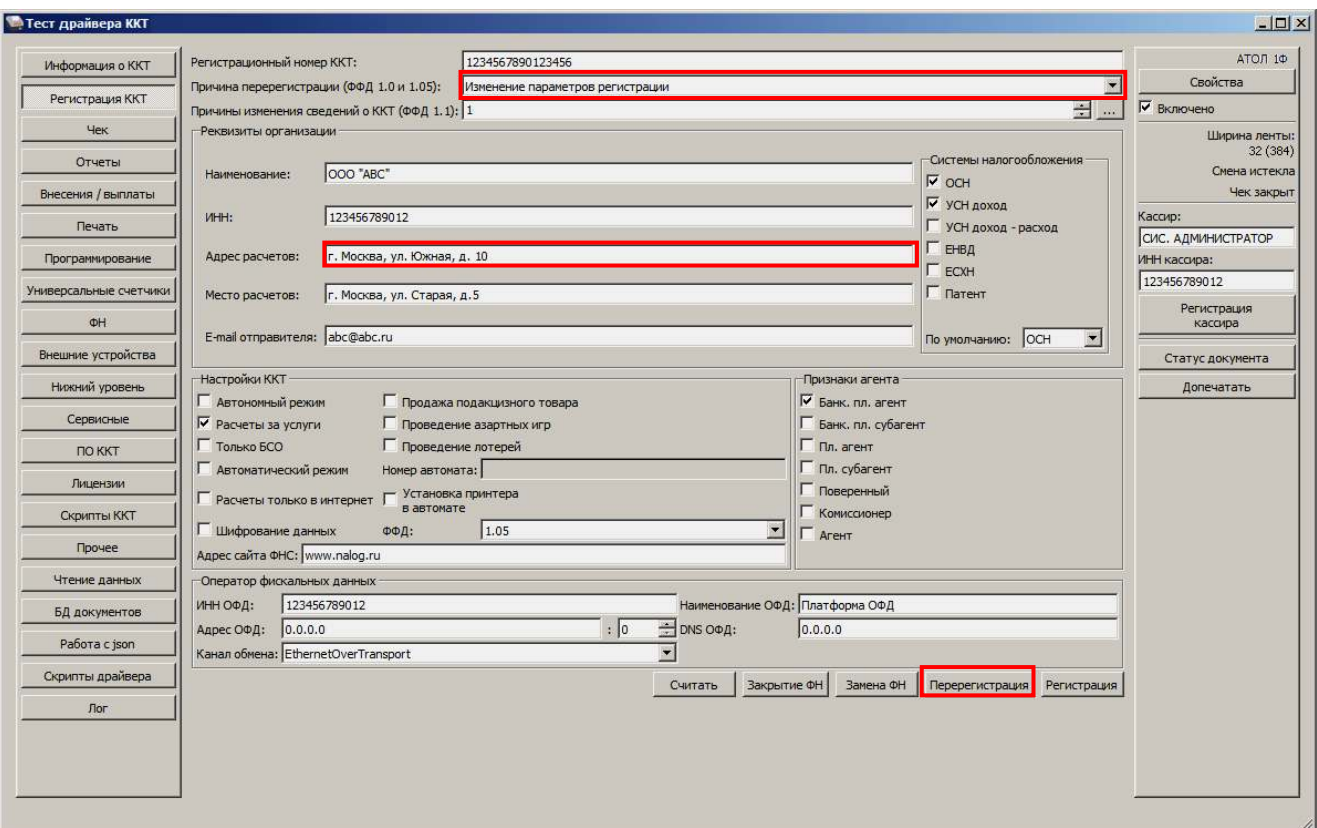

4. По завершению перерегистрации ККТ выведет на печать документ «Отчет о перерегистрации» (образец печатаемого документа представлен в разделе «**[Отчет об](#page-53-1)  [изменении параметров регистрации](#page-53-1)**»), а в Драйвере отобразится окно с реквизитами перерегистрации.

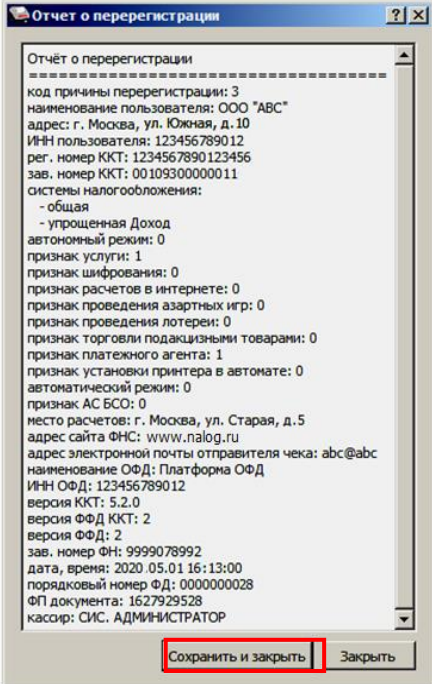

5. Для того чтобы сохранить документ необходимо нажать кнопку **Сохранить и закрыть**, отобразится окно с выбором папки. По умолчанию в названии документа (\*.txt) содержится информация о ККТ: код модели, заводской номер, дата (в формате ГГММДД) и время

регистрации (в формате ЧЧММ) (в данном примере имя файла: 93\_00109300000011\_200105\_1300.txt).

# <span id="page-40-0"></span>**Замена ФН**

При замене ФН (при этом новый экземпляр ФН должен быть установлен в корпус ККТ), необходимо выполнить следующие действия по перерегистрации ККТ:

- 1. В окне Драйвера ККТ выбрать вкладку «Регистрация ККТ».
- 2. Выполнить регистрацию кассира, заполнив строки **Кассир** и **ИНН кассира** и нажать кнопку **Регистрация кассира**, затем указать все параметры регистрируемой ККТ: РН ККТ, реквизиты организации, СНО, настройки ККТ, признаки агента, параметры ОФД.
- 3. При необходимости в поле **Причины изменения сведений о ККТ** выбрать причину из списка, нажав кнопку ......
- 4. Нажать кнопку **Замена ФН**.

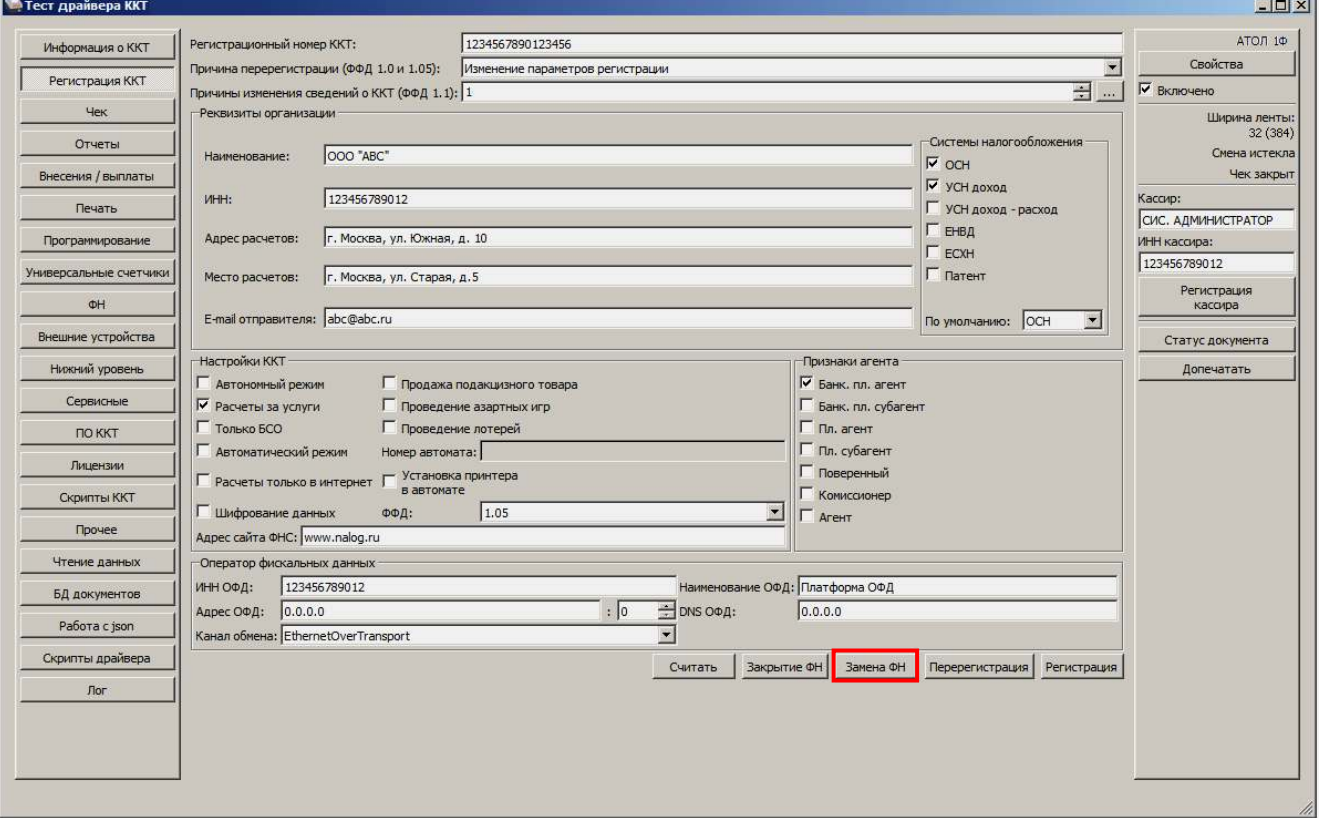

5. При успешной замене ФН ККТ выведет на печать документ «Отчет об изменении параметров регистрации», а в Драйвере отобразится окно с реквизитами перерегистрации.

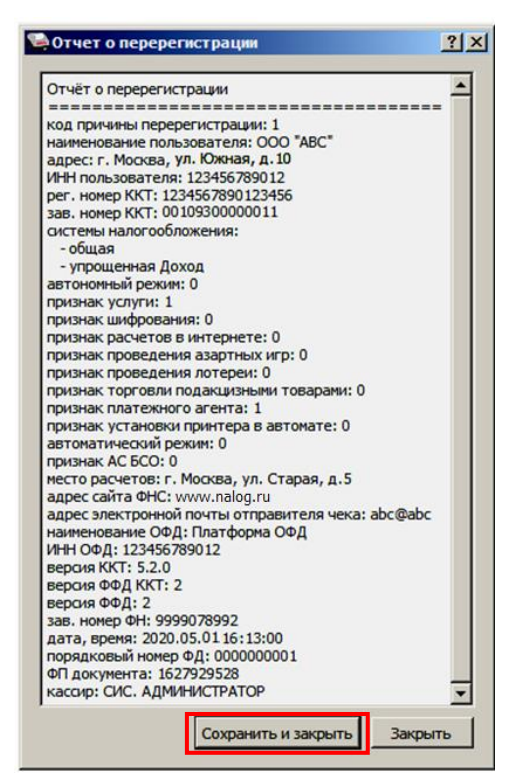

Для того чтобы сохранить документ необходимо нажать кнопку **Сохранить и закрыть**, отобразится окно с выбором папки. По умолчанию в названии документа (\*.txt) содержится информация о ККТ: код модели, заводской номер, дата (в формате ГГГММДД) и время регистрации (в формате ЧЧММ) (в данном примере имя файла: 93\_00109300000011\_200105\_1300.txt).

# **Закрытие ФН**

В связи с заменой фискального накопителя или снятия контрольно-кассовой техники с регистрационного учета необходимо закрыть ФН, при этом формируется отчет о закрытии фискального накопителя.

# **Закрытие ФН невозможно выполнить после истечения срока действия ключей фискального признака!**

Сведения, содержащиеся в отчете о закрытии ФН, передаются в налоговый орган. В последующем необходимо заменить фискальный накопитель на новый экземпляр и выполнить перерегистрацию ККТ, либо снять ККТ с регистрационного учета, за исключением снятия с учета в случае утраты или хищения такой контрольно-кассовой техники. Закрытие ФН производится также в случае сбоя в ФН $^{\rm 1}$ .

Перед тем как закрыть ФН, нужно закрыть смену и дождаться отправления всех фискальных документов ОФД<sup>2</sup>, в противном случае в строке состояния Драйвера ККТ будет выведена ошибка «В ФН есть неотправленные ФД».

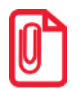

**Информацию о состоянии обмена с ОФД можно увидеть в документе «Тест связи с ОФД» (показана строка, в которой указано количество неотправленных фискальных документов на текущий момент):**

```
непереданных ФД: 2
ФД не переданы с 11.01.20 19:13
```
Для того чтобы закрыть ФН нужно выполнить следующее:

1. На вкладке «Регистрация ККТ» нажать кнопку **Закрытие ФН**. При успешном закрытии фискального накопителя ККТ распечатает соответствующий документ (образец отчета представлен в разделе [«Отчет о закрытии ФН»](#page-76-0) на странице [77\)](#page-76-0).

 $1 - B$  случае если в ФН произошел сбой, необходимо обратиться в налоговые органы для внесения изменений в базу фискальных накопителей по сбойному ФН и затем выполнить все необходимые действия, предусмотренные процедурой перерегистрации ККТ в связи с заменой ФН.

 $2$ – Не актуально для ККТ, зарегистрированных в автономном режиме.

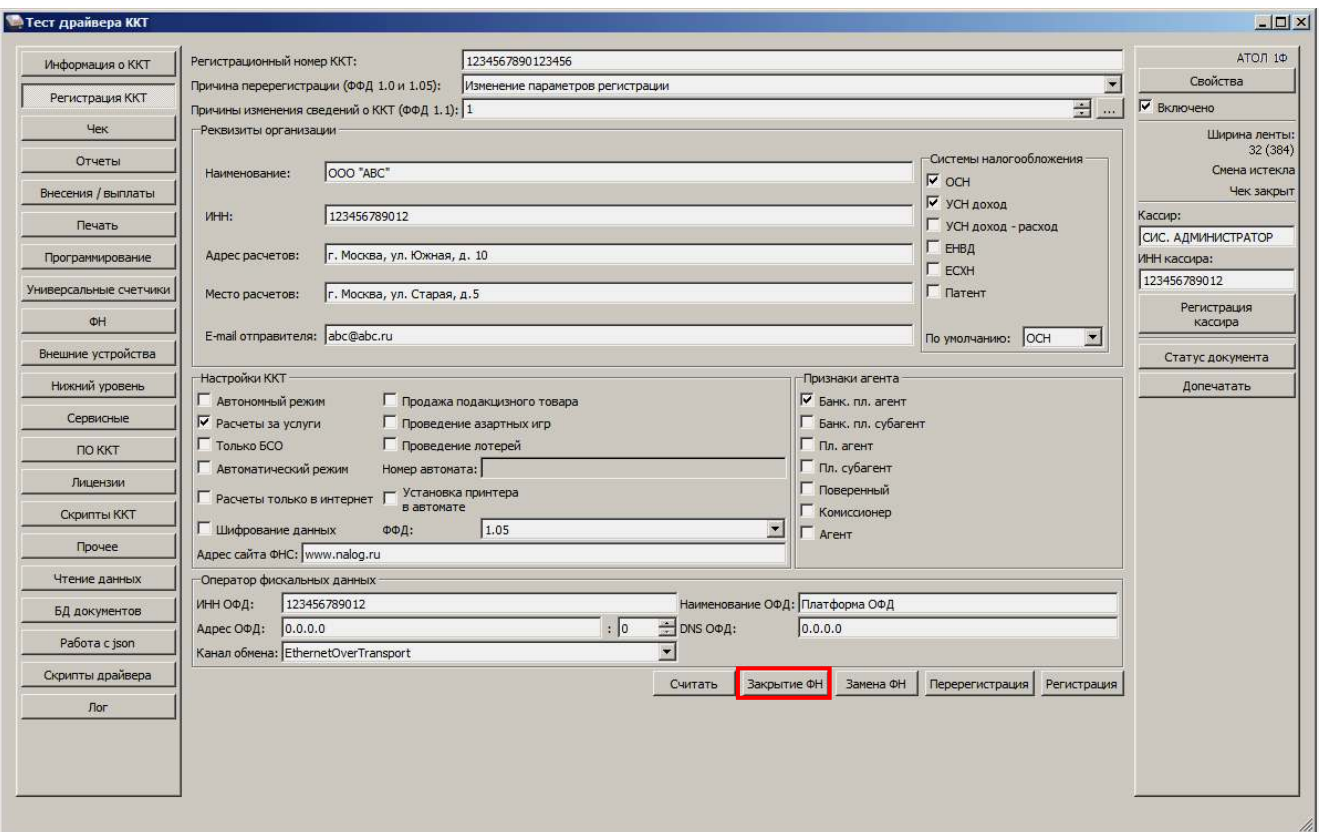

После закрытия ФН будет сформирован соответствующий фискальный документ, информация о котором также будет отправлена ОФД, а в Драйвере отобразится окно с реквизитами.

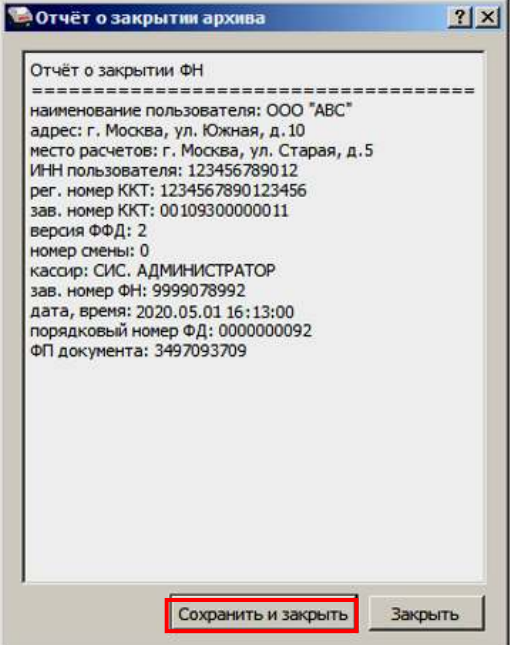

Рисунок 15. Окно «Отчет о закрытии ФН»

2. Для того чтобы сохранить документ необходимо нажать кнопку **Сохранить и закрыть**, отобразится окно с выбором папки. По умолчанию в названии документа (\*.txt) содержится информация о ККТ: код модели, заводской номер, дата (в формате ГГММДД)

и время регистрации (в формате ЧЧММ) (в данном примере имя файла: 93\_00109300000011\_200105\_1300.txt).

3. После отчета о закрытии ФН будет распечатано сообщение о получении подтверждения от ОФД «ОТПРАВКА ФД ОФД ЗАВЕРШЕНА».

В случае если ОФД не отвечает, необходимо дождаться связи с ОФД. После того, как связь восстановится и ККТ отправит «Отчет о закрытии ФН» ОФД – будет распечатано сообщение о получении подтверждения от ОФД.

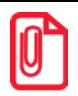

**В случае если фискальные документы не отправлены ОФД, то при попытке закрытия ФН в левом нижнем углу окна теста драйвера ККТ отобразится информационное сообщение:**

[139] В ФН есть неотправленные ФД

После успешного закрытия старого экземпляра ФН работа с ним будет недоступна, для продолжения работы с ККТ нужно заменить экземпляр ФН на новый и выполнить его активацию. Последовательность действий при выполнении операции аналогична действиям, описанным в разделе [«Замена ФН»](#page-40-0) на странице [41](#page-40-0). В случае возникновения какой-либо ошибки в процессе закрытия ФН, нужно настроить соединение и повторить процедуру.

# **Универсальные счетчики**

ККТ имеет встроенные настраиваемые счетчики, которые позволяют накапливать информацию о суммах и/или количествах по позициям в чеках. Подсчет значений счетчиков ведется в соответствии с заданной совокупностью разрезов (максимум доступно 4 разреза).

Для работы со счетчиками в рабочем окне теста драйвера ККТ предусмотрена вкладка «Универсальные счетчики», которая выглядит как изображено ниже:

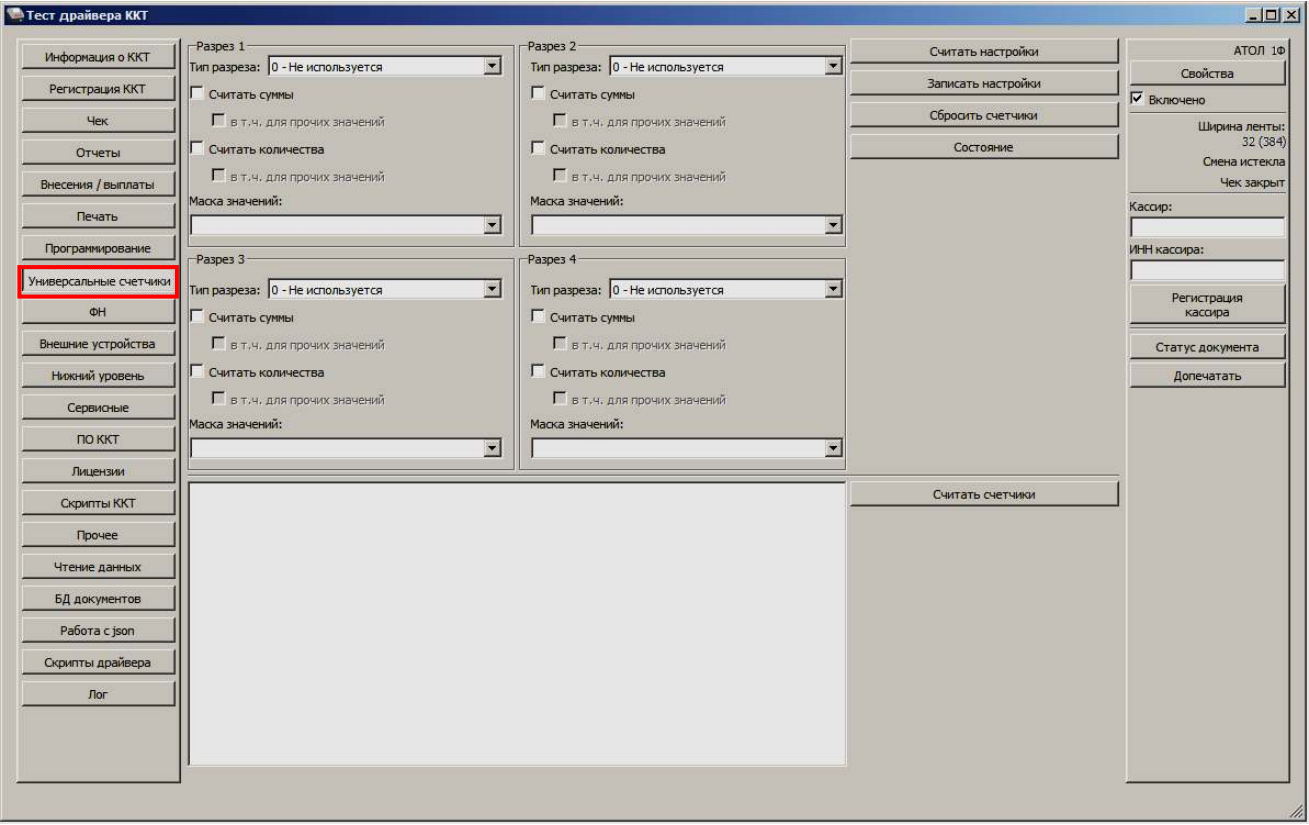

Для того чтобы задать в ККТ определенную конфигурацию счетчиков для каждого из разрезов необходимо:

- Задать тип или выбрать **Не используется**. Доступны следующие типы:
	- Тип чека;
	- система налогообложения;
	- ставка НДС;
	- признак предмета расчета;
	- признак способа расчета;
	- пользовательский параметр №3;
	- пользовательский параметр №4;
	- пользовательский параметр №5;
	- пользовательский параметр №6.
- Выбрать маску значений. Доступные значения для маски зависят от выбранного типа разреза.
- Выставить флаги. Доступны следующие флаги:
	- **Считать суммы** считается сумма позиций, удовлетворяющих заданному типу разреза и значениям маски.

**в т.ч. для прочих значений** – отдельно учитывается и считается сумма позиций со значениями маски, которые не были выбраны.

 **Считать количества** – считается количество позиций, удовлетворяющих заданному типу разреза и значениям маски.

**в т.ч. для прочих значений** – отдельно учитывается и считается количество позиций со значениями маски, которые не были выбраны.

Для записи в ККТ настроек всех заданных разрезов требуется нажать кнопку **Записать настройки**.

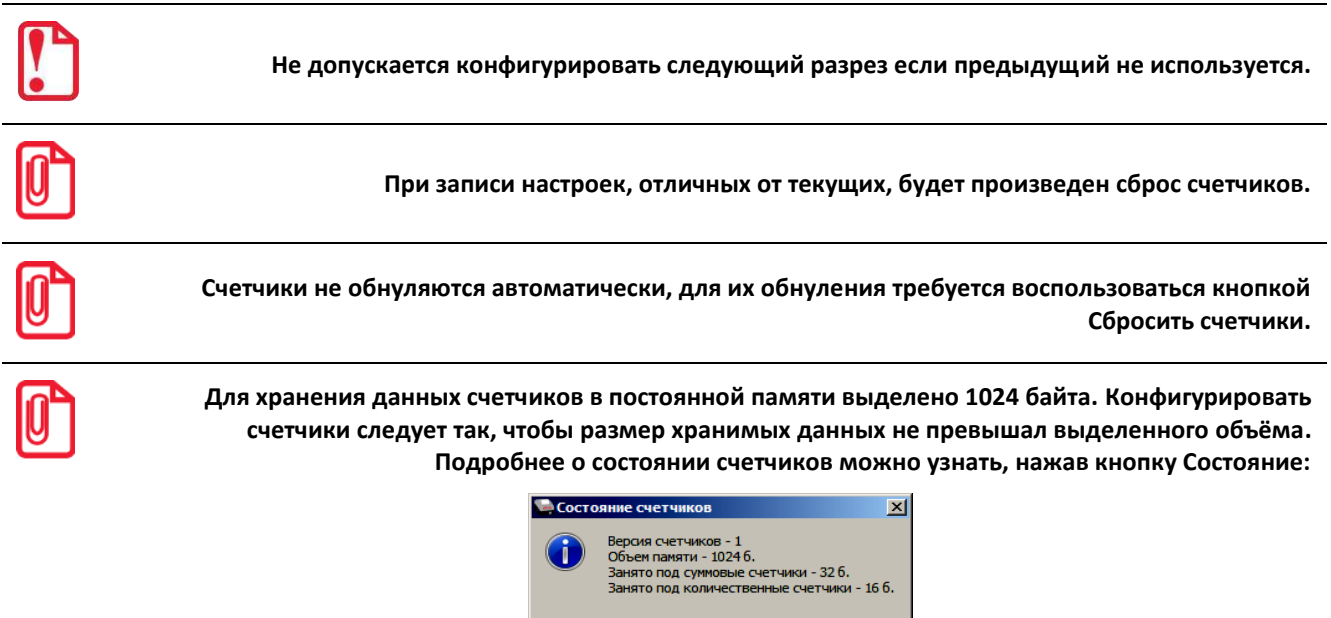

Далее представлен пример с заданием настроек для конфигурации и считывания значений счетчиков.

OK

Задание конфигурации счетчиков:

- Разрез 1 с типом разреза **Тип чека** и масками значений **1** (приход), **2** (возврат прихода), **4** (расход), **5** (возврат расхода) и флагами **считать суммы** и **в т.ч. для прочих значений**, **считать количества** и **в т.ч. для прочих значений**.
- Разрез 2 с типом разреза **Ставка НДС** и масками значений **7** (20%(18%)), **2** (10%) и флагами **считать суммы** и **в т.ч. для прочих значений**, **считать количества** и **в т.ч. для прочих значений**.

#### [Универсальные счетчики]

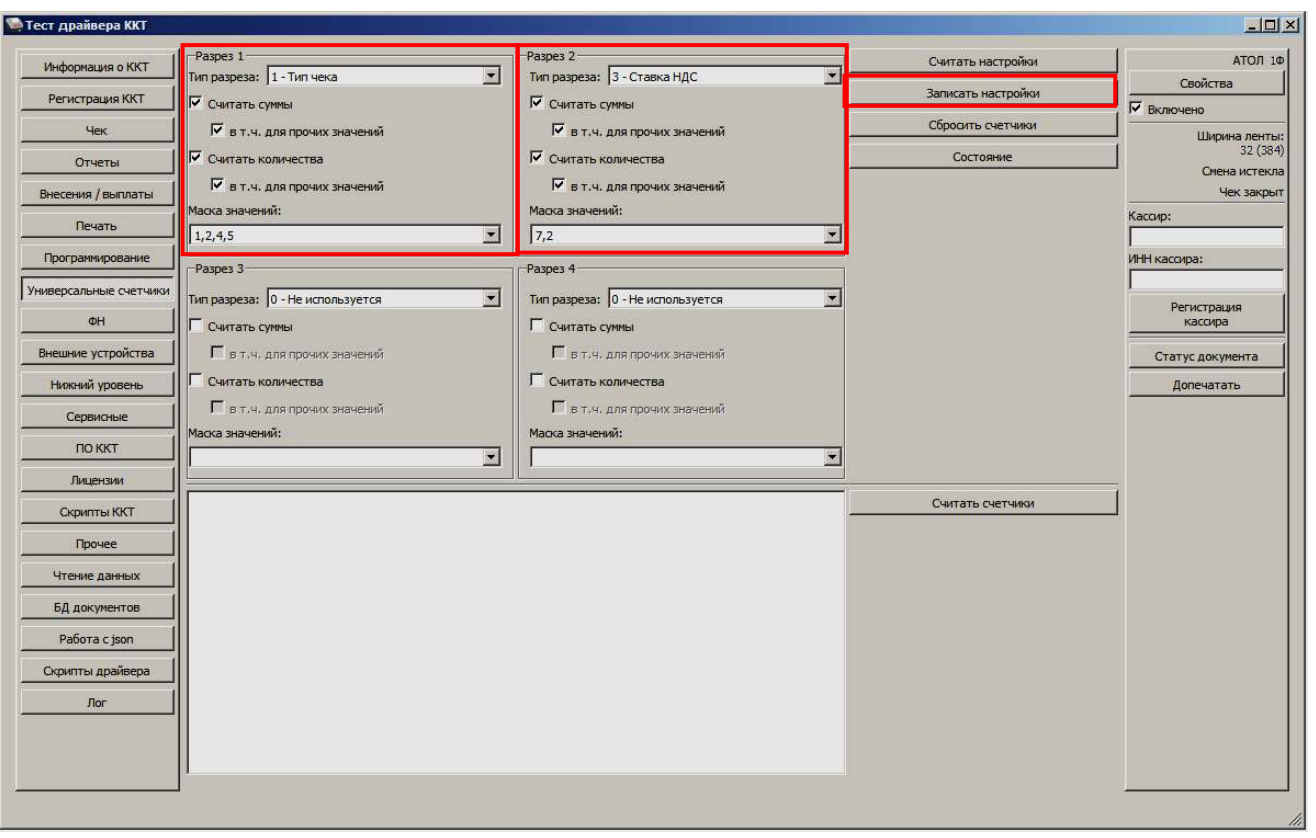

**Перед началом оформления кассовых чеков необходимо сохранить настройки по разрезам, нажав кнопку Записать настройки.**

Для увеличения счетчиков можно оформить кассовые чеки Приходов и Расхода:

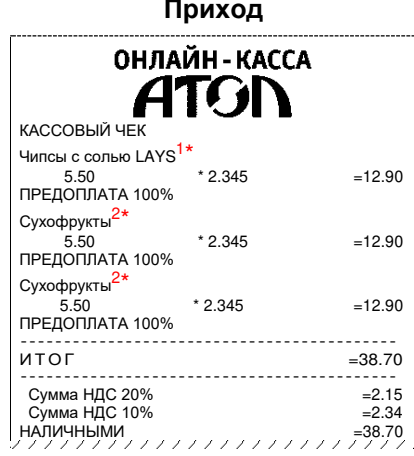

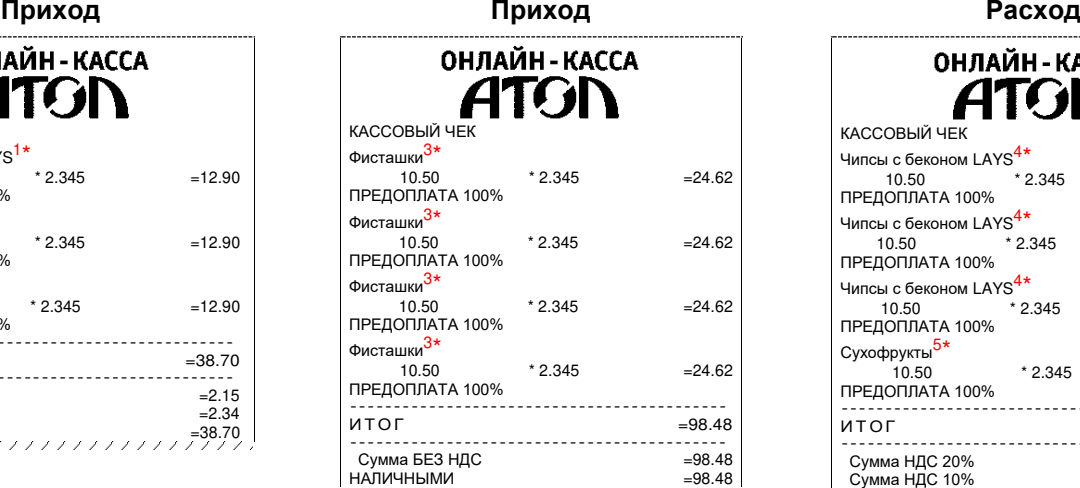

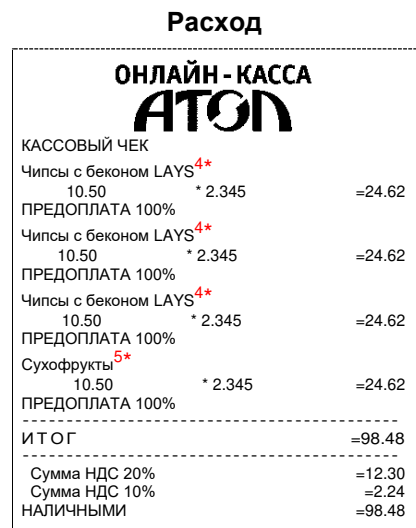

#### Для того чтобы посмотреть значения счетчиков следует в тесте драйвера ККТ на вкладке «Универсальные счетчики» нажать кнопку **Считать счетчики**, где в рабочем окне теста драйвера ККТ будет отображено следующее:

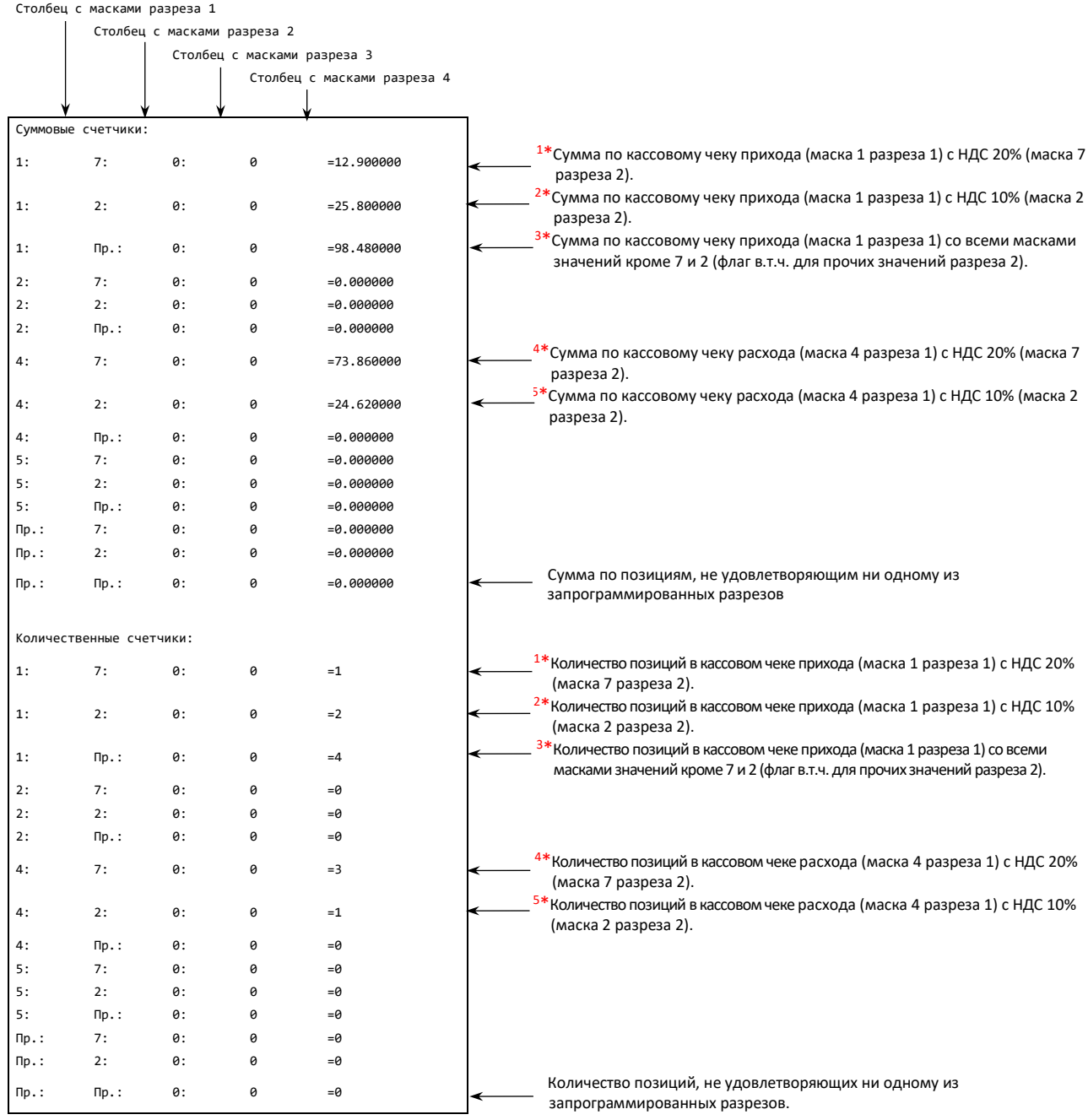

# **Неполадки и их устранение**

#### **ККТ не реагирует на нажатия кнопки:**

- Идет отработка какой-либо команды дождитесь окончания выполнения текущей операции.
- Произошло замятие бумаги освободите бумагу.
- ККТ вышла из строя устраните неполадки согласно эксплуатационной документации или обратитесь к изготовителю ККТ, или обратитесь в сервисную организацию, обслуживающую данную модель ККТ.

#### **ККТ заблокирована при расхождении даты и времени с таймером ФН:**

 при расхождении определения временных интервалов по часам ККТ и по таймеру ФН более чем на 5 минут – нужно закрыть смену и ввести корректные дату и время в ККТ.

#### **ККТ заблокирована по причине окончания срока эксплуатации ФН в составе ККТ, заполнении памяти ФН или неисправности ФН**

закрыть смену, закрыть ФН (при возможности), заменить ФН.

#### **ККТ заблокирована при превышении времени ожидания подтверждения ОФД о получении ФД**

настроить параметры связи с ОФД; если подтверждение не приходит, обратиться к ОФД.

#### **ККТ не выполняет команды:**

- При попытке оформить кассовый чек ККТ выдает ошибку «Смена превысила 24 часа» необходимо закрыть смену (снять отчет о закрытии смены).
- ККТ заблокирована при вводе даты введите правильную дату.
- Не завершены операции регистрации ККТ, закрытия смены и др. (например, по причине непреднамеренной перезагрузки ККТ или ошибки питания) либо данные не переданы в ОФД (истек срок ожидания) – исправьте неполадку и завершите операцию и/или настройте связь для корректного обмена с ОФД и отправки ФД.
- В ККТ отсутствует ФН (ККТ заблокирована) необходимо проверить подключение ФН к блоку управления ККТ, проверить исправность кабеля ФН, проверить исправность ФН. При обнаружении неполадки устранить ее или обратиться к изготовителю ККТ, или в аккредитованный сервисный центр, обслуживающий данную модель ККТ.
- ККТ заблокирована, по причине несоответствия заводского номера ККТ и установленного ФН. При этом в отчете автотестирования распечатано «ФН фискализирован с другой ККТ», воспроизведен характерный звуковой сигнал – установить ФН, который был фискализирован с данной ККТ.

#### **ККТ не отвечает на команды ПК:**

- ККТ выключена включите питание.
- Соединительный кабель не подключен или вышел из строя подключите или замените кабель.

 ККТ вышла из строя – устраните неполадки согласно Инструкции по сервисному обслуживанию и ремонту или обратитесь к изготовителю ККТ или в аккредитованный сервисный центр, обслуживающий данную модель ККТ.

#### **В ККТ при попытке оформления кассовых чеков выдает ошибку**

 Закрыт ФН – установите новый экземпляр ФН и проведите перерегистрацию ККТ в связи с заменой ФН.

#### **У ККТ горит оранжевый индикатор ошибки, на ПК выводится ошибка «Нет бумаги»:**

- Бумага закончилась, вставьте бумагу.
- Проверить датчик бумаги при обнаружении неполадки рекомендуется обратиться к изготовителю ККТ или в аккредитованный сервисный центр, обслуживающий данную модель ККТ.

#### **При формировании кассового чека ДТО v.10 выводит ошибку «Переполнение буфера ЭЖ» (размер чека в памяти ККТ не должен превышать 128 Кб):**

Отменить кассовый чек, позиции оформить заново в двух или более кассовых чеках.

**При снятии отчета о закрытии смены произошел сбой, ККТ выдает ошибку «Снятие отчета прервалось»**

необходимо повторно закрыть смену.

#### **При снятии отчета о закрытии смены печатается сообщение:**

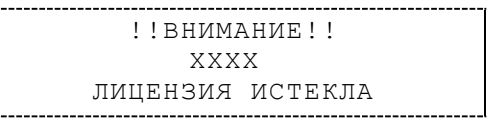

где ХХХХ – название лицензии.

Нужно обновить лицензию в ККТ.

#### **Отсутствует печать одной или нескольких точек:**

 Неисправна печатающая головка – рекомендуется обратиться к изготовителю ККТ или в сервисную организацию, обслуживающую данную модель ККТ.

#### **Отсутствует печать:**

- Неисправна печатающая головка рекомендуется обратиться к изготовителю ККТ или в сервисную организацию, обслуживающую данную модель ККТ.
- Недостаточный прижим печатающей головки рекомендуется обратиться к изготовителю ККТ или в сервисную организацию, обслуживающую данную модель ККТ.
- Недостаточная яркость печати увеличьте **Яркость печати**.

При включении питания ККТ при обнаружении ошибки индикатор попеременно мигает два раза красным цветом— два раза зеленым цветом

и, возможно, печатается на чековой ленте информация об ошибке:

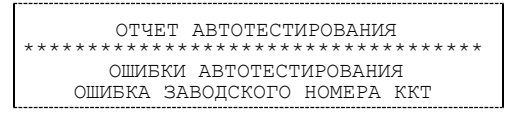

Ввести заводской номер (указан на шильдике на корпусе ККТ)

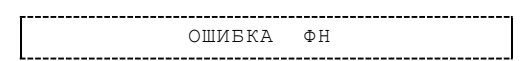

Проверить подключение ФН.

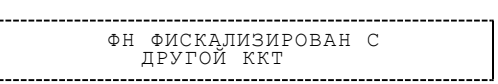

 Установить ФН, с которым была выполнена регистрация данной ККТ. или

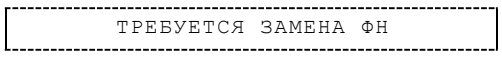

Заменить ФН.

**При попытке печати фискального документа ККТ выдает сообщение «Ресурс хранения ФД исчерпан» или «Исчерпан ресурс КС ФД»:**

Настроить связь с ОФД и повторно отправить ФД или заменить ФН соответственно.

#### **При печати ККТ на бумаге остается темный след от головки:**

• Температура головки принтера превысила 64°С. Рекомендуется понизить яркость печати. Продолжение работы возможно после понижения температуры головки принтера.

#### **ККТ выдает сообщение «Проверьте дату и время»:**

Необходимо установить корректные дату и время.

#### **В ФН переданы неверная дата или время:**

Ввести корректные дату и время.

#### **Отсутствует подтверждение ОФД о получении ФД:**

- Требуется завершить отправку ФД в ОФД.
- Проверить ПК, в случае если ПК находится в спящем режиме, то данные ОФД могут не отправляться, необходимо перевести ПК в активный/рабочий режим.

# **Приложение 1**

В данном разделе представлено описание для шаблонов AISMXXXX, ATEC2XXX и ATCP2XXX, а также приведены образцы печатаемых документов.

# **Описание шаблонов**

# *Системный шаблон*

Системный шаблон входит в состав ПО ККТ и не содержит нефискальные документы, внесение/выплата, наличные в денежном ящике, работа с секциями, пользовательские типы оплат и т.д.:

**Шаблон AISMXXXX (системный шаблон)** – информация печатается крупным шрифтом с  $\bullet$ большим межстрочным интервалом. Образцы печатаемых документов представлены в разделе [«Примеры кассовых чеков»](#page-59-0) данного руководства.

# *Пользовательские шаблоны*

Пользовательские шаблон содержат нефискальные документы, внесение/выплата, наличные в денежном ящике, работа с секциями, пользовательские типы оплат и т.д.:

- **Шаблон ATECХXXX** (**пользовательский шаблон, установленный по умолчанию**) информация печатается мелким шрифтом, с маленьким межстрочным интервалом, реквизиты чека могут располагаться по два в одной строке и т. д., то есть уже применены все настройки для более компактного отображения информации, что уменьшает расход чековой ленты (но при этом снижает читабельность информации). Образец кассового чека прихода, напечатанного по шаблону **ATECХXXX** представлен в разделе [«Кассовый чек](#page-59-1)  [прихода»](#page-59-1), образцы всех печатаемых по этому шаблону документов представлены в «Альбоме шаблонов чеков» (документ представлен на сайте компании АТОЛ).
- **Шаблон ATCPХXXX** (**пользовательский шаблон)**  информация печатается крупным шрифтом с большим межстрочным интервалом, каждый реквизит печатается на отдельной строке и т. д., что улучшает читабельность кассового чека. Образцы всех печатаемых по шаблону **ATCPХXXX** документов представлены в «Альбоме шаблонов чеков» (документ представлен на сайте компании АТОЛ).

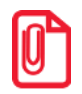

**Загрузка пользовательских шаблонов должна осуществляться системным администратором торгового предприятия согласно описанию, представленному в документе «Инструкция по сервисному обслуживанию и ремонту».**

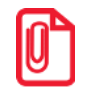

**Применение пользовательских шаблонов возможно только при наличии действующей лицензии "Расширенная функциональность" (подробнее о лицензиях изложено в разделе [«Лицензии ККТ»](#page-22-0) на странице [23\)](#page-22-0).**

# <span id="page-53-0"></span>**Отчет о регистрации ККТ**

Регистрация ККТ выполняется согласно описанию раздела [«Регистрация ККТ»](#page-36-0) на странице [37.](#page-36-0) Далее представлен пример печатаемого документа «Отчет о регистрации»:

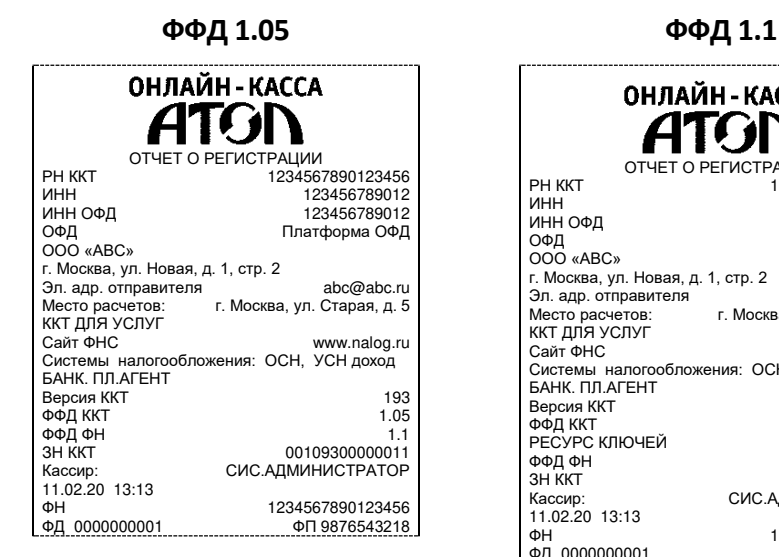

ОНЛАЙН - КАССА 41C JI ОТЧЕТ О РЕГИСТРАЦИИ<br>1234567890123456 - PH KKT ИНН 123456789012 ......<br>ИНН ОФД ОФД<br>ООО «АВС» ОФД Платформа ОФД г. Москва, ул. Новая, д. 1, стр. 2 Эл. адр. отправителя<br>Место расчетов: и при просква, ул. Старая, д. 5 г. Москва, ул. Старая, д. 5 ККТ ДЛЯ УСЛУГ<br>Сайт ФНС Сайт ФНС www.nalog.ru Системы налогообложения: ОСН, УСН доход БАНК. ПЛ.АГЕНТ Версия ККТ дел процесси в 193<br>ФФД ККТ 1.1 ФФД ККТ 1.1 РЕСУРС КЛЮЧЕЙ ФФД ФН 1.1 ЗН ККТ 00109300000011 Кассир: СИС.АДМИНИСТРАТОР 11.02.20 13:13 ФН 1234567890123456<br>ΦД 0000000001 ФП 9876543218 ФД 0000000001 ФП 9876543218

# <span id="page-53-1"></span>**Отчет об изменении параметров регистрации**

Изменение параметров регистрации описано в разделе [«Перерегистрация ККТ»](#page-38-0). Далее представлен пример печатаемого документа «Отчет об изменении параметров регистрации»:

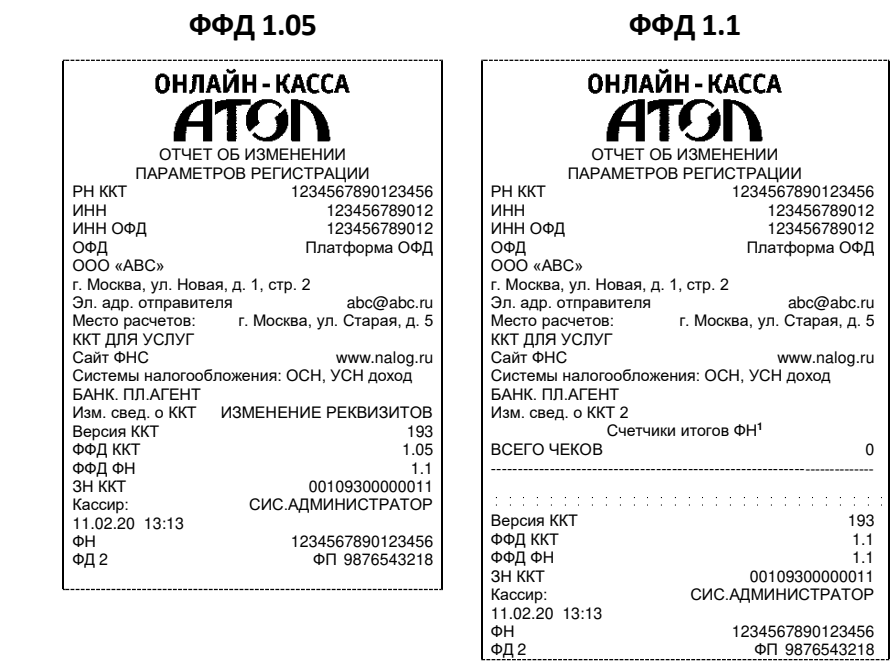

 $\overline{a}$ 

 $1 - B$  отчете об изменениях реквизитов печатаются счетчики итогов ФН (см. раздел «Отчет о текущем состоянии [расчетов»](#page-67-0).

# **Отчет о перерегистрации при замене ФН**

Данный документ печатается после замены фискального накопителя и выполнения перерегистрации ККТ по причине замены ФН (см. раздел [«Замена ФН»](#page-40-0) на странице [41\)](#page-40-0).

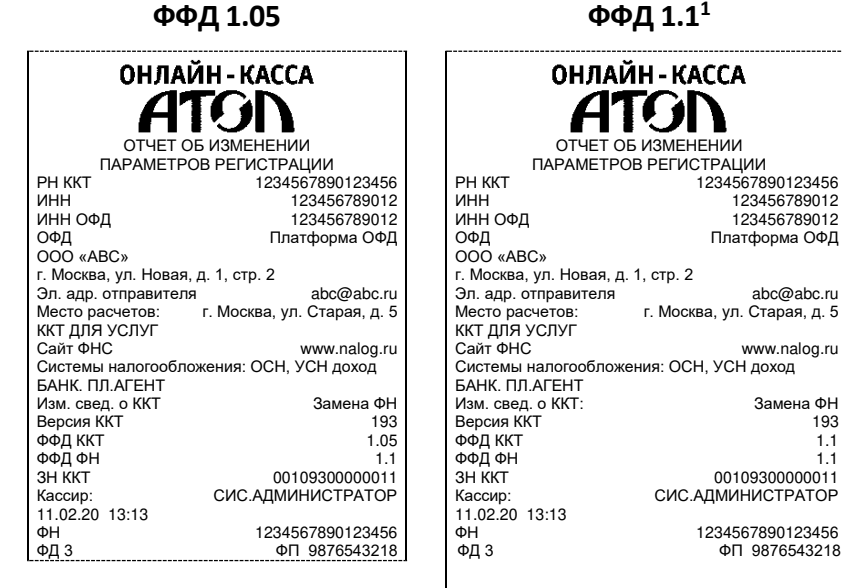

# **Реквизиты кассовых документов<sup>2</sup>**

**В данном разделе представлен пример документа ФФД 1.05, подробное описание изложено в документе «Форматы фискальных документов, обязательных к использованию», представленные на сайте ФНС.**

**В данном разделе представлено описание чеков с установленным системным шаблоном AISMXXXX. Образцы чеков под пользовательские шаблоны представлены в «Альбоме шаблонов чеков» (документ выложен на сайте компании АТОЛ).**

# *Реквизиты товарной позиции в кассовом чеке*

При оформлении товарной позиции на печать выводятся следующие реквизиты: наименование и код товара, цена товара, количества товара, стоимость, информация о налогах.

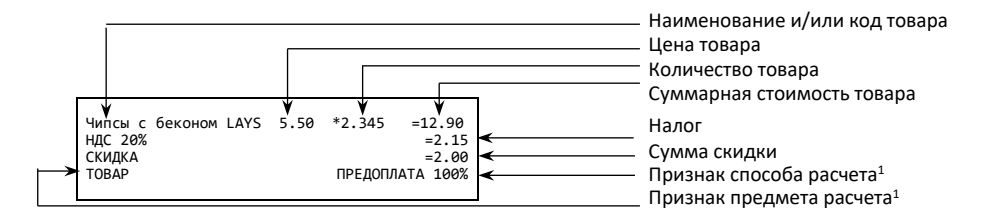

 $1 - B$  строке «Версия ККТ» под ФФД 1.05 печатается версия ПО, под ФФД 1.1 – код модели ККТ.

 $2 -$  Подробное описание реквизитов изложено в Протоколе работы ККТ.

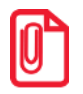

**Если значение количества товара после запятой до 3 знаков, то в чеке печатается 3 знака, если от 4 до 6 – 6 знаков.** 

#### **Наименование товара**

В данной ККТ есть возможность печати наименования товара.

#### **Количество товара**

Количество товара указывается с точностью до третьего знака после запятой (с точностью до граммов, миллилитров и т. д. для соответствующих товаров). Разделителем целой и дробной части служит символ точки «.»

#### **Цена и суммарная стоимость**

Цена и суммарная стоимость товара указываются в рублях и копейках, разделителем рублей и копеек служит символ точки «.».

#### **Сумма скидки**

Сумма, на которую снижена цена товара, реализуемого покупателю. В данной ККТ возможно начислять суммовые и процентные скидки и надбавки (наценки).

#### **Налог**

В чеке печатается ставка и сумма налога.

#### **Признаки предмета и способа расчета**.

Реквизиты признак предмета и способа расчета (подробнее см. в «Протоколе ККТ». Документ представлен на сайте компании АТОЛ).

#### <span id="page-55-0"></span>*Блок реквизитов кассового чека*

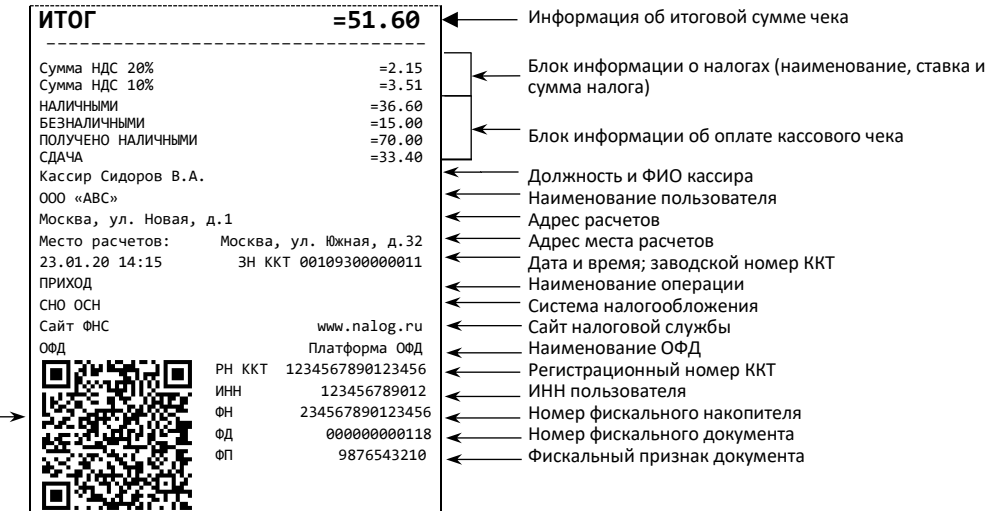

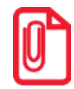

признак

QR код, содержит реквизиты кассового чека и фискальный

**До проведения регистрации ККТ в налоговых органах фискальный признак не печатается.**

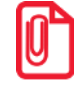

**В зависимости от применения ККТ в кассовых чеках будут печататься дополнительные реквизиты, указанные при регистрации ККТ в ФНС, например, строка «АВТОМАТ № ... 1234» – при работе ККТ в автоматическом режиме.**

#### **Блок информации об оплате кассового чека**

Информация о принятии наличных и безналичных средств платежа от клиента/покупателя в счет оплаты товара, услуги. Эта информация всегда печатается в кассовом чеке.

#### **Адрес расчетов**

Адрес торгового предприятия, где производятся расчеты.

#### **Место расчетов**

Место, где производятся расчеты, например, «Торговый зал».

#### **Должность и ФИО кассира**

Должность и ФИО лица, осуществляющего расчеты с покупателем (клиентом), оформляющего кассовые чеки или бланки строгой отчетности, выдающего (передающего) их покупателю (клиенту) (за исключением расчетов, осуществляемых с использованием автоматических устройств для расчетов, применяемых в том числе при осуществлении расчетов с использованием безналичных средств платежа в сети «Интернет»).

#### **ИНН пользователя**

Идентификационный номер налогоплательщика вводится при регистрации ККТ в налоговых органах и должен содержать до 10 или до 12 знаков – если пользователь является юридическим лицом, или если пользователь является индивидуальным предпринимателем соответственно.

#### **Заводской номер**

Заводским номером ККТ является уникальная последовательность цифр, которая имеет формат:

### **XXXNNNMMMMMMMS**

Где:

**XXX** – код производителя (3 цифры);

**NNN** – номер модели (3 цифры);

**MMMMMMM** – заводской номер ККТ (7 цифр, но значащими являются младшие шесть разрядов, старший разряд должен содержать 0).

**S** – контрольная сумма (одна цифра). Контрольная сумма должна быть равна остатку от деления на 13 числа, состоящего из суммы первых 13 цифр. Если остаток больше 9, то контрольное число должно быть равно последней цифре остатка.

#### **Дата закрытия чека**

Дата определяется по показаниям внутренних часов ККТ. Формат представления даты: ДД-ММ-ГГ.

#### **Время закрытия чека**

Время определяется по показаниям внутренних часов ККТ. Формат представления времени: ЧЧ-ММ.

#### **Регистрационный номер ККТ**

Регистрационный номер ККТ содержит до 16 знаков.

#### **Заводской номер фискального накопителя**

Заводской номер фискального накопителя содержит 14 знаков.

#### **Номер фискального документа**

Номер фискального документа содержит 8 знаков.

#### **Фискальный признак документа**

Все фискальные документы защищаются фискальным признаком документа последовательность цифр, содержащая до 10 знаков.

#### **Наименование операции**

В блоке реквизитов чека будет напечатано наименование операции: приход, возврат прихода, расход или возврат расхода.

#### **Блок информации о налогах**

Информация о налогах, которая включает в себя код налога, его наименование, ставку и сумму.

#### **QR-код**

При считывании QR-кода специальным приложением будет отображена последовательность символов в следующем формате:

#### **t=20160620T1638&s=100.00&fn=000110000105&i=1234567890&fp=123456&n=2**

В QR-коде зашифрована следующая информация о кассовом чеке:

**t** – дата (в формате ГГГГММДД), символ T – время чека (в формате ЧЧММ).

- **s** итог чека;
- **fn** заводской номер ФН;
- **i**  порядковый номер документа:
- **fp** фискальный признак документа;
- **n**  тип чека (признак расчета).

#### *Блок реквизитов отчетов об открытии и закрытии смены*

Отчеты об открытии смены содержат блок информации:

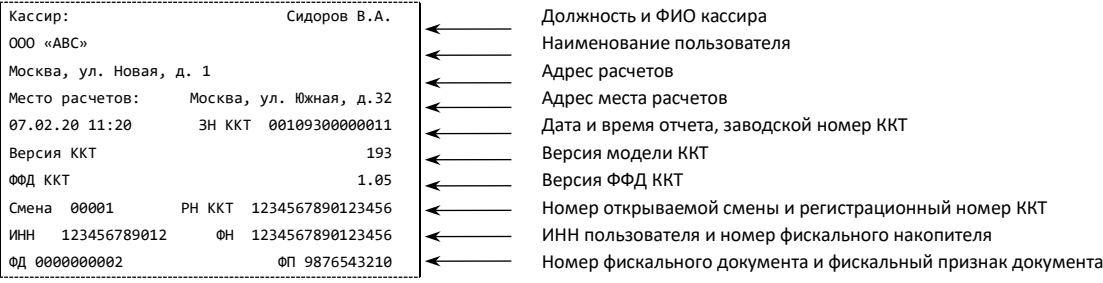

#### Отчеты о закрытии смены содержат блок информации:

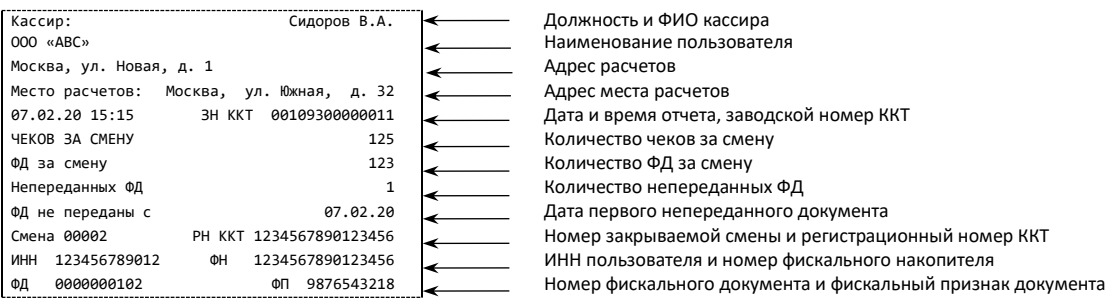

#### **Должность и ФИО кассира**

Должность и ФИО лица, осуществившего снятие отчета об открытии или закрытии смены.

#### **Дата печати отчета**

Дата определяется по показаниям внутренних часов ККТ. Формат представления даты: ДД.ММ.ГГ.

#### **Время печати отчета**

Время определяется по показаниям внутренних часов ККТ. Формат представления времени: ЧЧ:ММ.

#### **Смена**

В отчете открытия печатается номер открываемой смены, в суточном отчете о закрытии смены печатается номер закрываемой смены. Номер содержит 5 разрядов (цифрами от 0 до 9).

#### **Количество чеков за смену**

Количество пробитых чеков за смену.

#### **Количество непереданных ФД**

Количество непереданных ОФД фискальных документов на момент печати отчета о закрытии смены.

#### **Дата и время первого непереданного ФД**

Дата и время первого фискального документа, информация о котором не передана ОФД

Описание строк **РН ККТ**, **ФН**, **ФД**, **ФП** представлено в разделе [«Блок реквизитов кассового](#page-55-0)  [чека»](#page-55-0).

# <span id="page-59-0"></span>**Примеры кассовых чеков**

В данном разделе приведены образцы кассовых чеков под ФФД 1.05 и ФФД 1.1.

## *Документ готовности к работе*

При включении ККТ выводит на печать документ готовности к работе, который имеет вид:

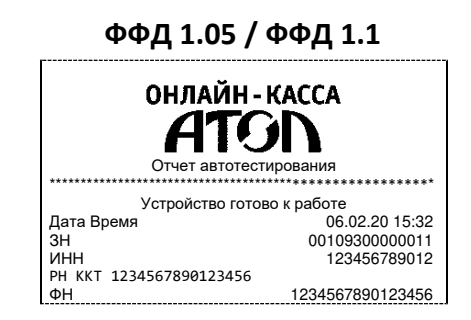

#### *Отчет об открытии смены*

В ККТ смена открывается специальным документом, который выводится на печать при открытии первого чека после снятия отчета о закрытии предыдущей смены:

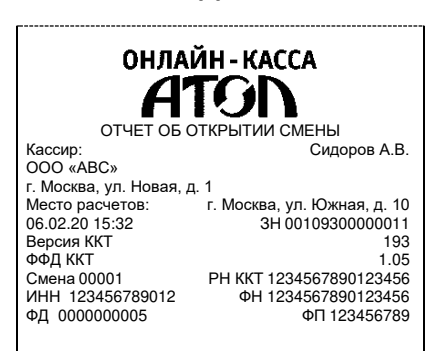

**ФФД 1.05 ФФД 1.1**

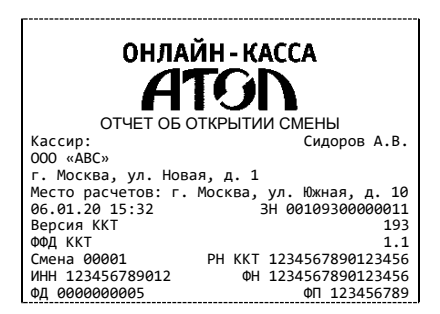

### <span id="page-59-1"></span>*Кассовый чек прихода*

Приход – основная операция, выполняемая на ККТ. Чек прихода оформляется при получении средств от покупателя (клиента).

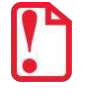

**При оформлении кассовых чеков в случае, если полученная сумма превышает итог чека, расчет сдачи выполняется только из внесенных наличных. При оплате разными формами расчетов строка НАЛИЧНЫМИ не будет напечатана, если внесенная сумма наличных равна сумме сдачи.**

Кассовый чек прихода с шаблоном AISMXXXX имеет схожий формат с шаблоном ATECXXXX за исключением отображения регистрируемых позиций, налога, а также расположением реквизитов и QR-кода.

#### **Шаблон AISMXXXX Шаблон ATECXXXX**

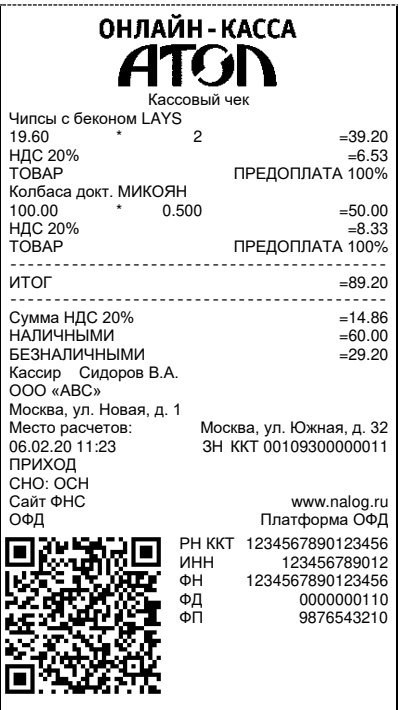

**ФФД 1.05 / ФФД 1.1 ФФД 1.05 / ФФД 1.1**

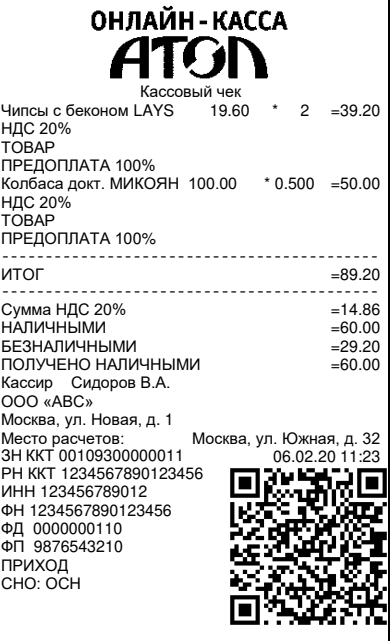

# *Кассовый чек возврата прихода*

Операция «Возврат прихода» регистрирует возврат прихода при возврате покупателю (клиенту) средств, полученных от него.

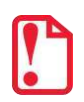

**Операции возврата прихода не уменьшают сменный итог прихода.**

**При оформлении кассовых чеков в случае, если полученная сумма превышает итог чека, расчет сдачи выполняется только из внесенных наличных. При оплате разными формами расчетов строка НАЛИЧНЫМИ не будет напечатана, если внесенная сумма наличных равна сумме сдачи.**

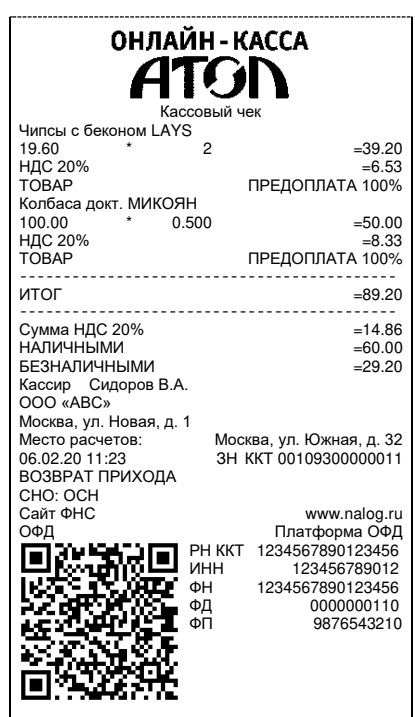

#### **ФФД 1.05 / ФФД 1.1**

# *Кассовый чек расхода*

Кассовый чек расхода оформляется при выдаче средств покупателю (клиенту).

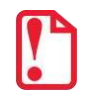

j

**При оформлении кассовых чеков в случае, если полученная сумма превышает итог чека, расчет сдачи выполняется только из внесенных наличных. При оплате разными формами расчетов строка НАЛИЧНЫМИ не будет напечатана, если внесенная сумма наличных равна сумме сдачи.**

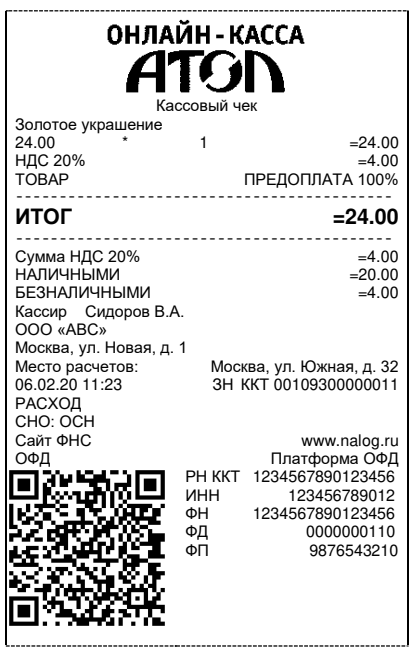

#### **ФФД 1.05 / ФФД 1.1**

# *Кассовый чек возврата расхода*

«Возврат расхода» регистрирует возврат расхода при получении средств от покупателя (клиента), выданных ему.

> **Операции возврата расхода не уменьшают сменный итог расхода. Сумма по всем операциям возврата расхода отражается в отчете за смену в ККТ.**

**При оформлении кассовых чеков в случае, если полученная сумма превышает итог чека, расчет сдачи выполняется только из внесенных наличных. При оплате разными формами расчетов строка НАЛИЧНЫМИ не будет напечатана, если внесенная сумма наличных равна сумме сдачи.**

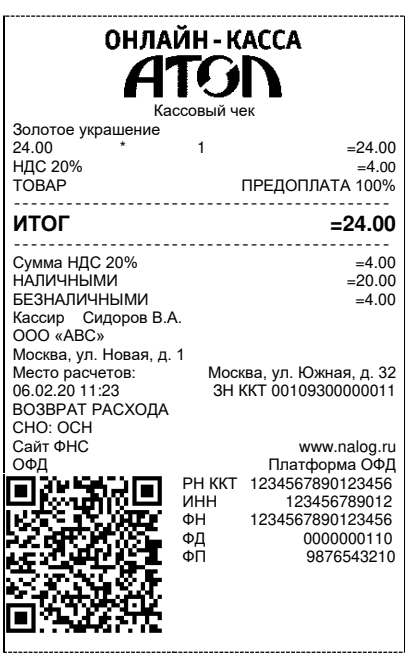

#### **ФФД 1.05 / ФФД 1.1**

# **Примеры чеков коррекции**

Чеки коррекции содержат заголовок «ЧЕК КОРРЕКЦИИ», наименование операции, сумму кассового чека, информацию о форме расчета чека, блок информации для передачи ОФД со всеми реквизитами кассового чека.

# *Чек коррекции: приход*

# **ФФД 1.05 ФФД 1.1**

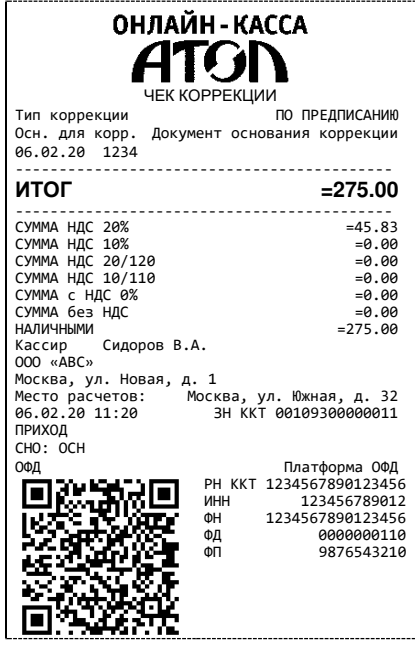

.....

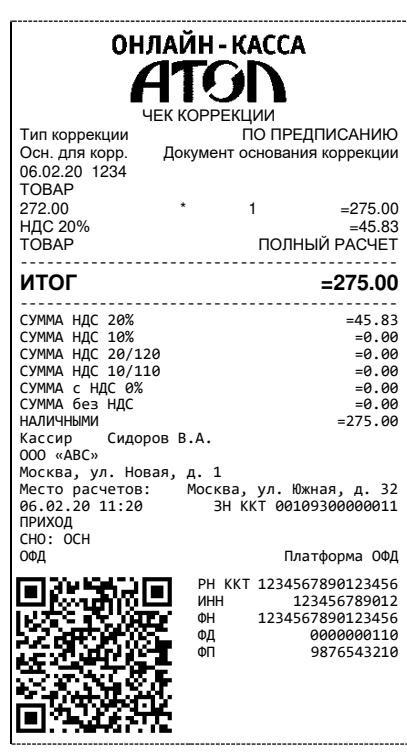

# *Чек коррекции: возврат прихода*

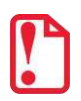

**Чек коррекции: возврат прихода печатается только в ККТ под ФФД 1.1.**

## **ФФД 1.1**

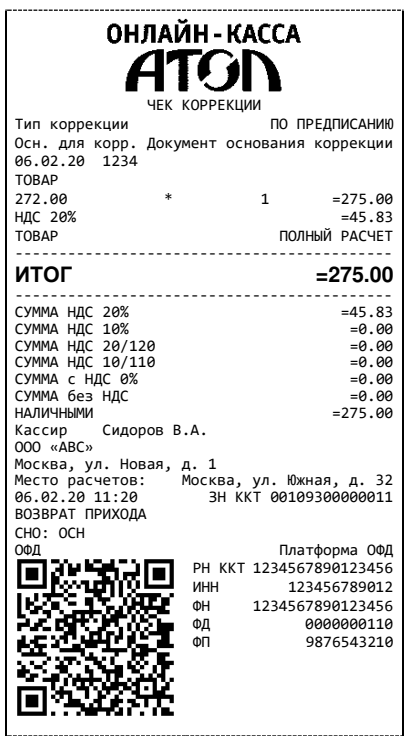

# *Чек коррекции: расход*

**ФФД 1.05 ФФД 1.1**

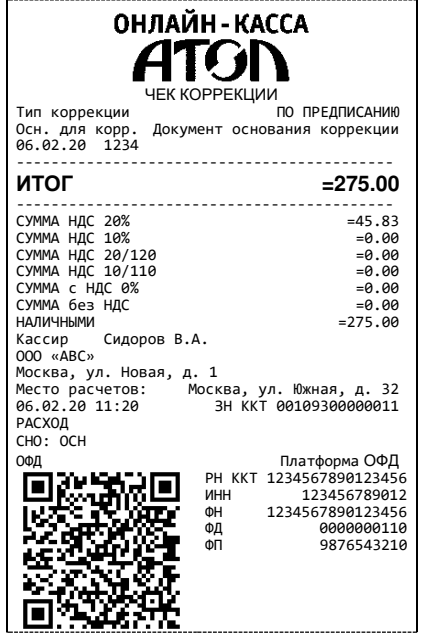

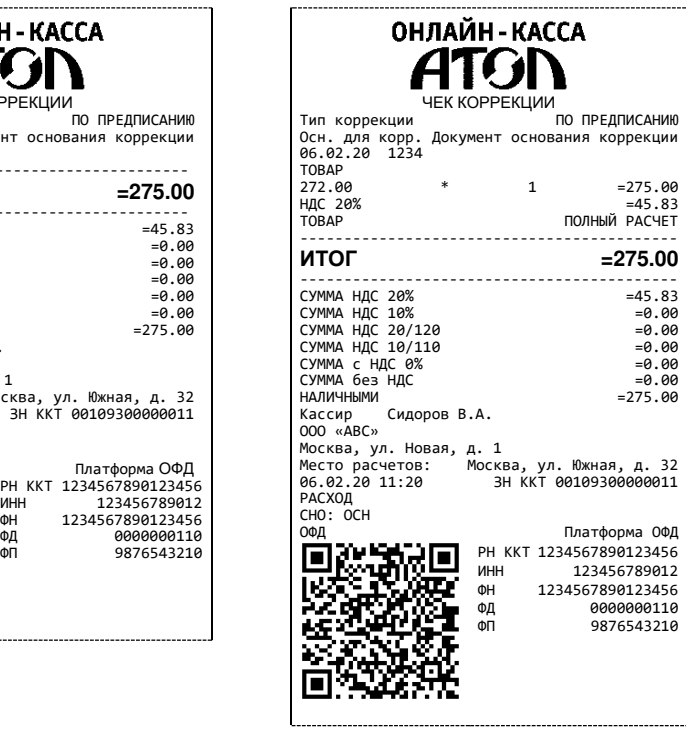

# *Чек коррекции: возврат расхода*

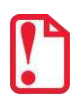

**Чек коррекции: возврат расхода печатается только в ККТ под ФФД 1.1.**

### **ФФД 1.1**

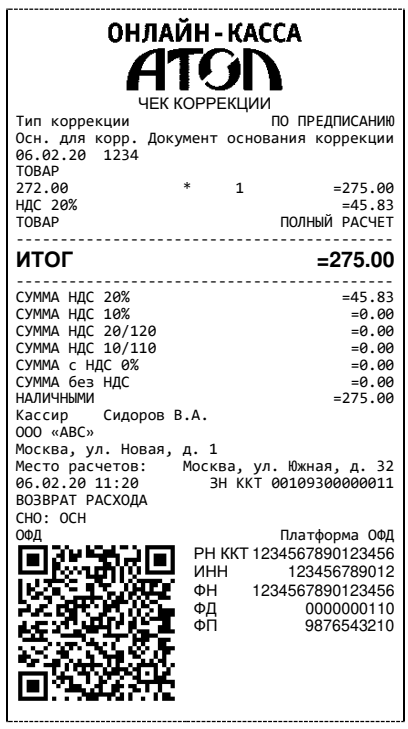

# <span id="page-67-0"></span>**Отчет о текущем состоянии расчетов**

Отчет о текущем состоянии расчетов – документ, содержащий информацию о состоянии обмена информацией с ОФД: количество непереданных фискальных документов, дату первого неотправленного фискального документа. Приведен образец печатной формы документа при открытой смене:

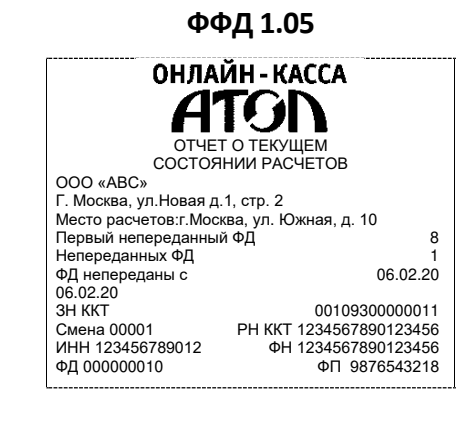

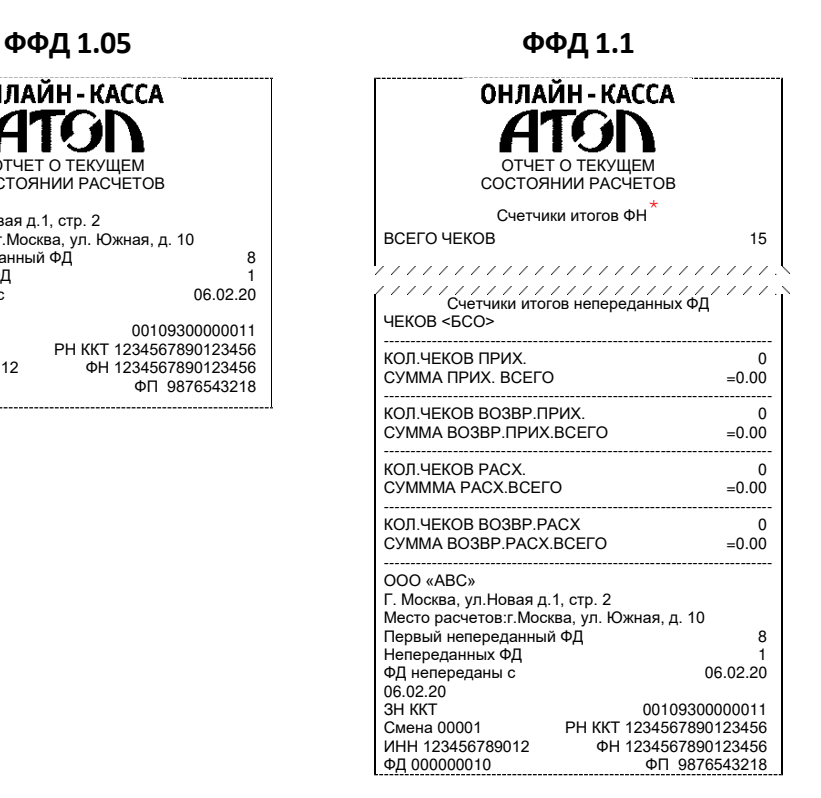

\* – Счетчики итогов ФН печатаются в отчетах при работе по ФФД 1.1. Образец отчета по счетчикам итогов ФН представлен в разделе [«Счетчики итогов ФН»](#page-69-0) на странице [70.](#page-69-0) 

#### <span id="page-68-0"></span>*Счетчики итогов смены*

Ø

**Данный тип отчета реализован только для ФФД 1.1. В отчете печатаются ненулевые счетчики за текущую смену (если смена открыта) или последнюю закрытую смену (если смена закрыта).**

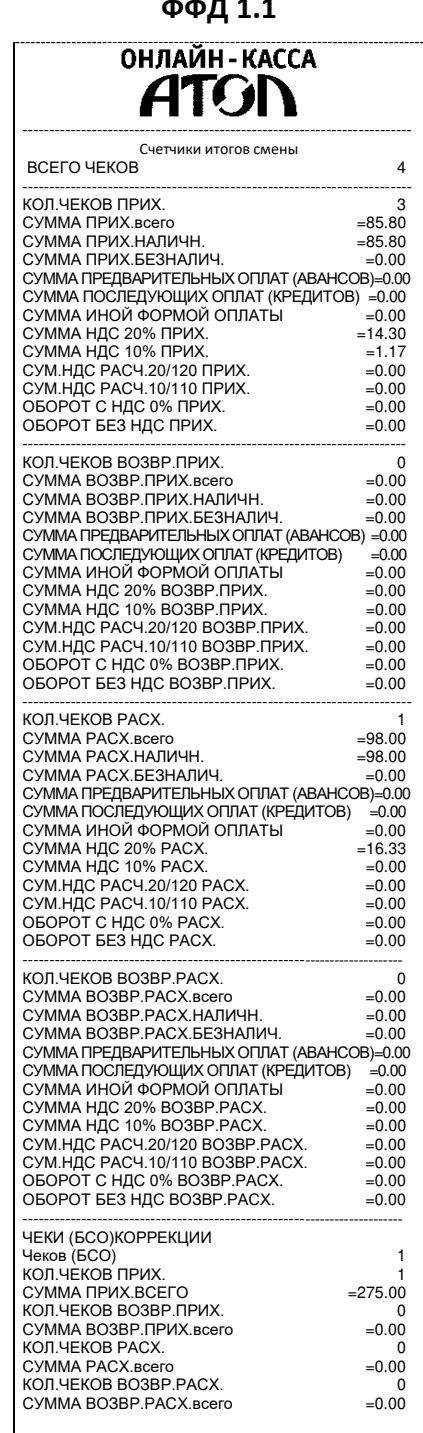

—<br>ФФД 1.1

#### <span id="page-69-0"></span>*Счетчики итогов ФН*

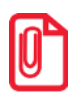

**Данный тип отчета реализован только для ФФД 1.1. В отчете печатаются счетчики по всем сменам, информация о которых сохранена в ФН, за весь период времени после регистрации ККТ в ФНС.**

# ФФД 1.1<br>ОНЛАЙН - КАССА ---------------------------------------- Счетчики итогов ФН ВСЕГО ЧЕКОВ 15 ---------------------------------------- КОЛ.ЧЕКОВ ПРИХ. 10 СУММА ПРИХ.всего =601.10 СУММА ПРИХ.НАЛИЧН.<br>СУММА ПРИХ.БЕЗНАЛИЧ.<br>СУММА ПРЕДВАРИТЕЛЬНЫХ ОПЛАТ АВАНСОВ) =20.00<br>СУММА ПОСЛЕДУЮЩИХ ОПЛАТ (КРЕДИТОВ) =0.00 СУММА ИНОЙ ФОРМОЙ ОПЛАТЫ ==0.00<br>СУММА ИНОЙ ФОРМОЙ ОПЛАТЫ ==0.00<br>СУММА НДС 20% ПРИХ. ==69.92 СУММА НДС 20% ПРИХ. =69.92 СУММА НДС 10% ПРИХ. =3.64 СУММА НДС 20/120 ПРИХ. =6.66 СУММА НДС 10/110 ПРИХ. =3.64 ОБОРОТ С НДС 0% ПРИХ. =40.00 ОБОРОТ БЕЗ НДС ПРИХ. = 20.00 -------------------------------------------------------------------------- КОЛ.ЧЕКОВ ВОЗВР.ПРИХ. 1 СУММА ВОЗВР.ПРИХ.всего =89.20<br>СУММА ВОЗВР.ПРИХ.НАЛИЧН. = =89.20 СУММА ВОЗВР.ПРИХ.НАЛИЧН. =89.20 СУММА ПРИХ.БЕЗНАЛИЧ. =0.00 СУММА ПРЕДВАРИТЕЛЬНЫХ ОПЛАТ АВАНСОВ) =0.00 СУММА ПОСЛЕДУЮЩИХ ОПЛАТ (КРЕДИТОВ) =0.00 СУММА ИНОЙ ФОРМОЙ ОПЛАТЫ =0.00 СУММА НДС 20% ВОЗВР.ПРИХ. =0.00 СУММА НДС 10% ВОЗВР.ПРИХ. =0.00 СУММА НДС 20/120 ВОЗВР.ПРИХ. =0.00 СУММА НДС 10/110 ВОЗВР.ПРИХ. =0.00 ОБОРОТ С НДС 0% ВОЗВР.ПРИХ. =0.00 ОБОРОТ БЕЗ НДС ВОЗВР.ПРИХ. =0.00 -------------------------------------------------------------------------- КОЛ.ЧЕКОВ РАСХ. 3 СУММА РАСХ.всего =98.00 СУММА РАСХ.НАЛИЧН. =98.00 СУММА РАСХ.БЕЗНАЛИЧ.<br>СУММА ПРЕДВАРИТЕЛЬНЫХ ОПЛАТ АВАНСОВ) ==0.00 СУММА ПОСЛЕДУЮЩИХ ОПЛАТ (КРЕДИТОВ) ==0.00<br>СУММА ИНОЙ ФОРМОЙ ОПЛАТЫ ==0.00 СУММА НДС 20% РАСХ. =14.95 СУММА НДС 10% РАСХ. =0.00 СУММА НДС 20/120 РАСХ. =0.00 СУММА НДС 10/110 РАСХ. =0.00 ОБОРОТ С НДС 0% РАСХ. =0.00 ОБОРОТ БЕЗ НДС РАСХ.  $=0.00$ -------------------------------------------------------------------------- КОЛ.ЧЕКОВ ВОЗВР.РАСХ. 1 СУММА ВОЗВР.РАСХ.всего =24.00 СУММА ВОЗВР.РАСХ.НАЛИЧН. =24.00 СУММА ВОЗВР.РАСХ.БЕЗНАЛИЧ. =0.00 СУММА ПРЕДВАРИТЕЛЬНЫХ ОПЛАТ АВАНСОВ) ==0.00<br>СУММА ПОСЛЕДУЮЩИХ ОПЛАТ (КРЕДИТОВ) ==0.00 СУММА ИНОЙ ФОРМОЙ ОПЛАТЫ =0.00 СУММА НДС 20% ВОЗВР.РАСХ. =4.00 СУММА НДС 10% ВОЗВР.РАСХ. =0.00 СУММА НДС 20/120 ВОЗВР.РАСХ. =0.00 СУММА НДС 10/110 ВОЗВР.РАСХ. =0.00 ОБОРОТ С НДС 0% ВОЗВР.РАСХ. =0.00 ОБОРОТ БЕЗ НДС ВОЗВР.РАСХ. =0.00 ------------------------------------------------------------------------- ЧЕКИ (БСО)КОРРЕКЦИИ Чеков (БСО) 5 КОЛ.ЧЕКОВ ПРИХ. 3 СУММА ПРИХ.всего =329.00 КОЛ.ЧЕКОВ ВОЗВР.ПРИХ. 1 СУММА ВОЗВР.ПРИХ. всего =50.00 КОЛ.ЧЕКОВ РАСХ. 1 СУММА РАСХ. всего =50.00 КОЛ.ЧЕКОВ ВОЗВР.РАСХ. 0 СУММА ВОЗВР.РАСХ. всего

# **Отчет о состоянии счетчиков с гашением. Закрытие смены**

Отчет о состоянии счетчиков ККТ с гашением – документ, содержащий всю информацию о проведенных денежных операциях в течение смены. После печати отчета за смену в ККТ происходит закрытие смены и печать отчета о закрытии смены, гашение всех денежных регистров.

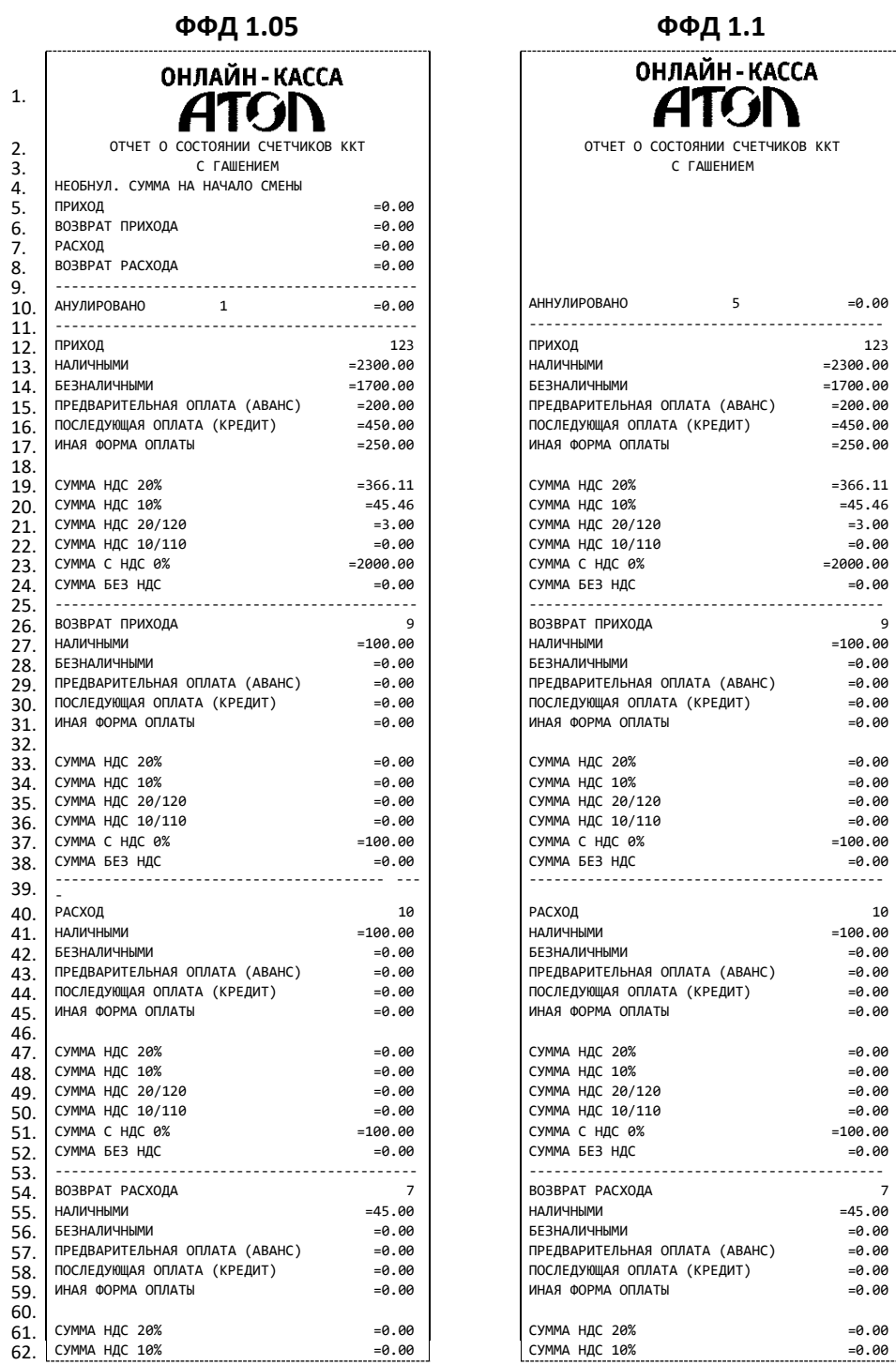

## *Отчет о состоянии счетчиков ККТ с гашением*

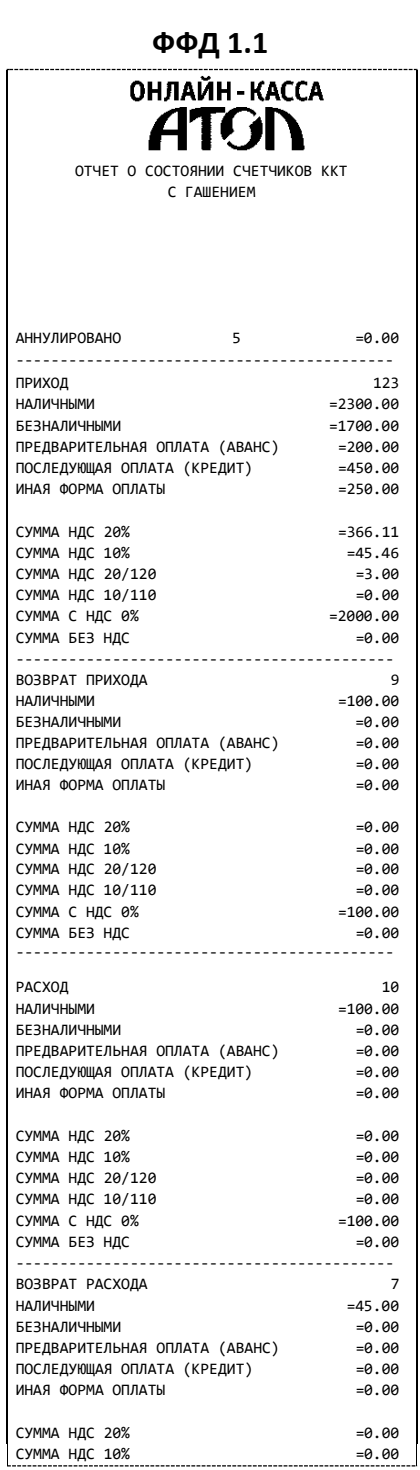

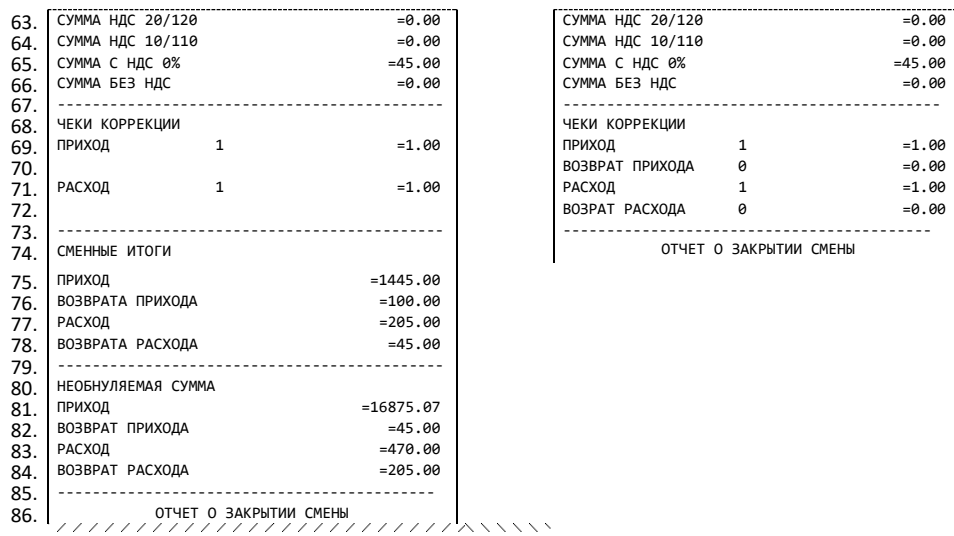

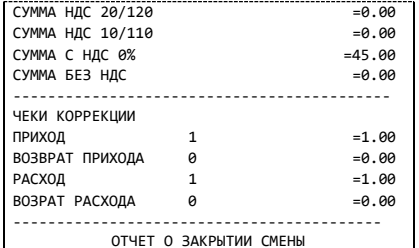

#### Образец отчета о закрытии смены представлен далее.

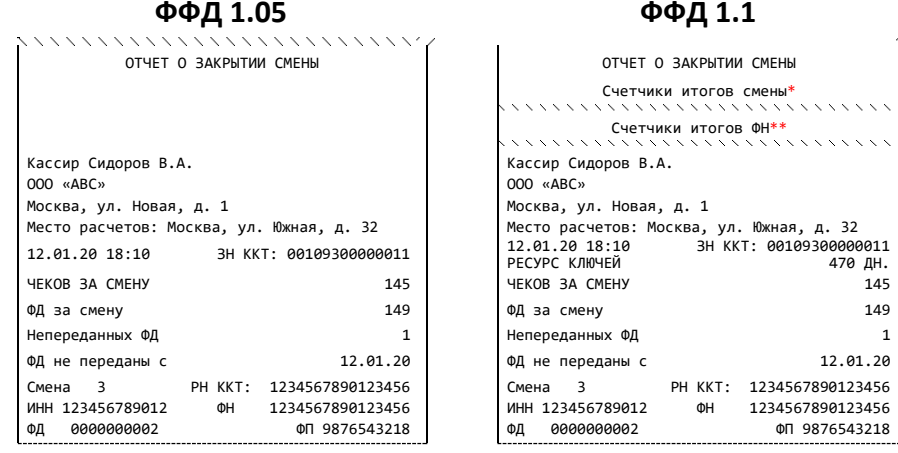

- \* Счетчики итогов смены печатаются только в отчетах при работе по ФФД 1.1. Образец отчета по счетчикам итогов смены представлен в разделе [«Счетчики итогов смены»](#page-68-0) на странице [69.](#page-68-0)
- \*\* Счетчики итогов ФН печатаются в отчетах при работе по ФФД 1.1. Образец отчета по счетчикам итогов ФН представлен в разделе [«Счетчики итогов ФН»](#page-69-0) на странице [70.](#page-69-0)
#### *Алгоритм расчета*

Алгоритм расчета для отчета за смену с гашением.

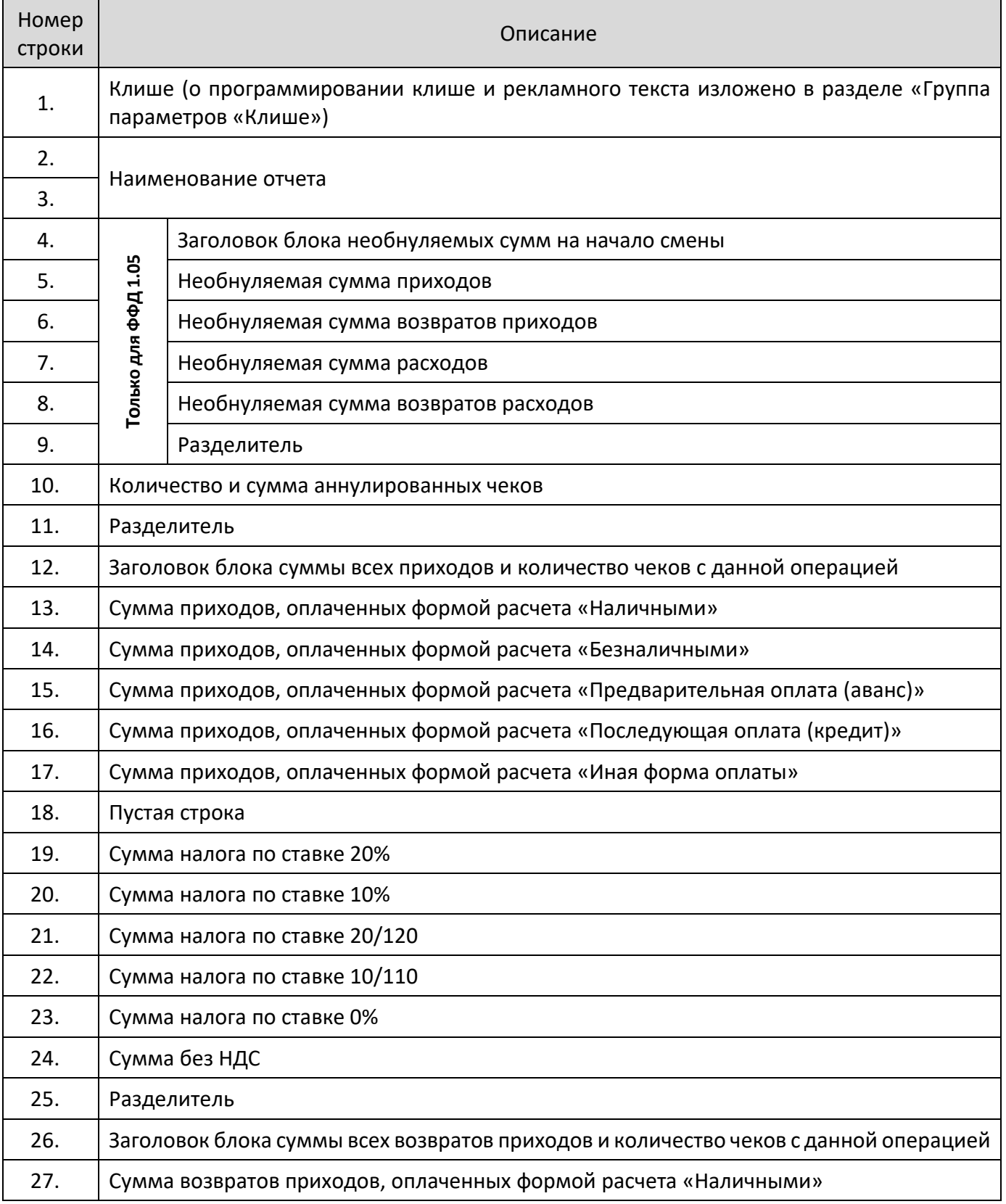

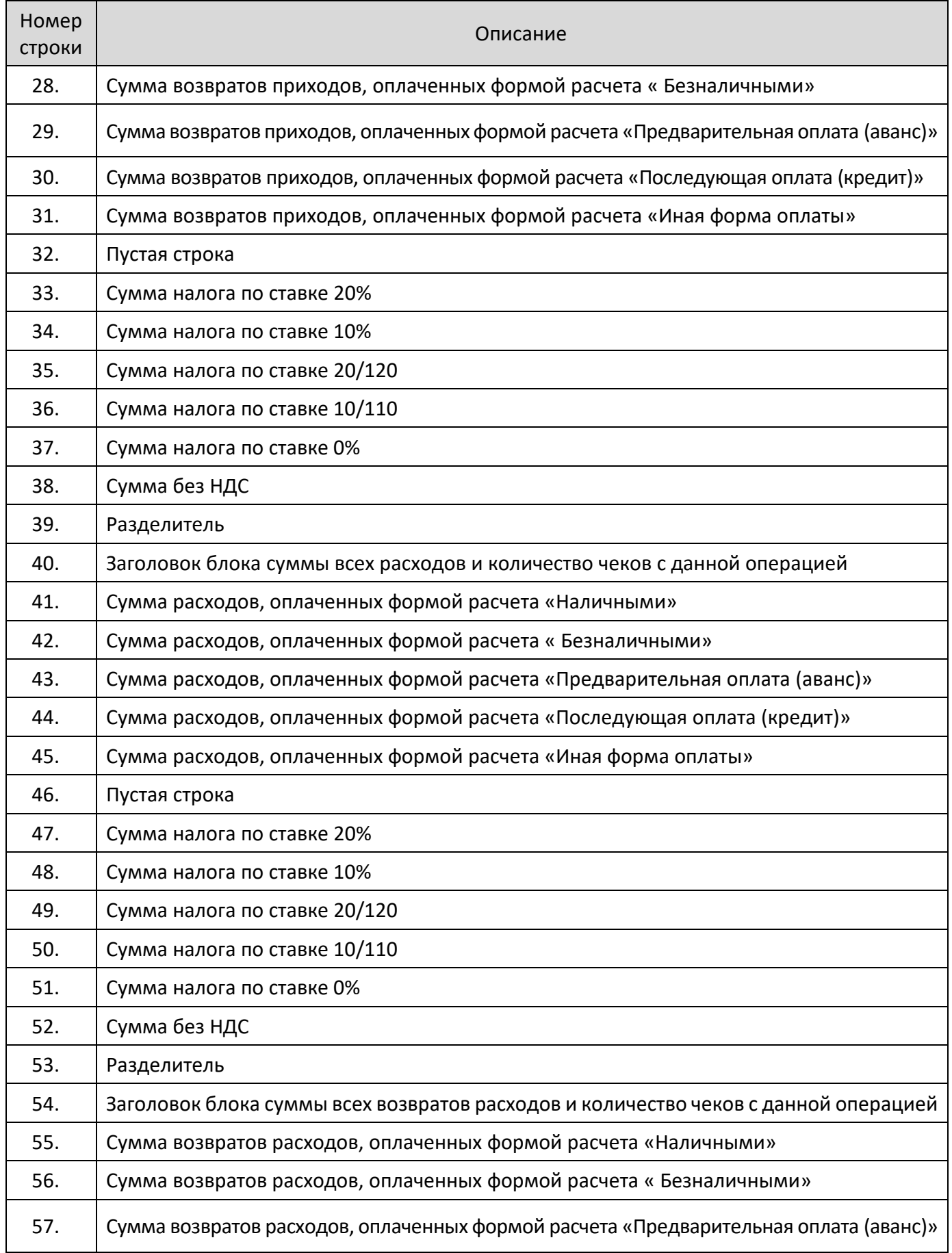

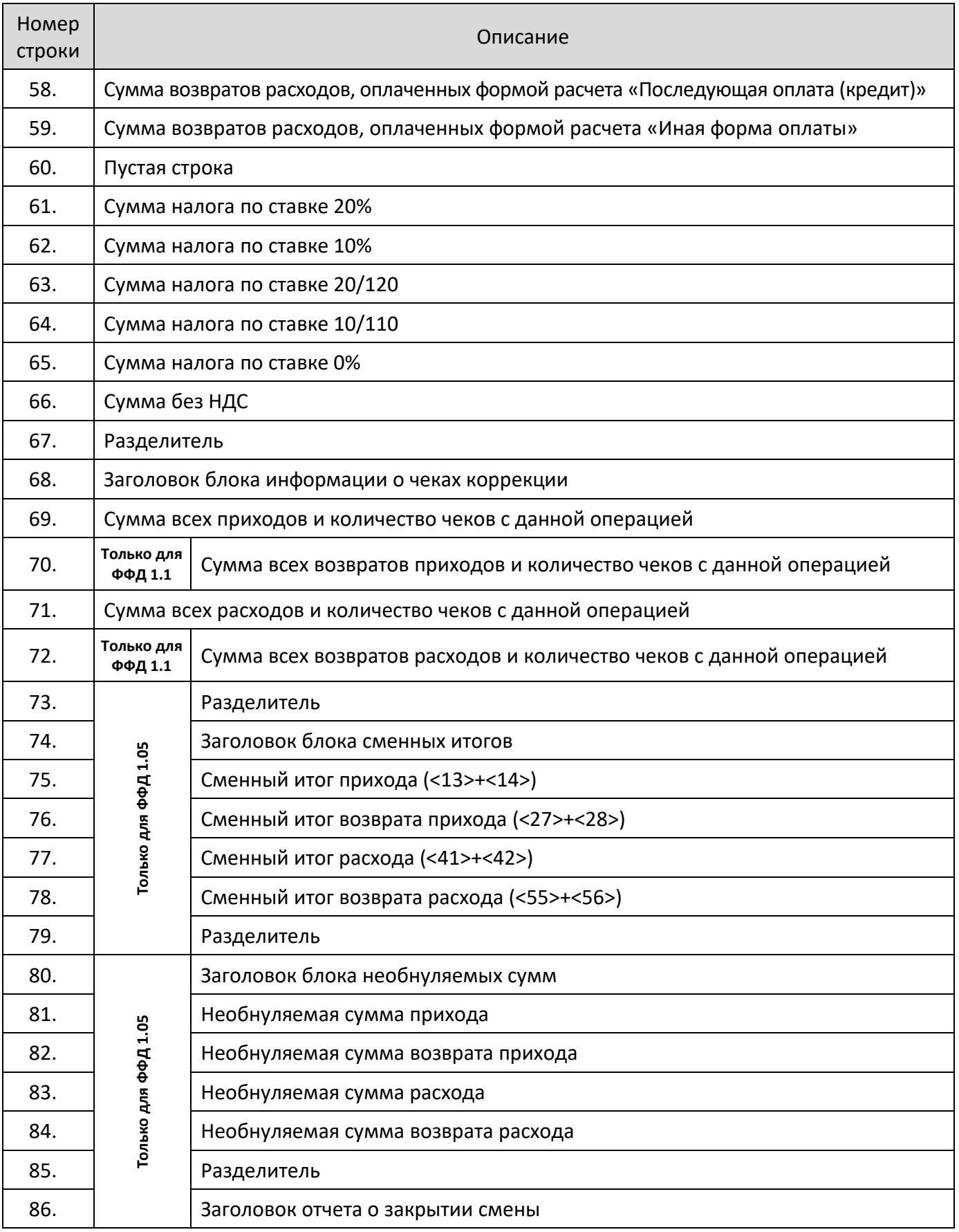

#### **Печать фискальных документов по номеру**

В режиме доступа к ФН можно снимать отчеты из фискального накопителя по номеру документа. Если указан номер отчета об изменении параметров регистрации, то будет распечатан документ:

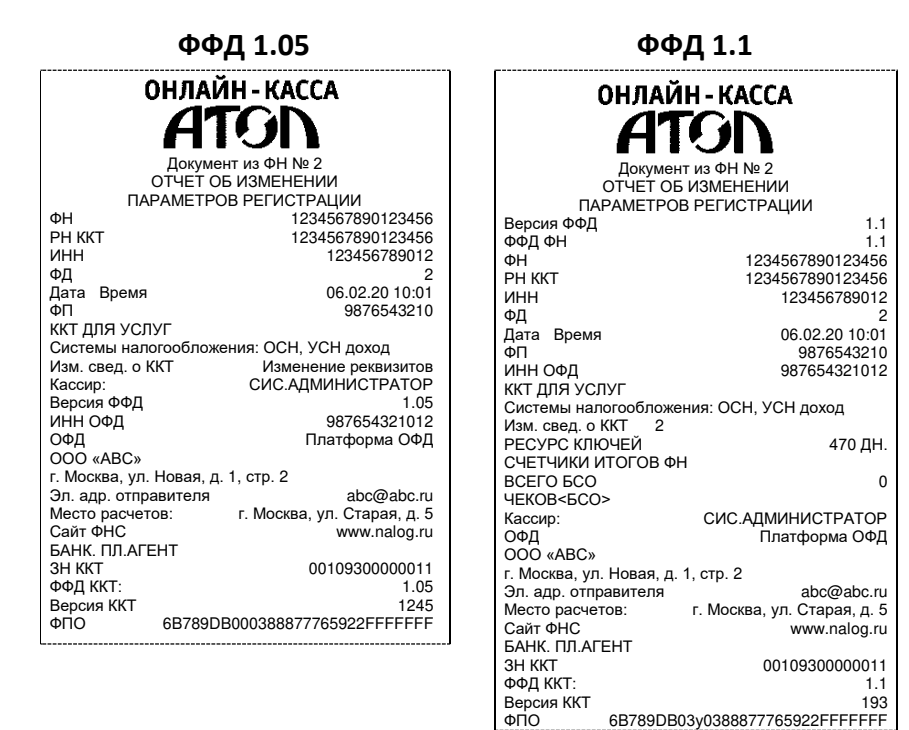

Если указан номер кассового чека, то распечатается документ:

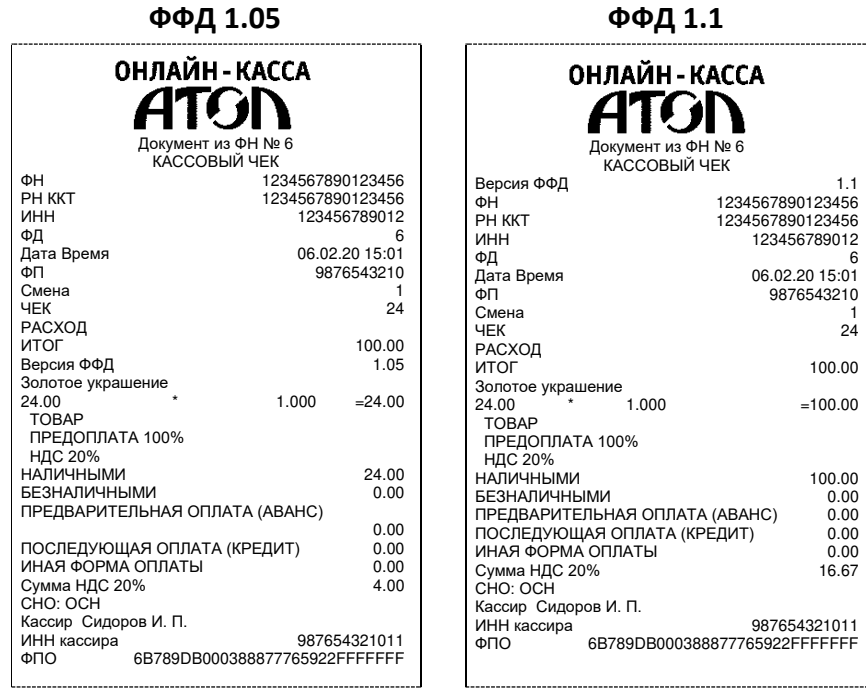

Аналогично будет распечатана информация о любом фискальном документе по его номеру.

## **Отчет о закрытии ФН**

Документ печатается после выполнения закрытия ФН (см. раздел «Закрытие ФН» на странице [43\)](#page-42-0).

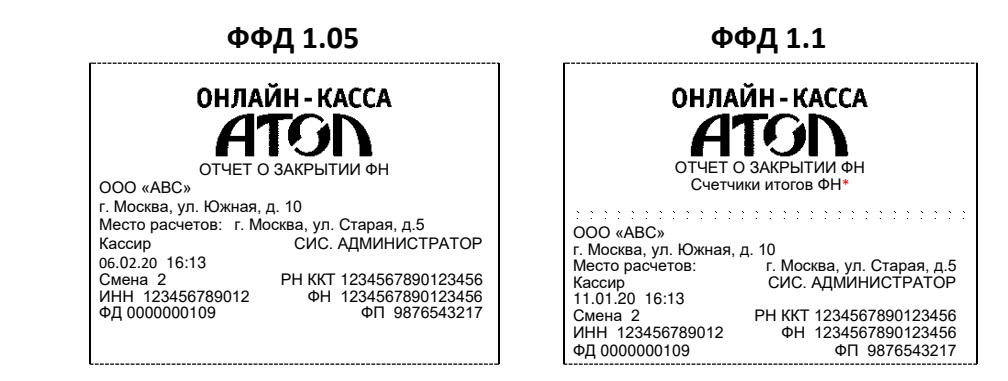

\* – Счетчики итогов ФН печатаются в отчетах при работе по ФФД 1.1. Образец отчета по счетчикам итогов ФН представлен в разделе [«Счетчики итогов ФН»](#page-69-0) на странице [70.](#page-69-0)

# **Приложение 2**

### **Установка драйвера под ОС Windows**

В комплект драйвера входит «Тестовая утилита» для проверки всех функций и настройки параметров ККТ. Перед установкой теста драйвера ККТ v.10 необходимо на ПК сохранить инсталлятор «ККТ10-10.5.0.0-windows64<sup>1</sup>-setup.exe», который представлен на сайте компании АТОЛ. Затем перейти к папке, в которую сохранен файл «KKT10-10.5.0.0-windows64-setup.exe» и запустить установку драйвера ККТ v.10.

Далее приведено описание установки теста драйвера ККТ v.10 на ПК (установка иных версий теста драйвера ККТ производится аналогично).

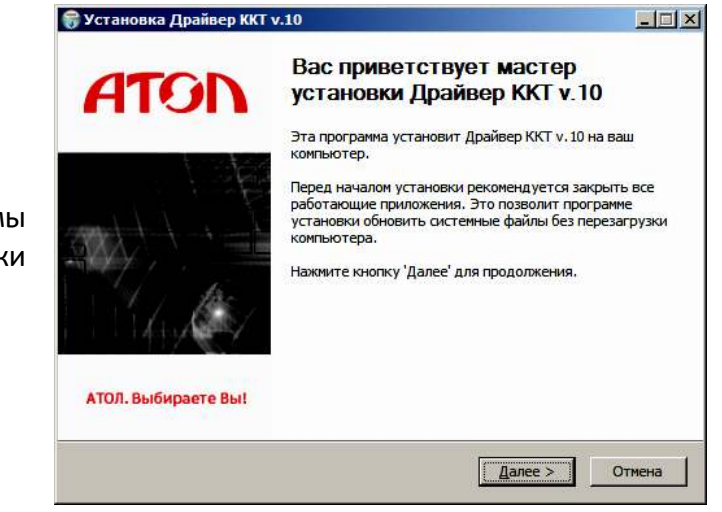

На экране появится окно программы инсталляции. Для продолжения установки нажать кнопку **Далее**.

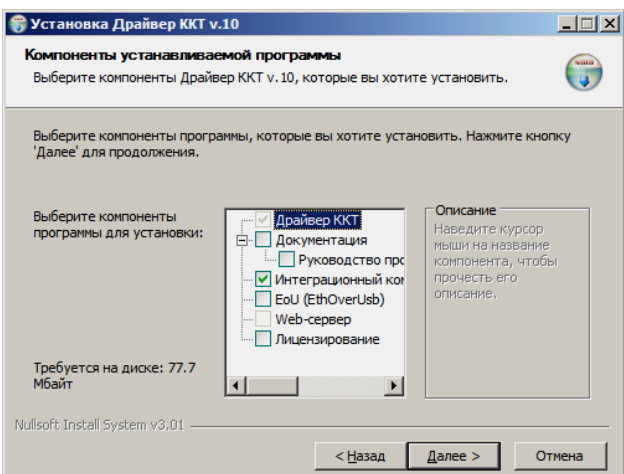

В открывшемся окне нужно выбрать компоненты программы для установки (рекомендуется выполнять полную установку) и нажать кнопку **Далее**.

 $\overline{a}$ 

 $1 - B$  зависимости от разрядности операционной системы в имени файл будет содержаться 64 или 32.

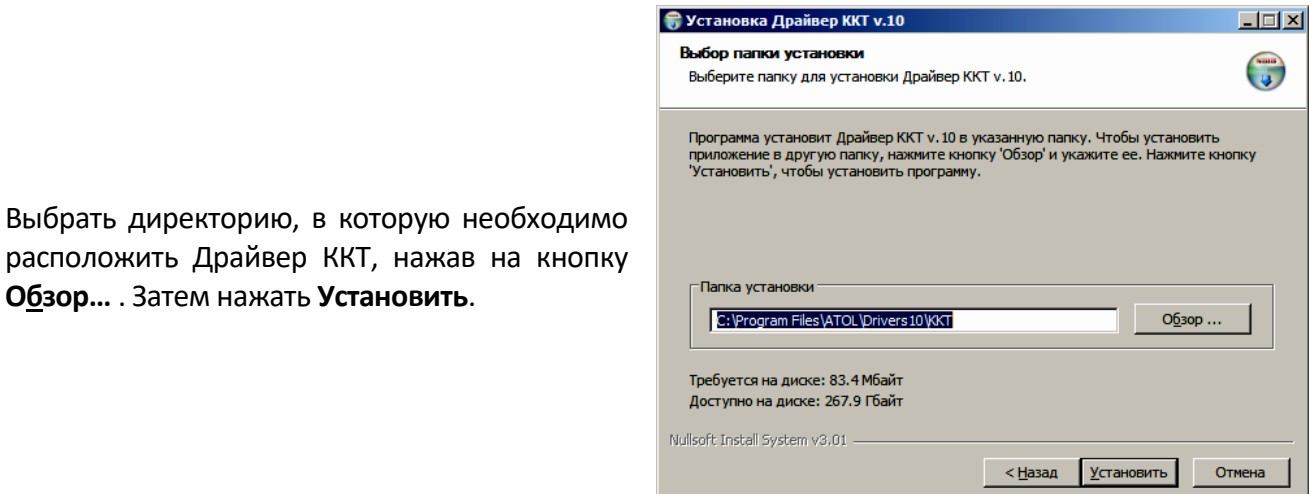

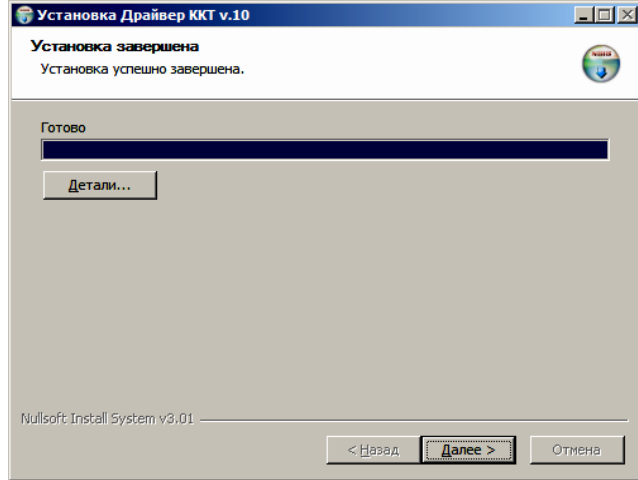

**Обзор…** . Затем нажать **Установить**.

После завершения копирования и регистрации всех необходимых модулей строка состояния заполнится, затем нажать кнопку **Далее**.

После того, как все файлы скопированы на жесткий диск ПК и произведены необходимые регистрации, появится окно, информирующее об успешном завершении инсталляции. Для выхода из программы нужно нажать кнопку **Готово**.

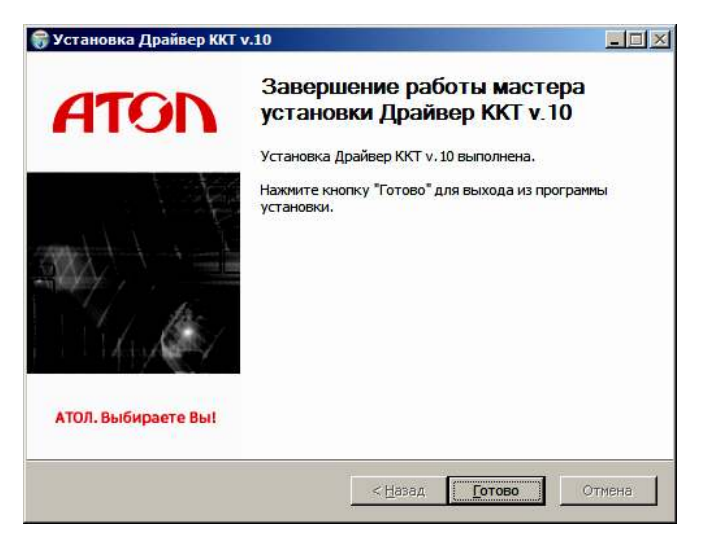

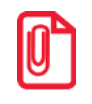

**По завершению установки Драйвера ККТ рекомендуется выполнить перезагрузку компьютера.** 

### **Установка драйверов USB**

Драйвер USB устанавливается в процессе установки на ПК Драйвера ККТ v. 10. В случае если Драйвер не установился, то Драйвер USB нужно установить самостоятельно:

- 1. Для ККТ версии с блоком питания подключить ККТ к сети питания. Для ККТ версии с аккумулятором – проверить подключение АКБ к разъему блока управления ККТ (см. раздел [«Установка аккумулятора»](#page-14-0) на странице [15\)](#page-14-0).
- 2. Подключить ККТ к ПК интерфейсным кабелем USB.
- 3. Включить ККТ.
- 4. На ПК запустить **Диспетчер устройств**. В пункте «Другие устройства» будет обнаружено два неизвестных USB-устройства:

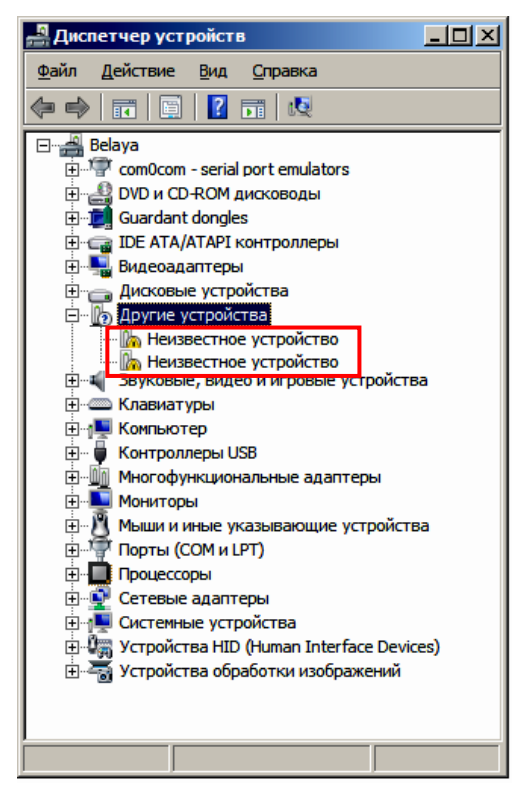

5. Навести указатель мыши на наименование одного из устройств, нажать правую кнопку мыши. В контекстном меню выбрать пункт «Обновить драйверы»:

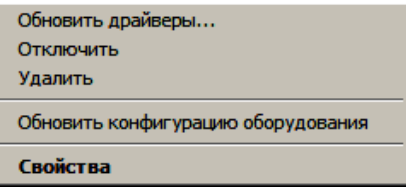

6. В открывшемся окне нажать кнопку **Выполнить поиск драйверов на этом компьютере**:

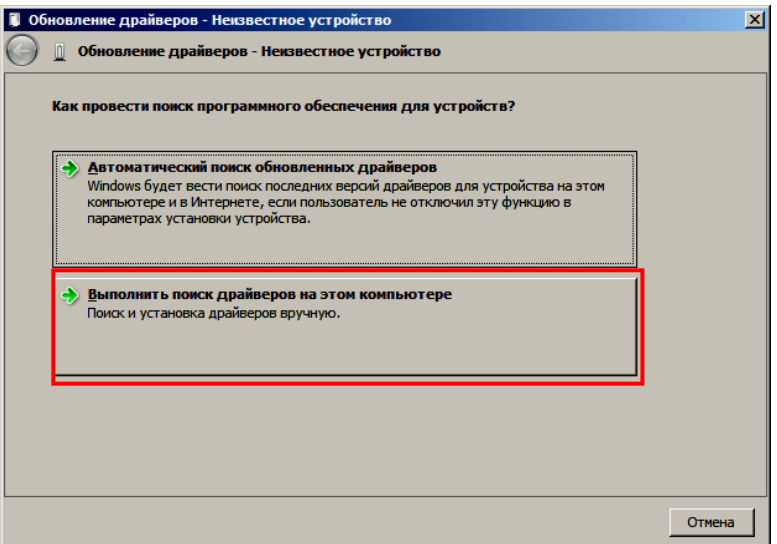

- 7. Далее нажать на кнопку **Выбрать драйвер из списка уже установленных драйверов.**
- 8. В открывшемся окне нажать на кнопку **Далее**.

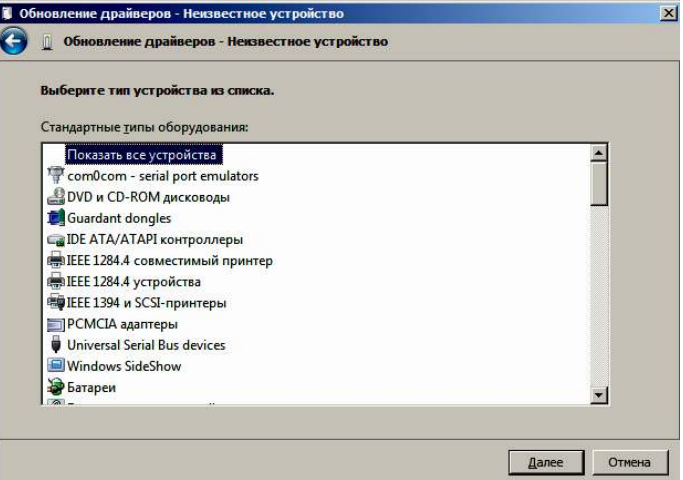

9. Далее в открывшемся окне нажать на кнопку **Установить с диска:**

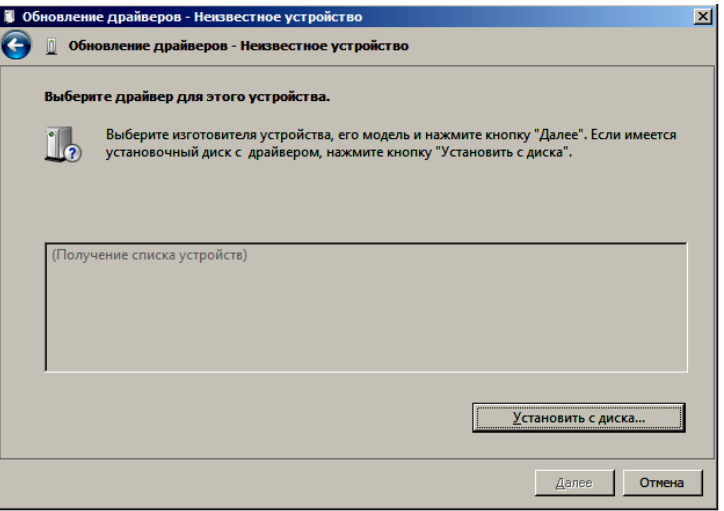

10. Откроется окно «Установка диска», в котором нужно нажать кнопку **Обзор**:

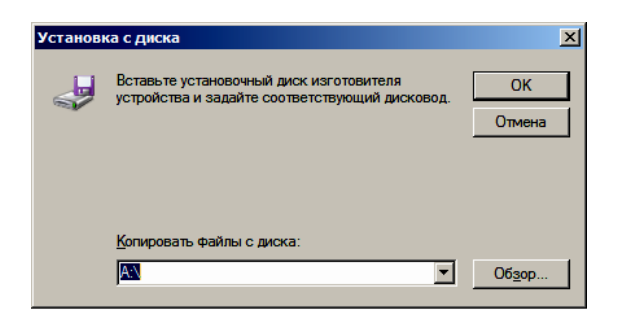

11. Указать путь к файлу **atol-usbcom.inf**.

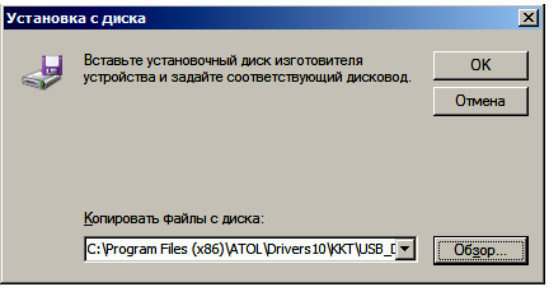

- 12. Нажать на кнопку **ОК**.
- 13. В открывшемся окне выбрать USB-драйвер изготовителя ATOL, затем нажать кнопку **Далее**:

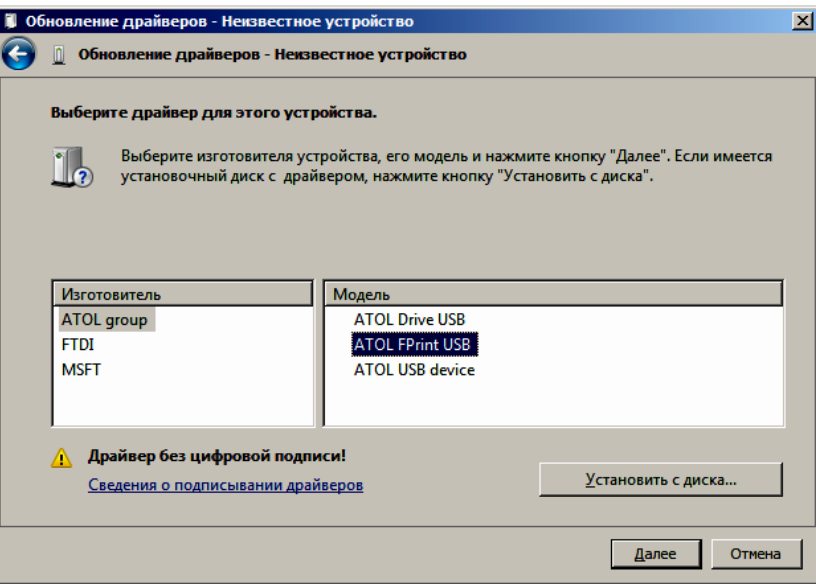

14. Возможно, будет выведен запрос подтверждения установки драйвера. Нажать кнопку **Да**.

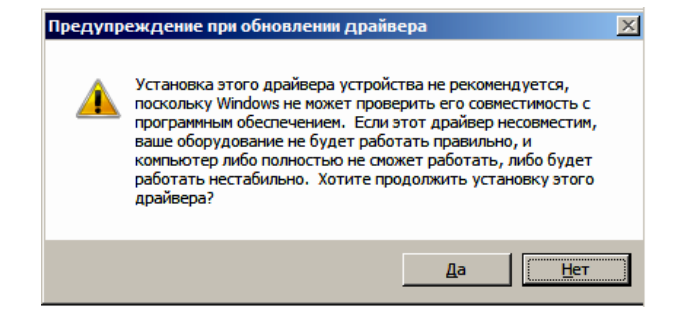

15. После этого будет запущена процедура установки.

16. По завершению отобразится окно с сообщением об окончании процедуры установки Драйвера.

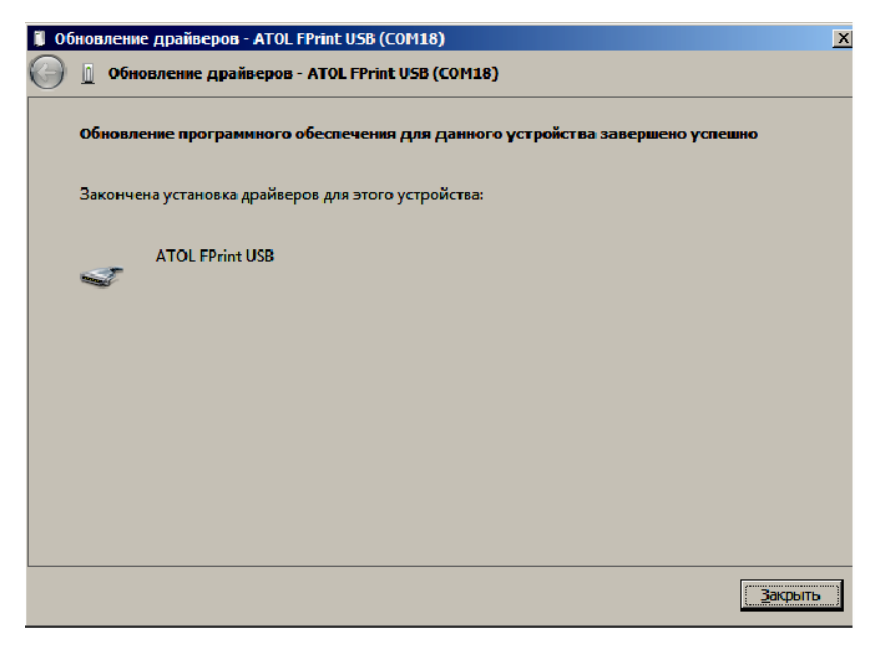

- 17. Нажать на кнопку **Закрыть**.
- 18. Повторить действия из п. 5 17 для второго неопознанного устройства.

## **Настройка связи с ККТ**

Для настройки драйвера ККТ нужно выполнить следующее:

- 1. Запустить тестовую утилиту: Пуск/Все программы/АТОЛ/Драйвер ККТ v.10/Тест драйвера ККТ.
- 2. Нажать кнопку **Свойства**  откроется страница свойств теста драйвера ККТ.
- 3. В открывшемся окне свойств Драйвера ККТ необходимо в поле **Канал связи** из выпадающего списка выбрать **USB** и нажать кнопку **Проверка связи** (при необходимости указать параметры подключения к ККТ).

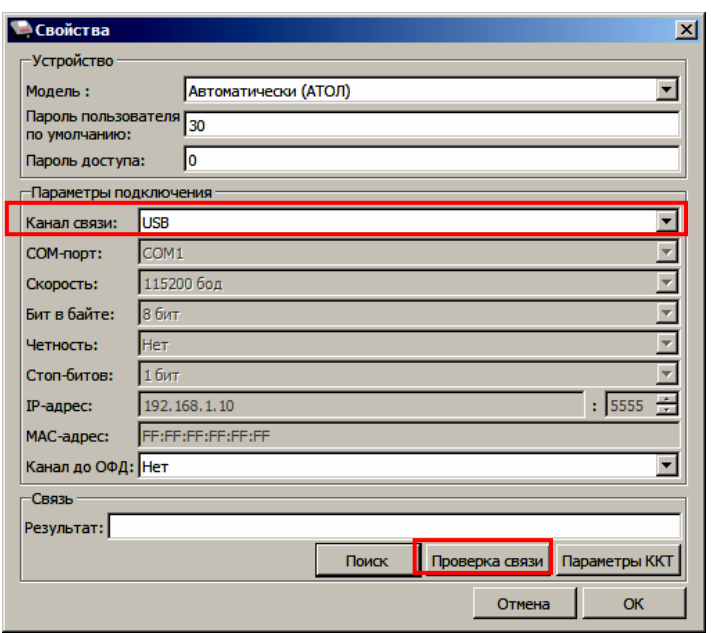

В строке **Результат** будет отображено наименование модели ККТ, ее заводской номер, версия ПО и признак регистрации. Связь с ККТ настроена. Для продолжения работы нужно нажать кнопку **ОК**. В случае если была допущена ошибка при вводе параметров, в поле **Результат** отобразится сообщение «Нет связи», необходимо проверить значения в полях и повторить проверку связи.

#### *Поиск оборудования*

Для поиска подключенной ККТ можно на странице свойств драйвера нажать кнопку **Поиск**.

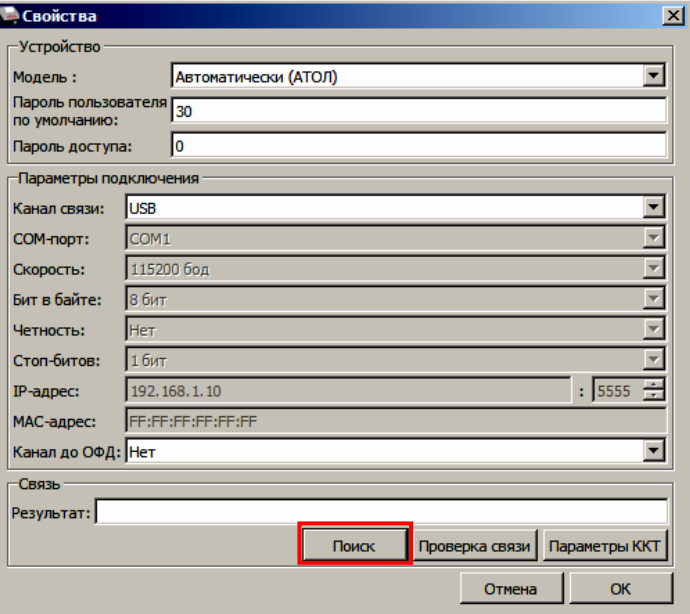

Драйвер позволяет автоматически перебрать все доступные порты ПК и таким образом найти на одном из портов подключенную ККТ. Эта операция выполняется в дополнительном окне «Поиск» (для поиска необходимо нажать на кнопку **Поиск**).

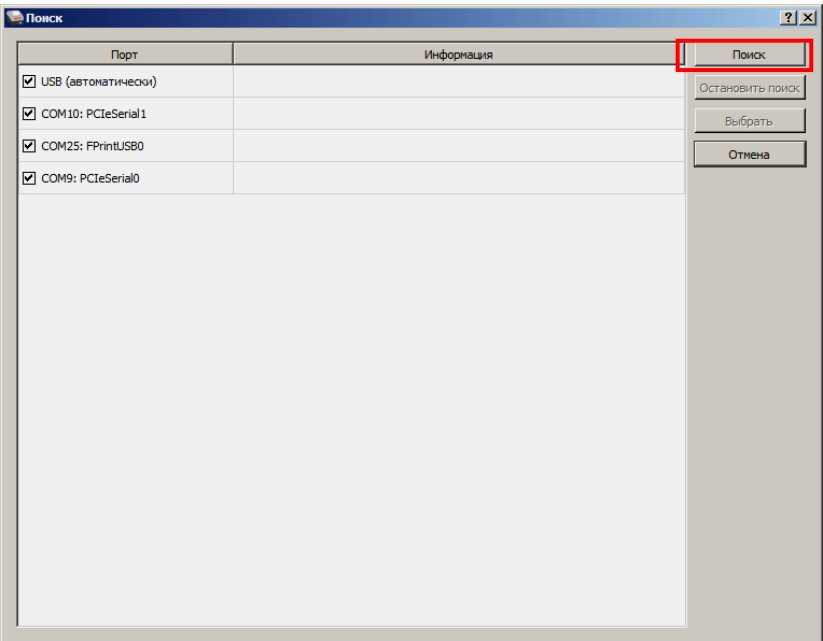

Алгоритм поиска ККТ:

- 1. На странице свойств драйвера необходимо нажать кнопку **Поиск**, при этом откроется окно «Поиск».
- 2. Отметить порты, на которых имеет смысл производить поиск (чтобы сократить время ожидания следует исключить из списка порты, которые заняты другим оборудованием или не используются).
- 3. Нажать кнопку **Поиск** драйвер начнет процесс поиска.
- 4. Процесс поиска можно остановить в любой момент, нажав кнопку **Остановить поиск**.
- 5. Если на каком-либо порту была обнаружена ККТ, то ее модель и заводской номер появляются справа от наименования порта.
- 6. Для сохранения найденных параметров в драйвере нужно выбрать строку с найденной ККТ и нажать кнопку **Выбрать** (при этом будет изменено Наименование и Порт текущего логического устройства драйвера).
- 7. Для выхода из режима поиска нажать кнопку **Отмена**.

# **Приложение 3**

## **Настройка обмена с ОФД**

Для настройки параметров ККТ для обмена данными с ОФД с помощью ДТО v. 10 нужно выполнить следующую последовательность действий:

- 1. Включить ККТ, предварительно подключив блок питания.
- 2. Подключить ККТ к ПК интерфейсным кабелем.
- 3. Запустить ДТО v. 10.
- 4. В группе настроек «ОФД» запрограммировать параметры сервера ОФД: **Адрес ОФД, Порт ОФД, Канал обмена ОФД** (EthernetOverTransport). Информация предоставляется ОФД.
- 5. В рабочем окне «Свойства» также указать канал обмена с ОФД (EthernetOverTransport).
- 6. Провести диагностику соединения с ОФД (изложено в разделе [«Диагностика соединения с](#page-87-0)  [ОФД»](#page-87-0)).

## **Приложение 4**

#### **Служебный режим**

Служебный режим предназначен для получения информации о ККТ, демонстрационной печати и/или диагностики соединения с ОФД.

Для входа в сервисный режим нужно включить ККТ с нажатой кнопкой промотки ЧЛ, ККТ воспроизведет звуковой сигнал включения, после следующего звукового сигнала отпустить кнопку промотки ЧЛ. ККТ войдёт в сервисный режим и выведет на печать документ «Основное меню». После этого ККТ ожидает выбора действия, который осуществляется путём нажатий на кнопку промотки ЧЛ 1, 2…5 раз в зависимости от выбора действия (выход из сервисного режима, печать информации о ККТ, выполнение диагностики соединения с ОФД, печать технологического прогона, демонстрационная печать). При нажатии на кнопку промотки ККТ воспроизводит звуковой сигнал и через 2-е секунды после последнего нажатия выведет на печать запрошенный документ.

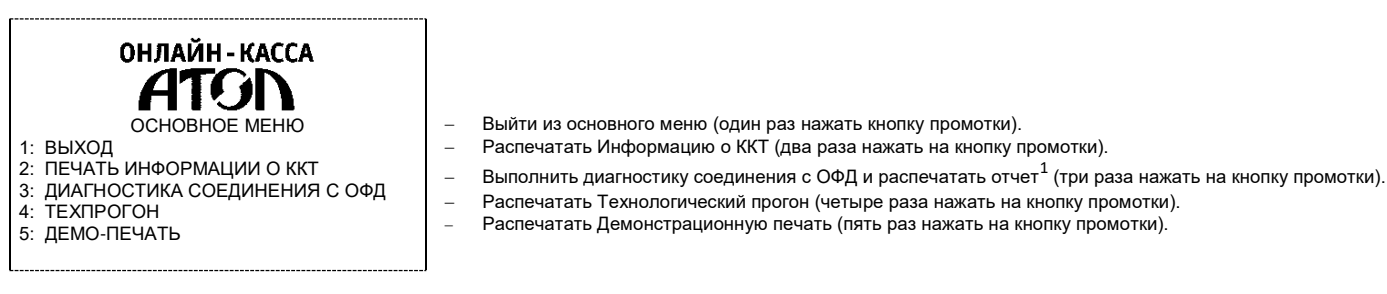

Также для удобства некоторые документы можно распечатать, используя ДТО ККТ. Для этого нужно подключить ККТ к ПК, запустить ДТО, настроить связь с ККТ. Перейти ко вкладке **Отчеты**:

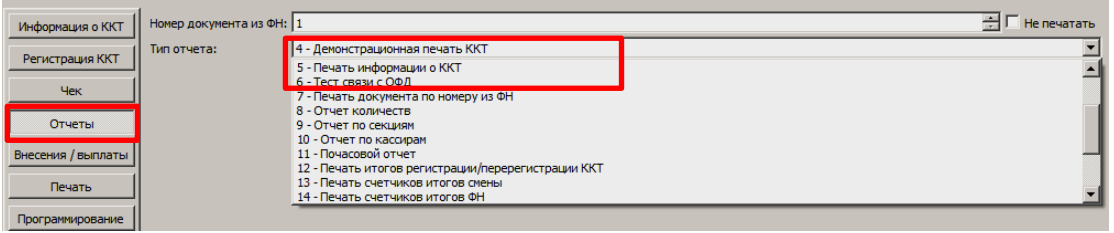

В списке **Тип отчета** выбрать нужный документ: «4 – Демонстрационная печать», «5 – печать информации о ККТ», «6 – тест связи с ОФД».

Образцы печатаемых документов представлены далее.

 $1$  – Диагностика соединения с ОФД, выполняемая из сервисного меню, будет завершена с ошибкой, если выбран канал связи EthernetOverTransport. Чтобы диагностика соединения с ОФД завершилась успешно, требуется запустить диагностику из ДТО v.10.

 $\mathbf{r}$ 

#### *Информация о ККТ*

......

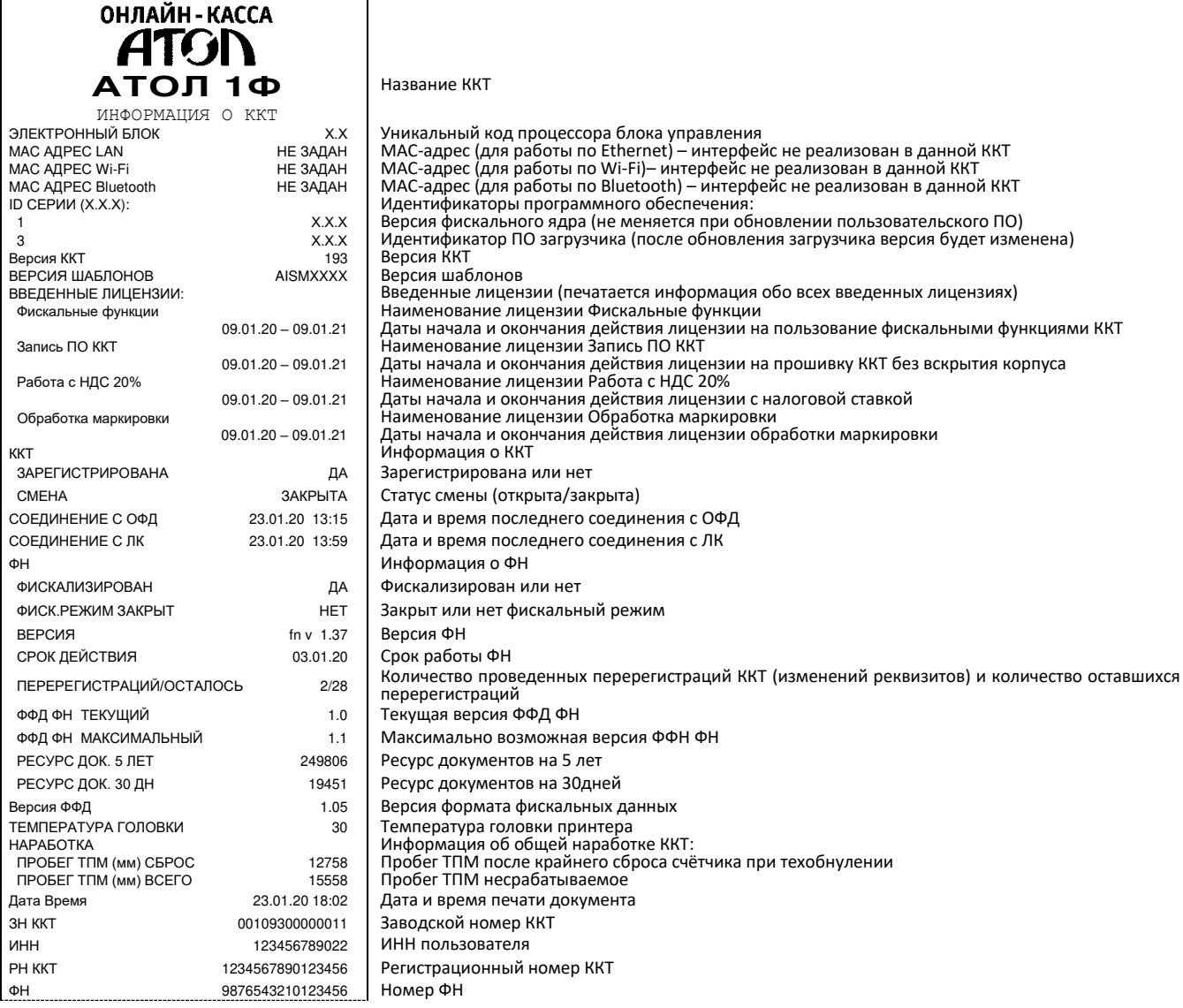

#### <span id="page-87-0"></span>*Диагностика соединения с ОФД*

Процедура диагностики может занимать некоторое время, при низкой скорости соединения с Интернет или при возникновении ошибки – до 5 минут. В случае успешного завершения диагностики будет распечатан документ «Диагностика соединения с ОФД»:

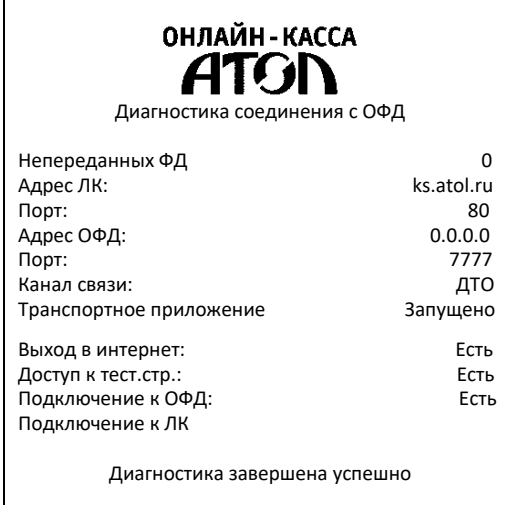

#### *Технологический прогон*

Технологический прогон используется для диагностики узлов изделия после ремонта, профилактических работ или замены ФН. В случае использования технологических заглушек в процессе прогона необходимо их предварительно установить в изделие (схемы технологических заглушек представлены в «Инструкции по сервисному обслуживанию и ремонту). Если проверка элементов блока управления все разделы были выполнены и блок управления работоспособен, то на печать будет выведен документ «Технологический прогон». Знаки <+> и <–> обозначают, пройден тест или нет, соответственно.

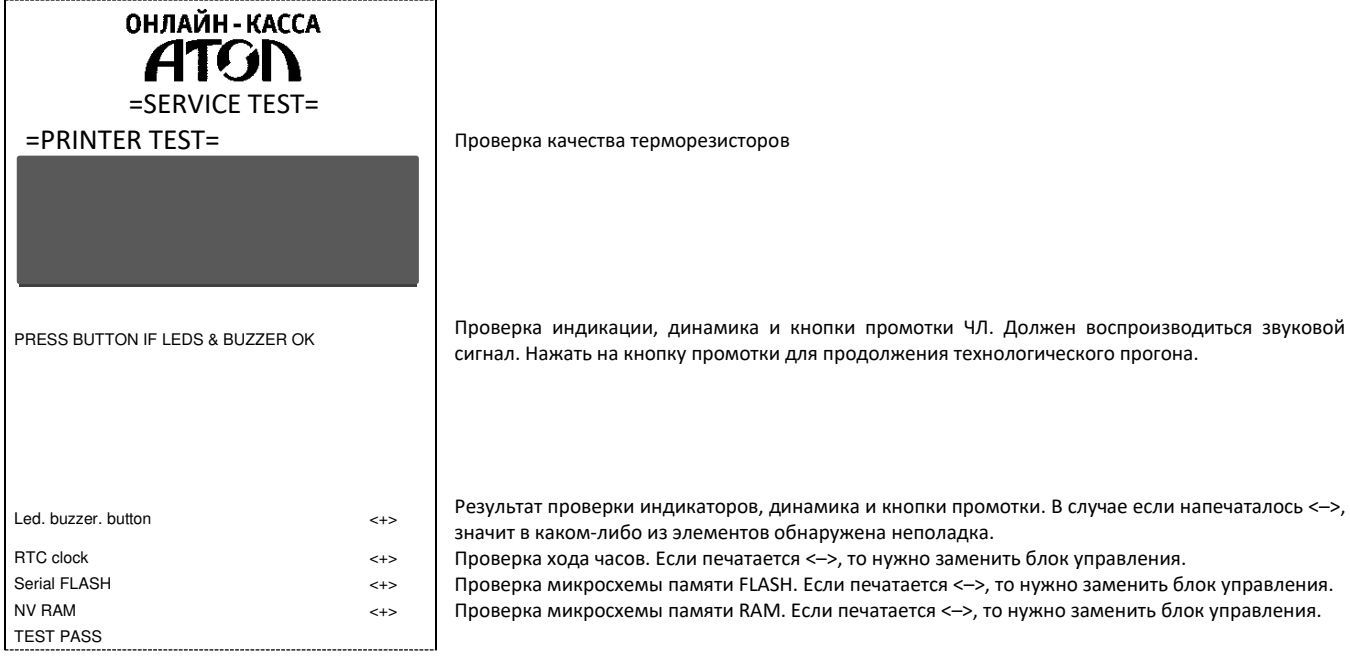

#### *Демонстрационная печать*

ОНЛАЙН - КАССА **ATGN** Демонстрационная печать АТОЛ 1Ф ШРИФТ 0,ЯРКОСТЬ 20% \*\*\*\*\*\*\*\*\*\*\*\*\*\*\*\*\*\*\*\*\*\*\*\*\*\*\*\*\* АБВГДЕЖЗИИКЛМНОПРСТУФХЦЧШЦЪЫЬЭЮЯ<br>!"#№%`()\*+,-./0123456789:;<=>?<br>@ABCDEFGHIJKLMNOPQRSTUVWXYZ[\]^\_ `abcdefghijklmnopqrstuvwxyz{|}~ абвгдежзийклмнопрстуфхцчшщъыьэюя- \$€Ёё Скорость: 66 СТР/С (200 ММ/С) Ш РИФТ 1, Я Р КОСТЬ 20%<br>\*\*\*\*\*\*\*\*\*\*\*\*\*\*\*\*\*\*\*\*\*\*\*\*\*\*\*\*\*\*\* \* \* \* \* \* \* \* \* \* \* \* \* \* \* \* \* \* \* \* \* \* \* \* \* \* \* \* \* \* АБВГДЕЖЗИЛКЛМНОПРСТУФХЦЧШЩЪЫЬЭЮЯ<br>!!#№%&'()\*+,-./0123456789:;<=>?<br>@ABCDEFGHIJKLMNOPQRSTUVWXYZ{\}^\_<br>`abcdefghijklmnopqrstuvwxyz{|}~<br>`abcdefghijklmnopqrstuvwxyz{|}~ \$€Ёё Скорость: 114 СТР/С (201 ММ/С)  $\frac{1}{2}$ \*\*\*\*\*\*\*\*\*\*\*\*\*\*\*\*\*\*\*\*\*\*\*\*\*\*\*\*\* AБВГДЕЖЗИИКЛМНОПРСТУФХЦЧШЦЪЫЬЭЮЯ<br>!"#№%`()\*+,-./0123456789:;<=>?<br>@ABCDEFGHIJKLMNOPQRSTUVWXYZ[\]^\_ `abcdefghijklmnopqrstuvwxyz{|}~ абвгдежзийклмнопрстуфхцчшщъыьэюя- \$€Ёё Скорость: 51 СТР/С (154 ММ/С) Ш Р И Ф Т 1 , Я Р К О С Т Ь 8 0 % \* \* \* \* \* \* \* \* \* \* \* \* \* \* \* \* \* \* \* \* \* \* \* \* \* \* \* \* \* АБВГДЕЖЗИИКЛМНОПРСТУФХЦЧШЩЪЬЭЮЯ<br>
!"#№%\* \()\*+,-./0123456789:;<=>?<br>
@ABCDEFGHIJKLMNOPQRSTUVWXYZ{\)^\_<br>
abcdefghijklmnopqrstuvwxyz{\)^\_<br>
aбвгдежзийклмнопрстуфхцчшцъььэря-<br>
\$©Ёё Скорость: 87 СТР/С (154 ММ/С) 1999 - 1999 - 1999 - 1999 - 1999 - 1999 - 1999 - 1999<br>1999 - 1999 - 1999 - 1999 - 1999 - 1999 - 1999 - 1999 - 1999 - 1999 - 1999 - 1999 - 1999 - 1999 - 1999 - 1999 125 ТЕСТ 125 ТЕСТ **125**ТЕСТ 125 ТЕСТ 鳳麟 п ĸ 9E ïЯ. п

## +7 (495) 730–7420 www.atol.ru

Компания АТОЛ ул. Б. Новодмитровская, дом 14, стр. 2, Москва, 127015

АТОЛ 1Ф Руководство по эксплуатации

Версия документации от 26.08.2020